# **diwima® - Benutzerhandbuch**

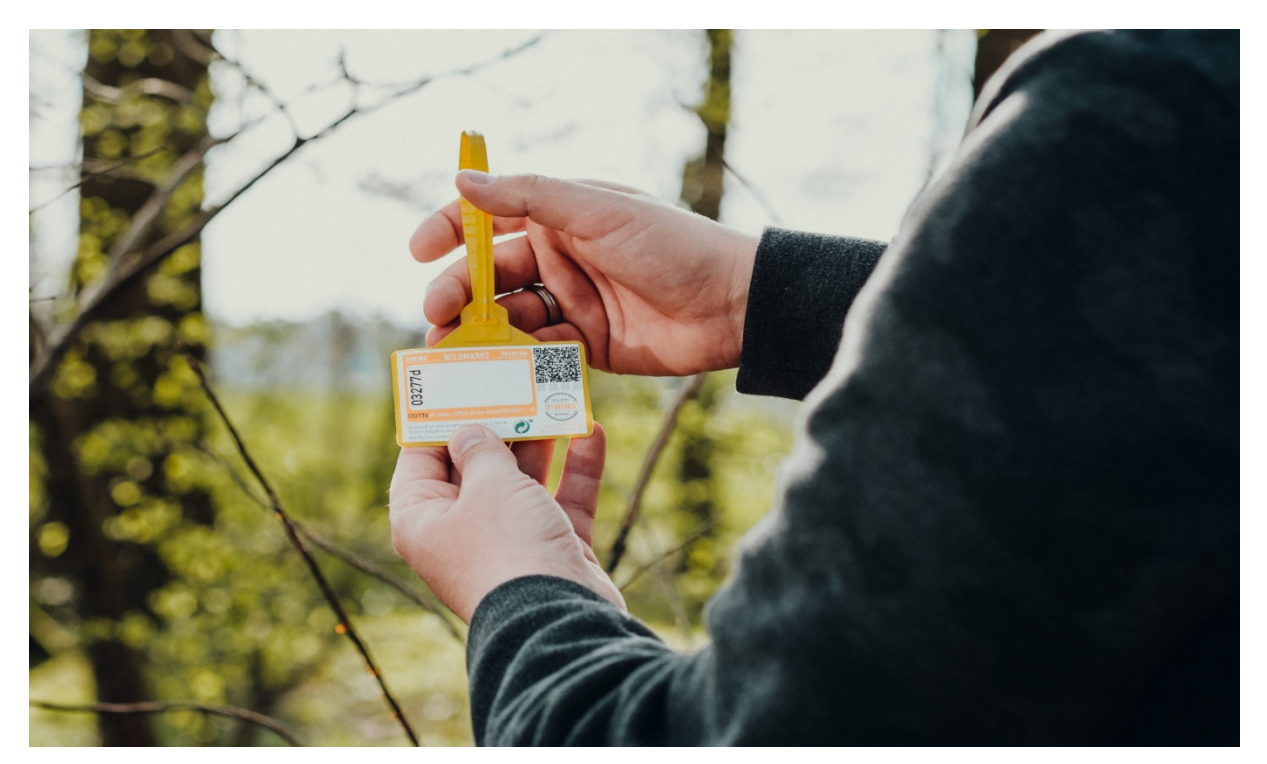

# **Inhaltsverzeichnis**

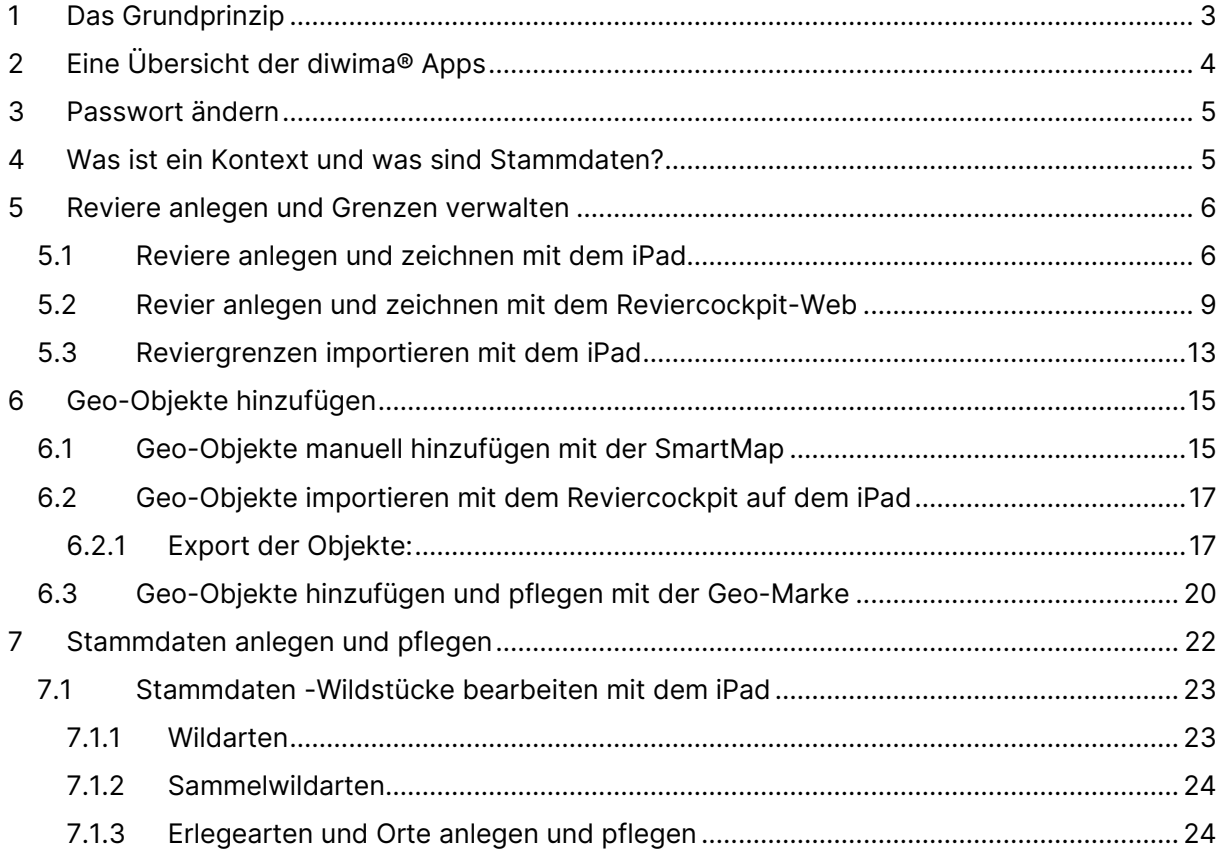

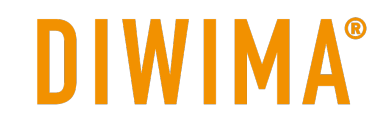

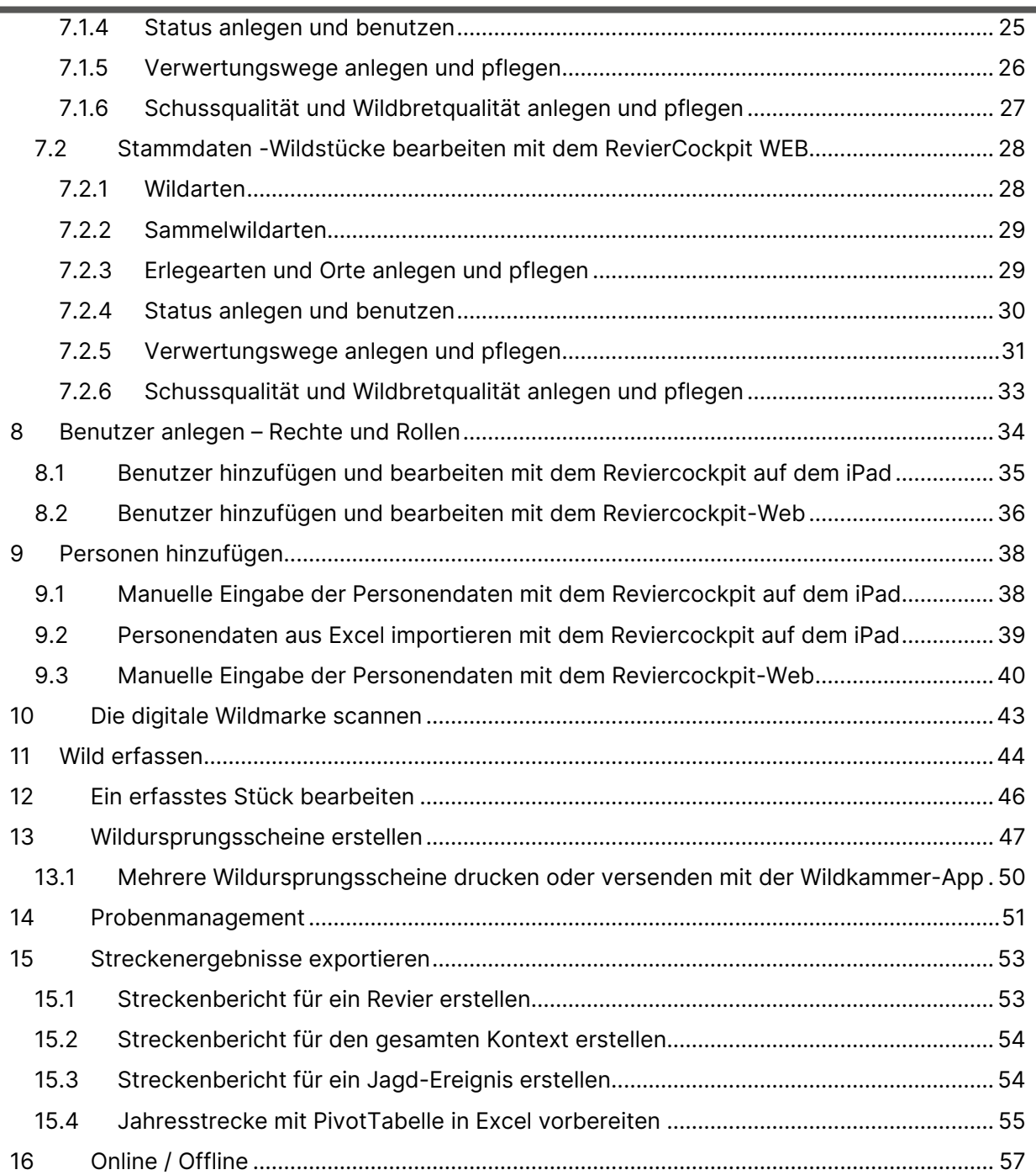

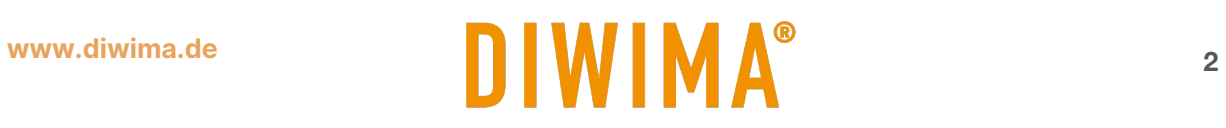

# diwima® - Benutzerhandbuch

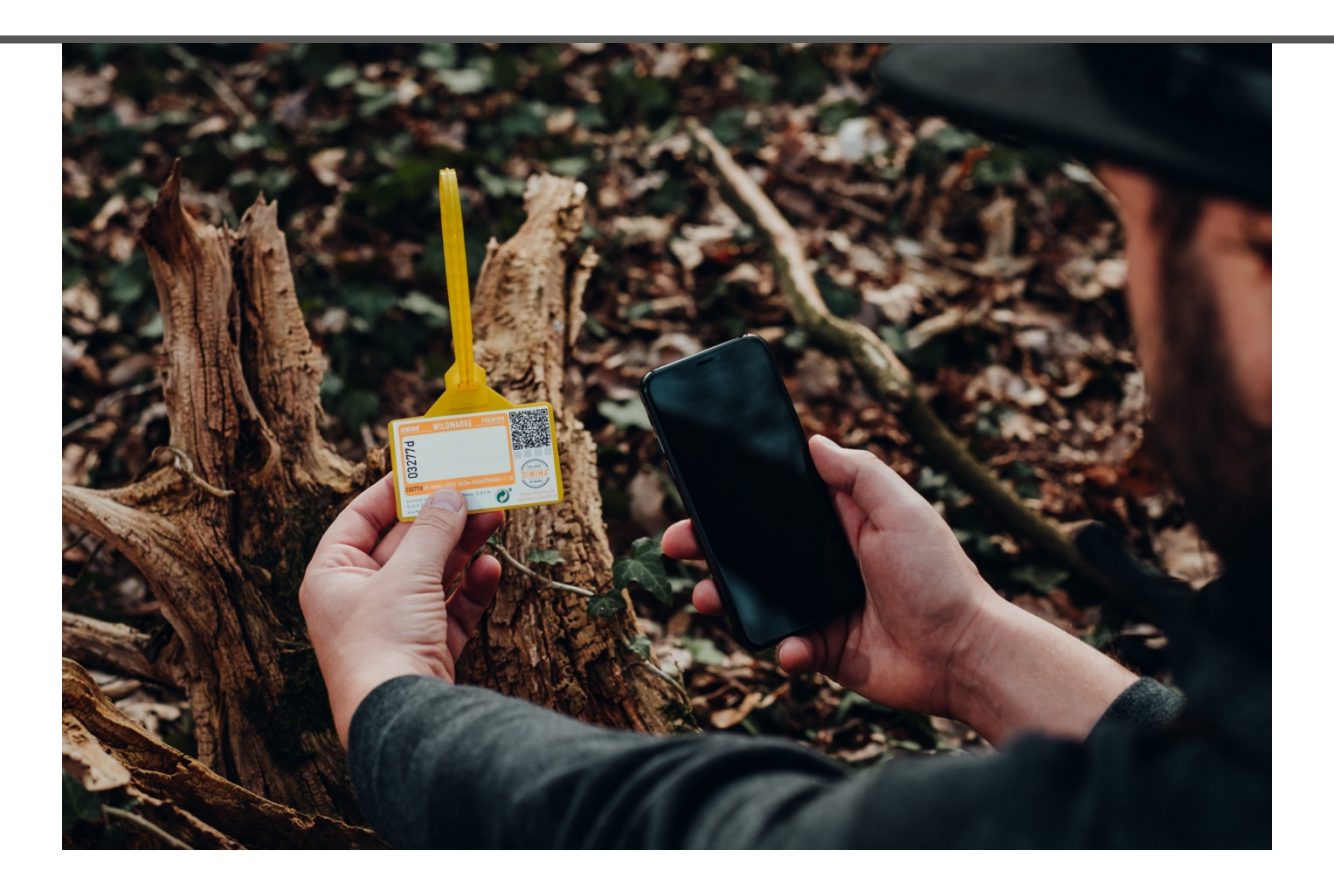

# <span id="page-2-0"></span>**1 Das Grundprinzip**

Jede diwima® Wildmarke hat durch eine 36-stellige Nummer eine weltweit eindeutige Kennzeichnung. Damit diese Nummer nicht abgeschrieben werden muss, befindet sich auf der Wildmarke ein für Maschinen optisch lesbarer QR-Code und ein über Funk lesbarer NFC-Chip. Die NFC-Technologie ist unter anderem vom kontaktlosen Bezahlen mit EC-Karten bekannt. Es genügt mit dem Smartphone in die Nähe der Marke zu kommen, um diese einzulesen. Das hat in der jagdlichen Praxis den entscheidenden Vorteil, dass die Informationen übertragen werden können, selbst wenn die Marke durch Dreck oder Schweiß verschmutzt ist.

Die Marken werden mit unseren diwima® Apps eingescannt.

Sie erfassen relevante Informationen über die Wildstücke bereits am Erlegungsort. Unleserliche und verschmierte Zettel gehören der Vergangenheit an. Alle Daten werden live in das System eingetragen, wodurch der Jagdleiter einen permanenten Überblick der erfassten Stücke hat.

Die diwima® Cloud ist das sichere Rechenzentrum im Hintergrund. Die Server der Cloud sind in Deutschland gehostet und DSGVO-Konform. Dort werden alle Informationen gespeichert und können jederzeit abgerufen werden.

Alle Apps funktionieren online und offline. Sollte während der Jagdausübung kein Netzempfang sein, werden die Daten lokal auf dem Smartphone zwischengespeichert. Sobald das Handy wieder Netzempfang hat, werden diese Daten automatisch hochgeladen.

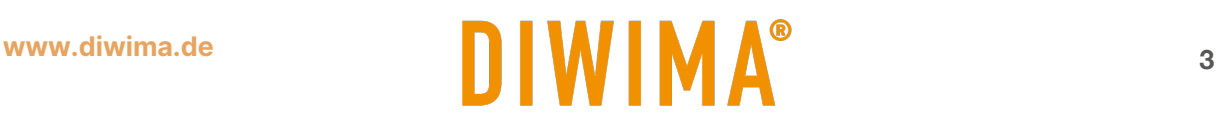

# <span id="page-3-0"></span>**2 Eine Übersicht der diwima® Apps**

Derzeit gibt es von diwima® sechs verschiedene Apps. Die Apps sind in ihrem Funktionsumfang auf entsprechende Nutzergruppen zugeschnitten, sodass dem jeweiligen Nutzer nur die, für ihn relevanten Funktionen zur Verfügung stehen. Mit Ihren Zugangsdaten können Sie sich in allen Apps anmelden.

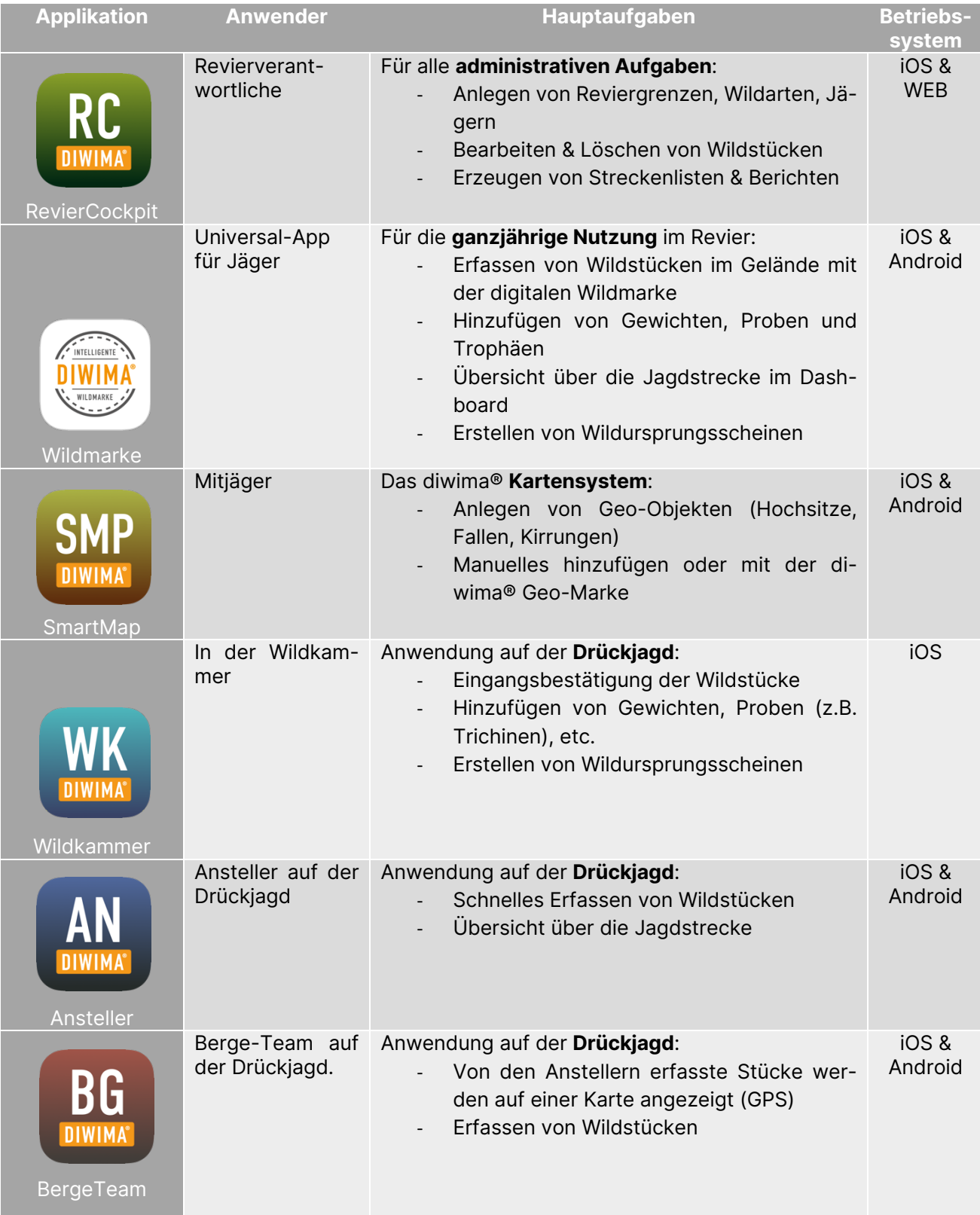

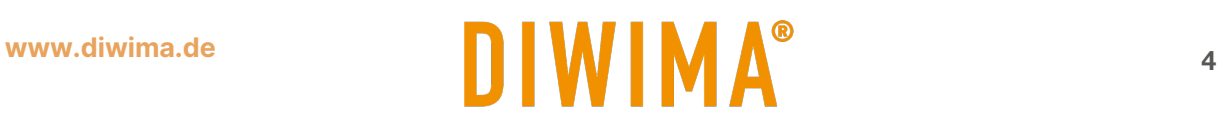

# <span id="page-4-0"></span>**3 Passwort ändern**

Nachdem Sie Ihre Zugangsdaten erhalten haben, sollten Sie Ihr Passwort ändern.

Haben Sie Ihr Passwort vergessen oder möchten Sie das Passwort ändern, tippen Sie auf die Schaltfläche "Passwort vergessen?"

Es öffnet sich ein Fenster, in dem Sie Ihr Passwort unter Angabe Ihrer E-Mail Adresse zurücksetzten können.

Daraufhin erhalten Sie eine E-Mail mit weiteren Anweisungen.

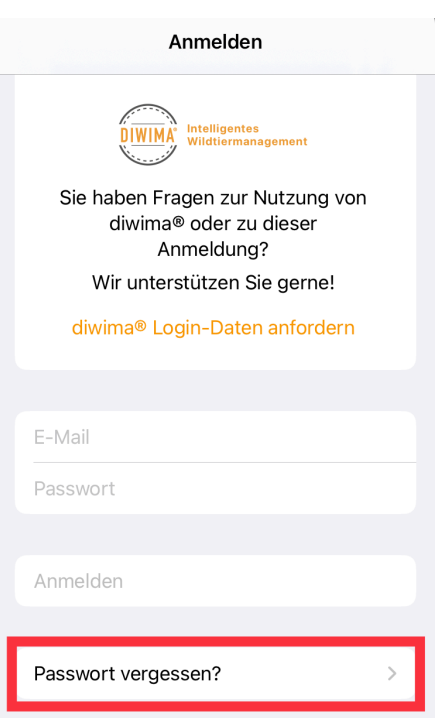

# <span id="page-4-1"></span>**4 Was ist ein Kontext und was sind Stammdaten?**

Der Kontext ist die größte Organisationseinheit in bei der diwima®. Jeder Kunde erhält seinen eigenen Kontext, den er individuell auf die eigenen Anforderungen und Gegebenheiten anpassen kann. Zu jedem Kontext können unter anderem mehrere Reviere und Benutzer hinzugefügt werden. Innerhalb des Kontexts werden die **Stammdaten** angelegt und gepflegt (Kapitel [7\)](#page-21-0). Dazu gehören zum Beispiel in dem Revier vorkommende Wildarten, Verwertungswege und Geo-Objekte.

Zur Bearbeitung des Kontexts und der Stammdaten können Sie die iOS App (für iPad & iPhone) oder die Webanwendung für den Browser nutzen. Dort melden Sie sich mit Ihren Anmeldedaten an. Die Webanwendung erreichen Sie über folgenden Link.

<https://rc-web.web.app/>

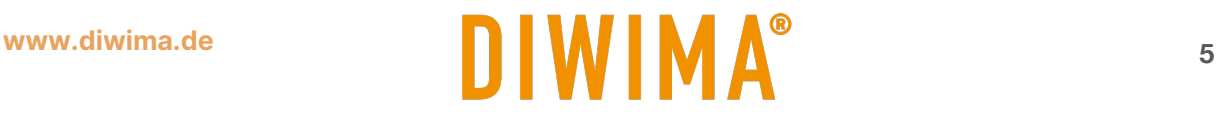

# <span id="page-5-0"></span>**5 Reviere anlegen und Grenzen verwalten**

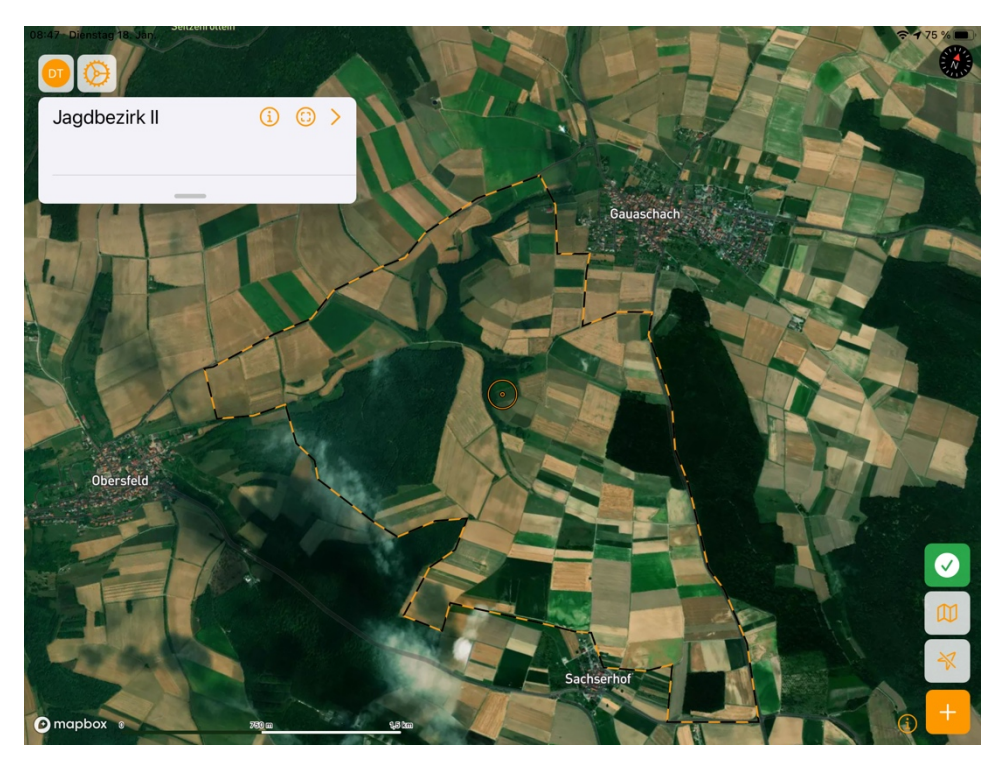

Das Revier und die dazugehörigen Reviergrenzen lassen sich über verschiedene Wege im diwima® System anlegen. Sie können die Grenzen über das Reviercockpit-Web im Browser oder mit der Reviercockpit-App für das iPad/iPhone manuell einzeichnen. Wenn Ihre Grenzen bereits digital vorliegen, lassen sich diese importieren.

## <span id="page-5-1"></span>**5.1 Reviere anlegen und zeichnen mit dem iPad**

Um ein neues Revier anzulegen, ziehen Sie die Einstellungsleiste von links in das Bild. Klicken Sie in der Leiste auf das Feld "Reviere". Dort werden Ihnen ihre Reviere angezeigt. Über das "+ Symbol" fügen Sie ein neues Revier hinzu.

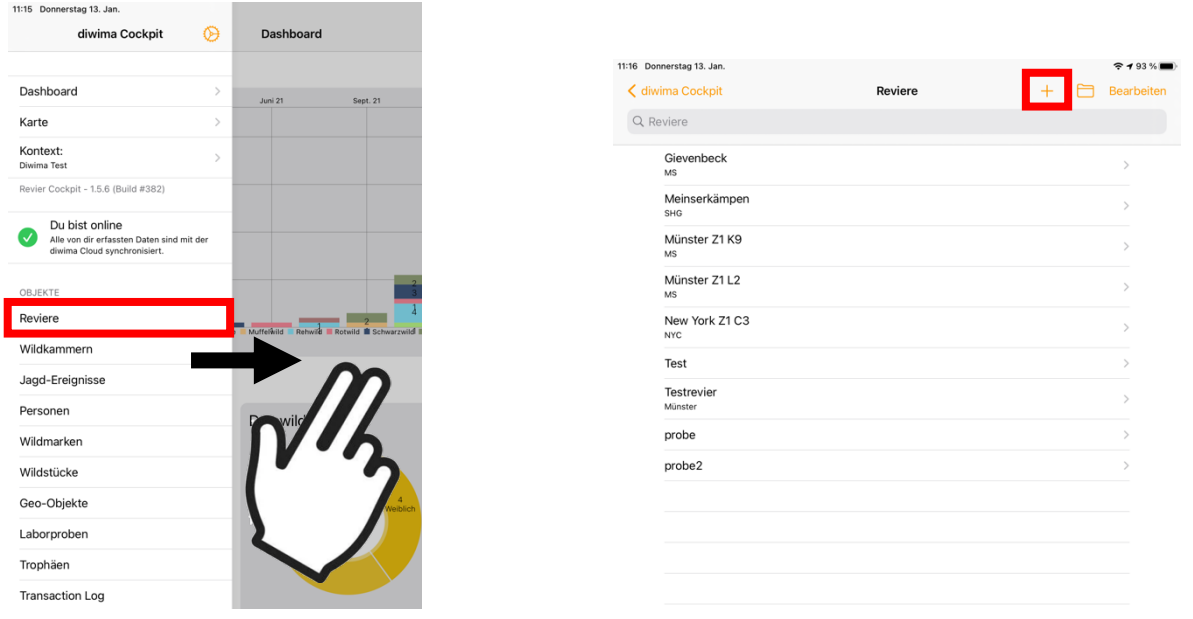

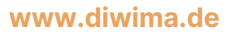

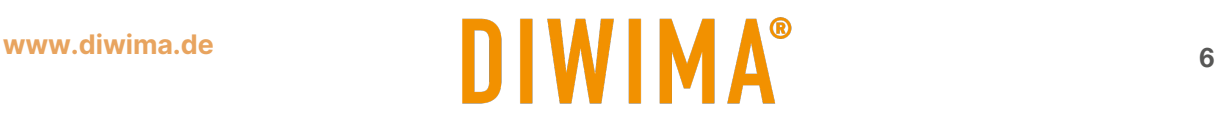

Geben Sie in der Maske alle relevanten Informationen zu Ihrem Revier ein. Abschließend klicken Sie oben rechts auf "Sichern".

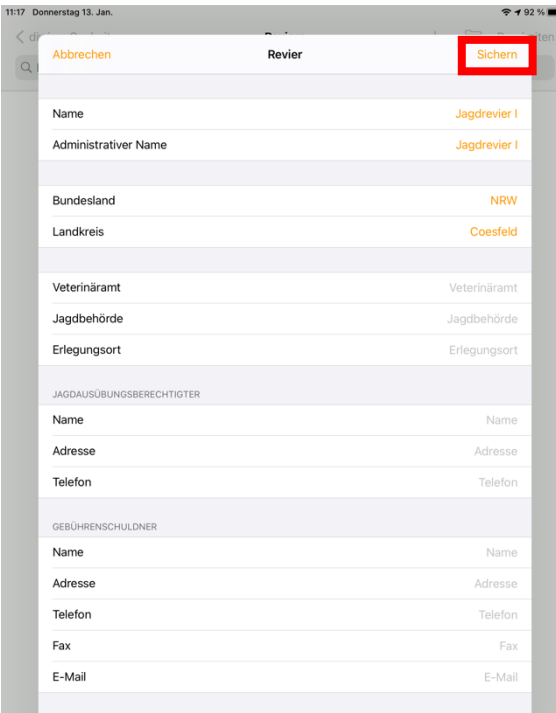

Nachdem Sie das Revier erstellt haben wird es Ihnen in der Liste angezeigt. Um die Grenzen des Reviers einzuzeichnen, klicken Sie auf den Namen des Revieres. Es öffnet sich eine Maske in der Änderungen vorgenommen werden können. Klicken Sie auf die Schaltfläche "Umriss bearbeiten", die sich unter dem Kartenausschnitt befindet.

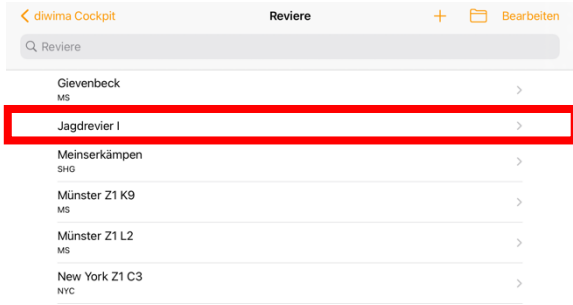

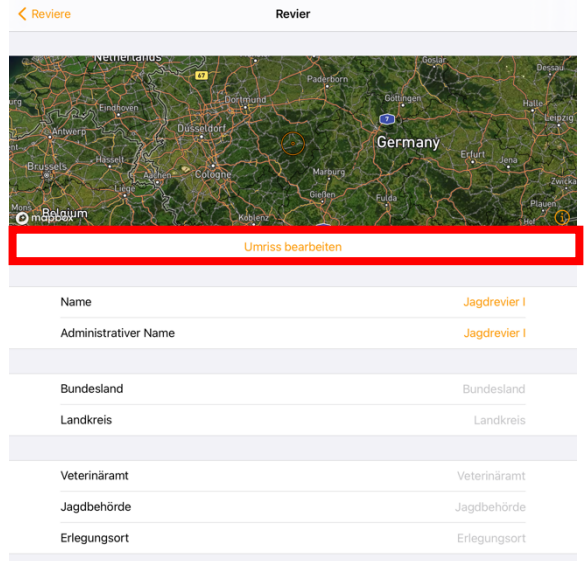

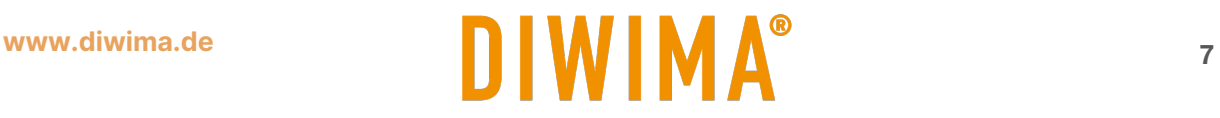

Es öffnet sich eine Karte mit einem orangenen Kreis in der Mitte. Über "+ Symbol" unten rechts wird an dem Mittelpunkt des Kreises ein grauer Grenzpunkt gesetzt. Verschieben Sie die Karte und klicken Sie wieder auf das "+ Symbol" um den nächsten Grenzpunkt zu setzen. Wenn alle Grenzpunkte gesetzt sind, gehen Sie auf "Sichern".

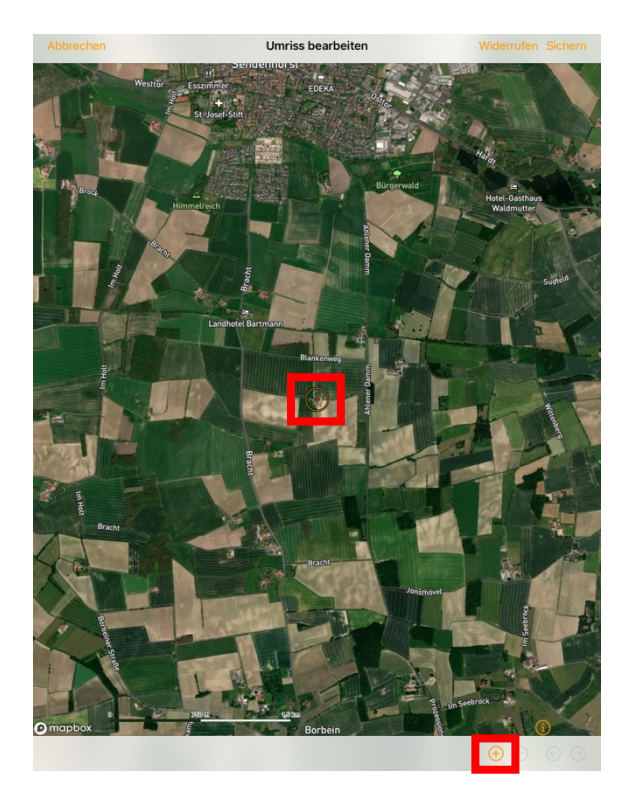

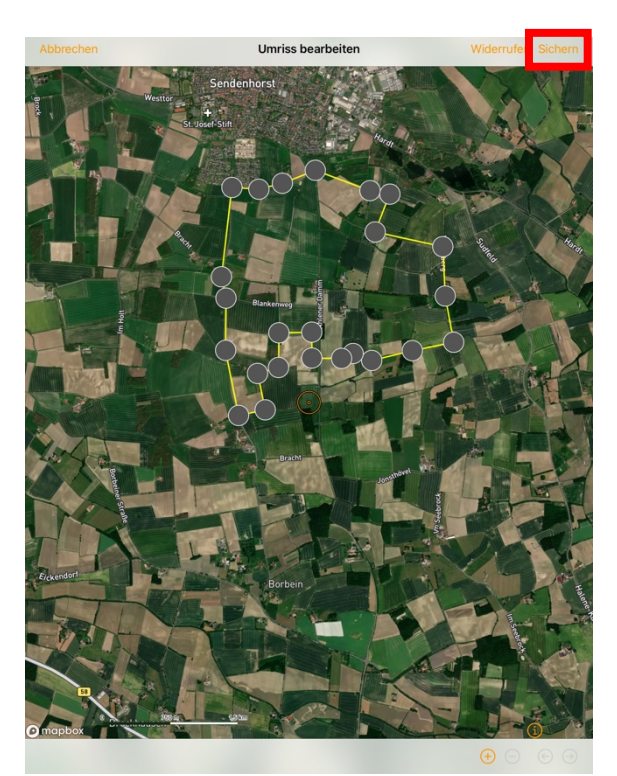

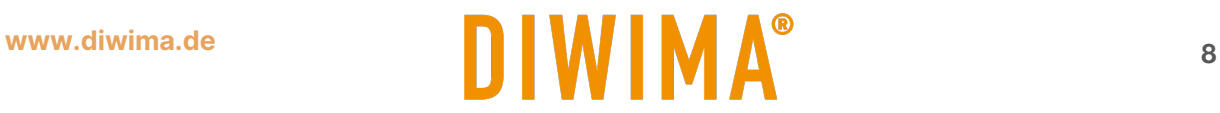

# <span id="page-8-0"></span>**5.2 Revier anlegen und zeichnen mit dem Reviercockpit-Web**

Um im Reviercockpit-Web ein Revier anzulegen, klicken Sie auf den Reiter "Objekte".

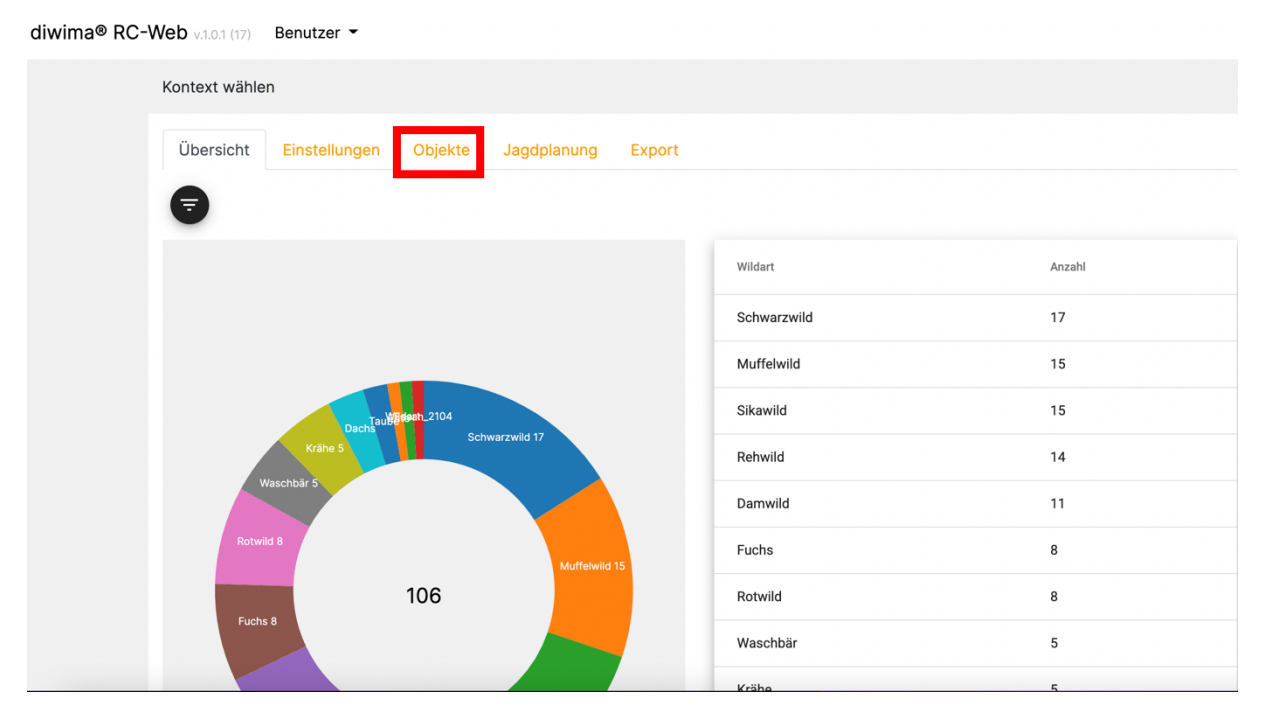

#### Wählen Sie nun aus der Liste das Feld "Reviere".

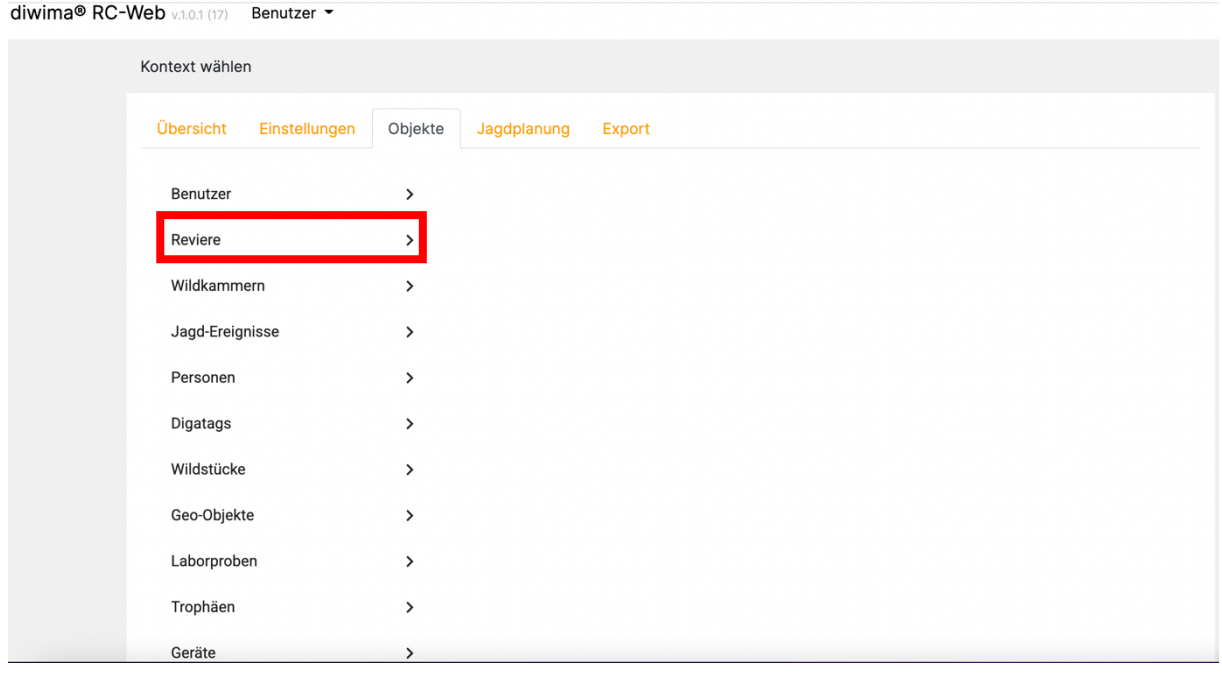

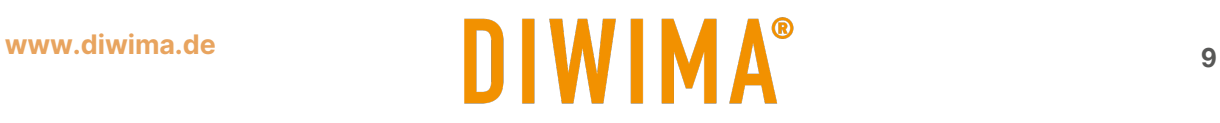

Klicken Sie auf das "+ Symbol" oben rechts in der Ecke, um ein neues Revier hinzuzufügen.

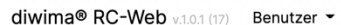

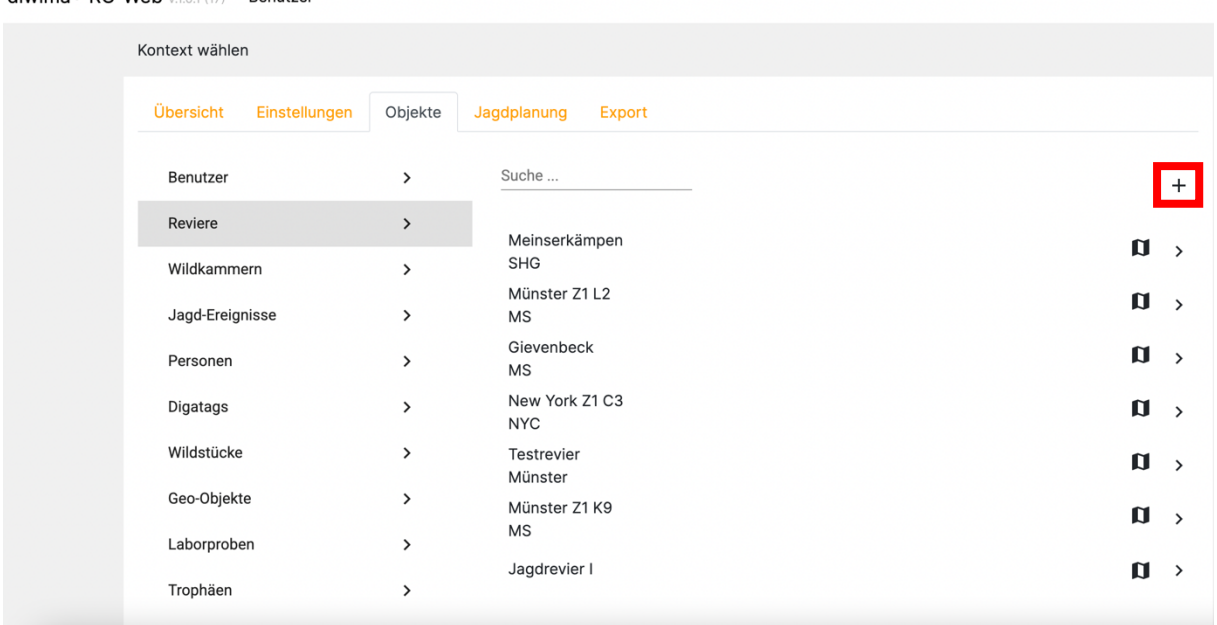

Es öffnet sich eine Maske, in der Sie die Informationen des Revieres eintragen können. Abschlie-Bend klicken Sie auf "Speichern".

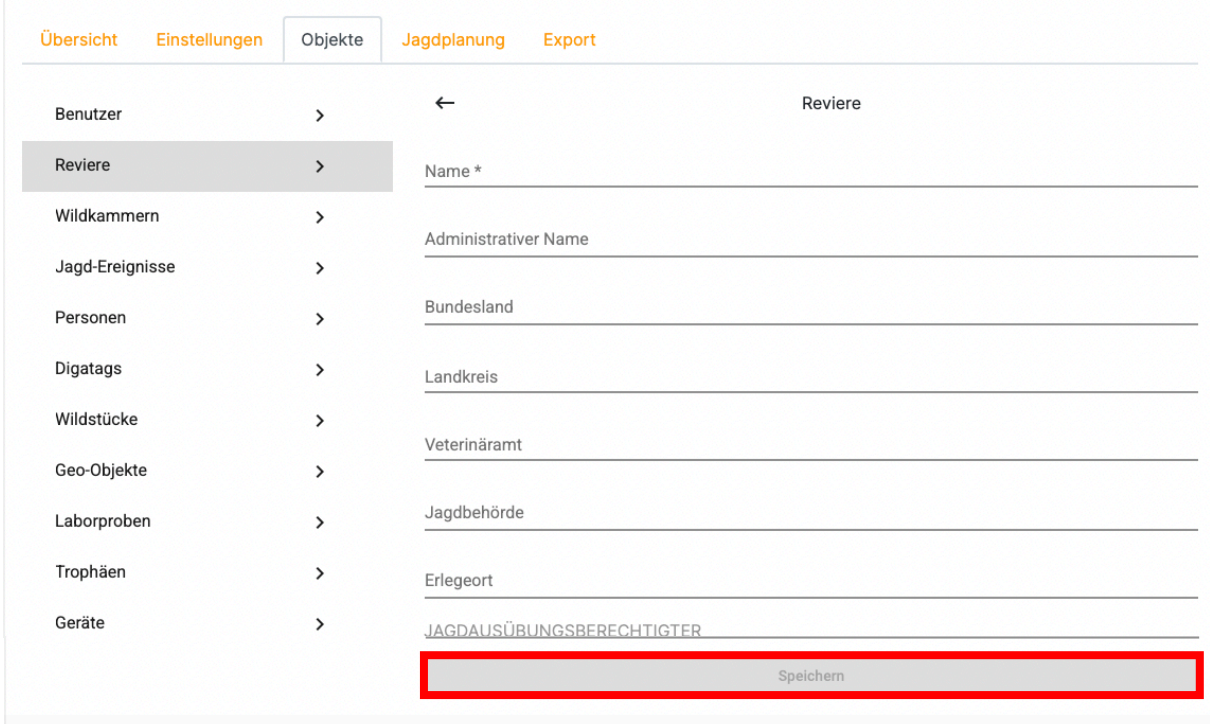

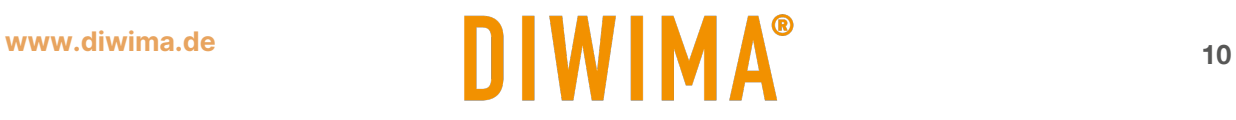

Um im Reviercockpit-Web die Grenzen zu zeichnen, klicken Sie auf das Karten-Symbol des gewünschten Revieres. Alternativ können Sie auf den Namen des Revieres klicken. Daraufhin lassen sich zusätzlich Revierdetails (Name etc.) ändern.

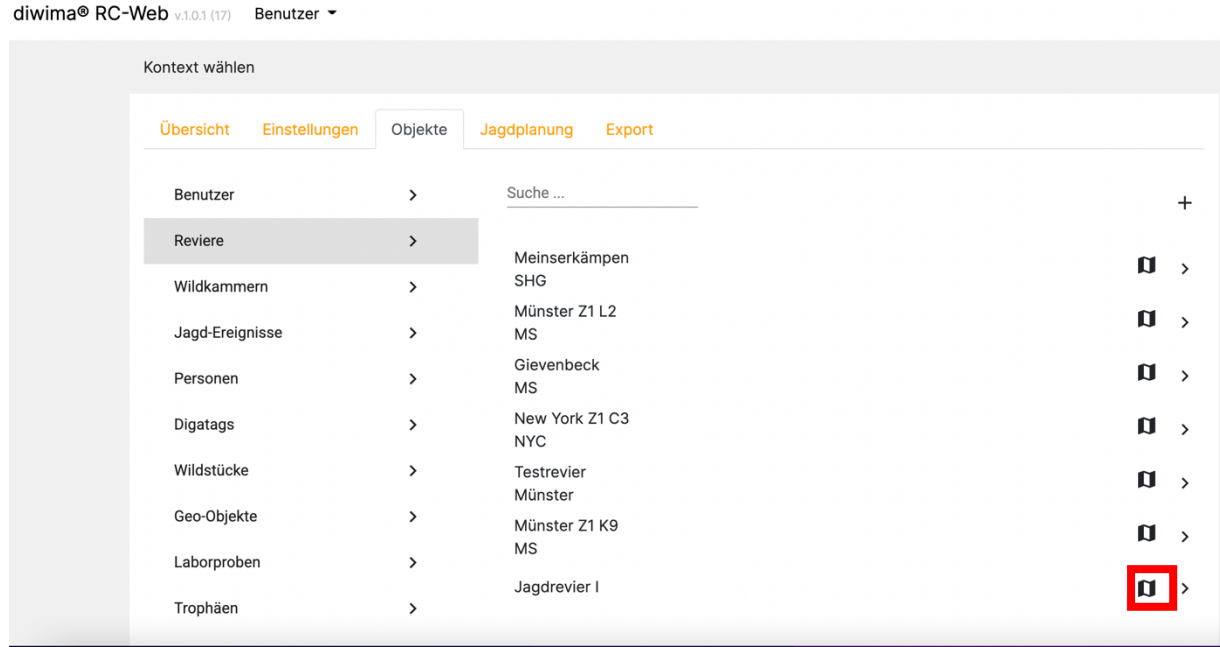

Auf der rechten Seite öffnet sich eine Karte. Zoomen Sie, bis Sie ihr Revier sehen. Danach können Sie über das Symbol oben rechts die Bearbeitung starten. Mithilfe Ihrer Maus setzen Sie die Grenzpunkte Ihres Reviers.

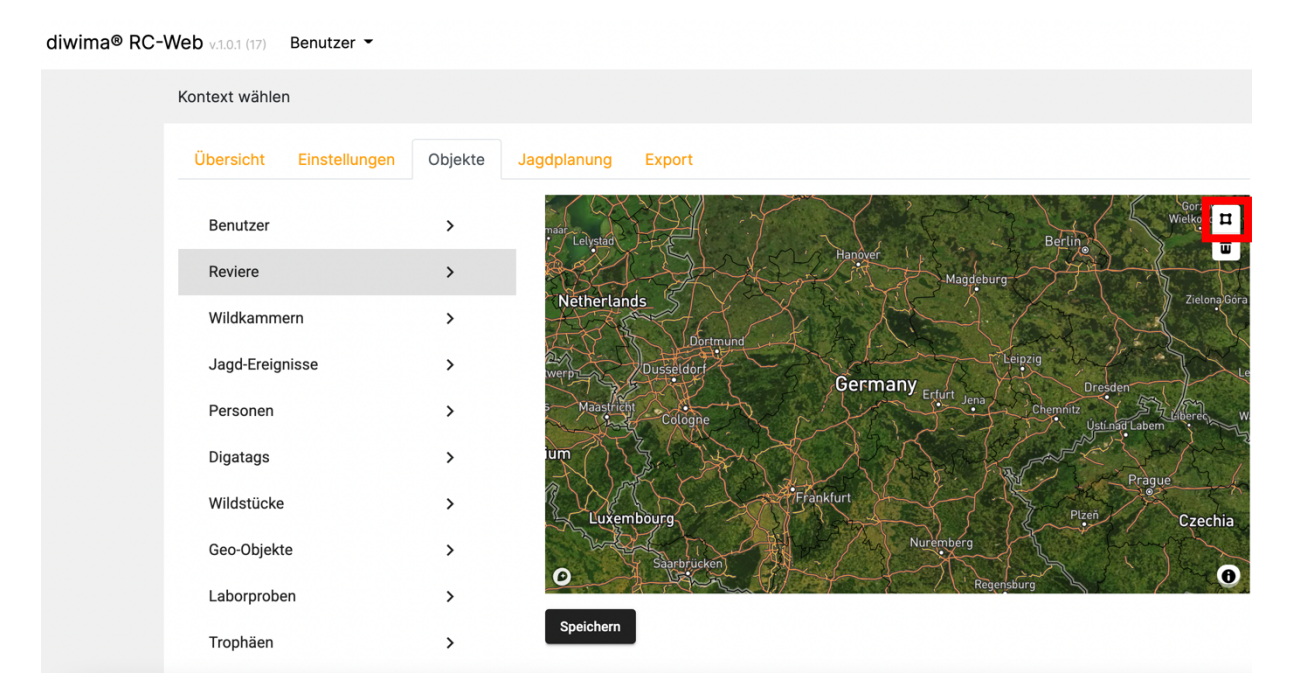

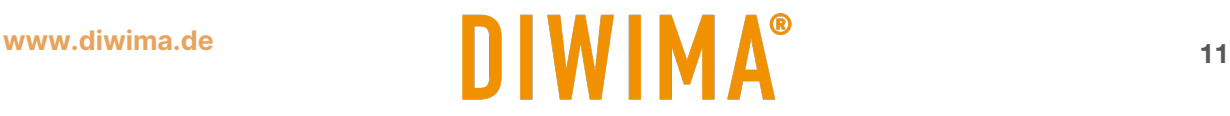

Wenn Sie alle Grenzpunkte gesetzt haben, können Sie den Umriss sichern. Klicken Sie dazu auf "Speichern". Ihr Revier ist dann erfolgreich erstellt.

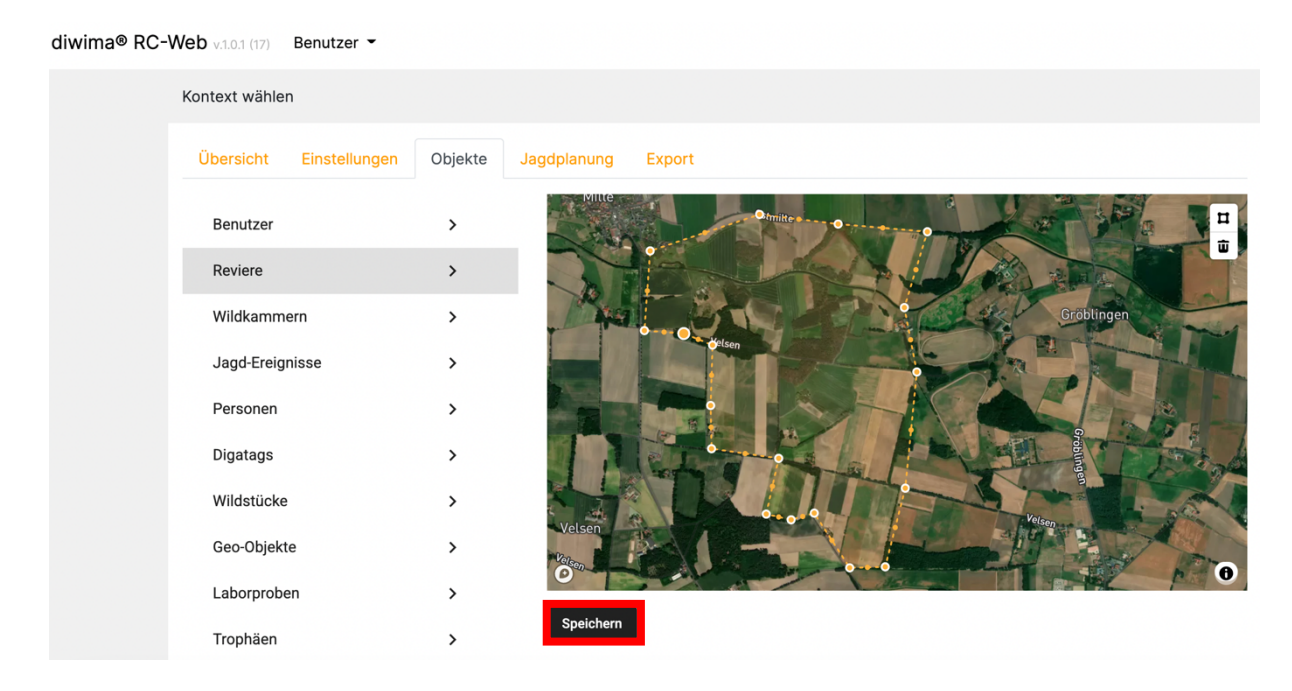

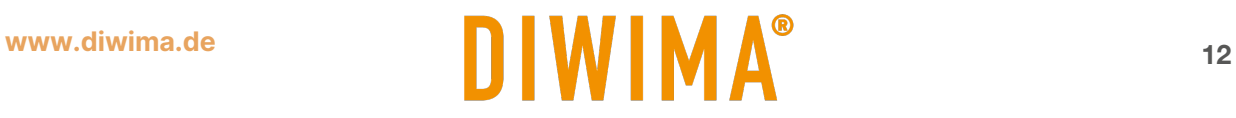

## <span id="page-12-0"></span>**5.3 Reviergrenzen importieren mit dem iPad**

Wenn Ihre Reviergrenzen bereits digital vorliegen, können Sie diese im diwima® Cockpit importieren. Dazu muss folgendes Format eingehalten werden:

- 1. Das Revier muss als Polygon gespeichert sein (keine Linien)
- 2. Der Layer muss als *.geojson* Datei gespeichert sein
- 3. Es muss folgendes Koordinatensystem genutzt werden: EPSG: 4326 WGS 84

Um ein neues Revier anzulegen und die Grenzen hinzuzufügen, ziehen Sie die Einstellungsleiste von links in das Bild. Klicken Sie in der Leiste auf das Feld "Reviere". Dort werden Ihnen ihre Reviere angezeigt. Über das "Ordner-Symbol" importieren Sie ein neues Revier.

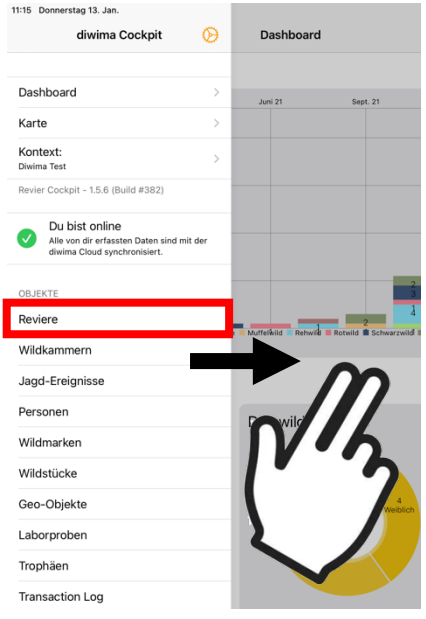

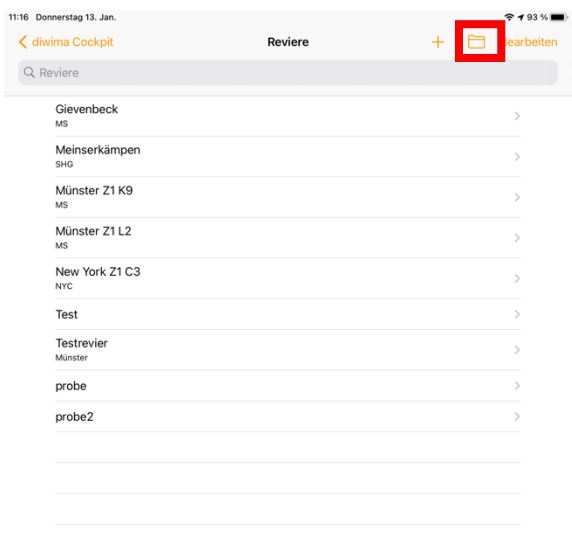

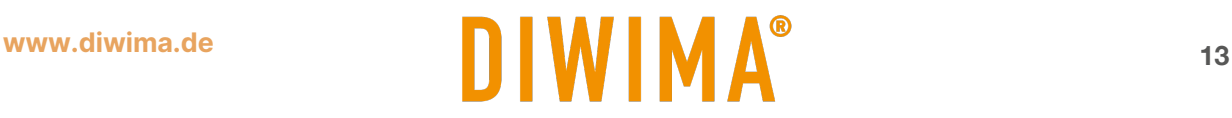

Daraufhin öffnen sich die Dateien Ihres iPads. Wählen Sie die gespeicherte .geojson Datei Ihres Revieres durch klicken aus. Nun wird Ihnen das Revier im Reviercockpit angezeigt. Schalten Sie den Knopf unterhalb der Karte nach rechts auf "Grün". Abschließend gehen Sie oben rechts auf "Importieren".

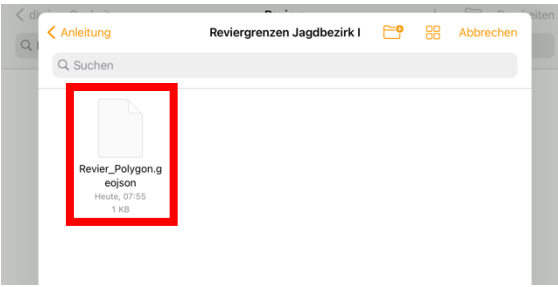

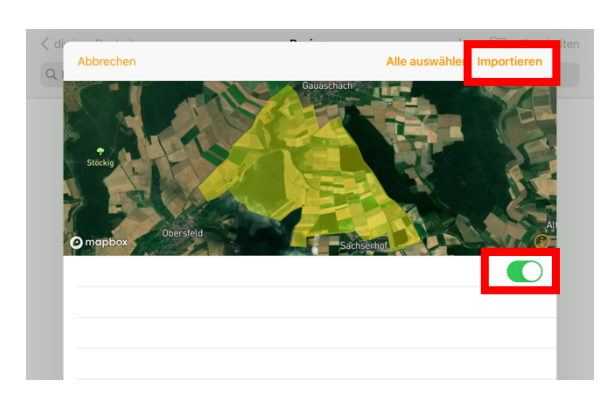

Das neu importierte Revier trägt in der Regel den Namen "Unbenannt". Um diesen zu ändern und weitere Informationen zu dem Revier hinzuzufügen klicken Sie auf den Namen. Wenn Sie die Bearbeitung abgeschlossen haben, gehen Sie oben links auf "Reviere". Die Änderungen werden somit gespeichert.

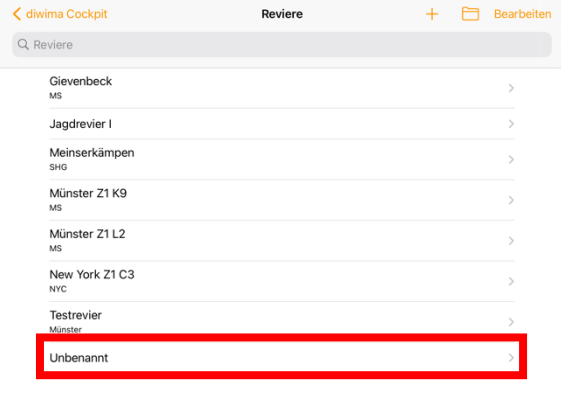

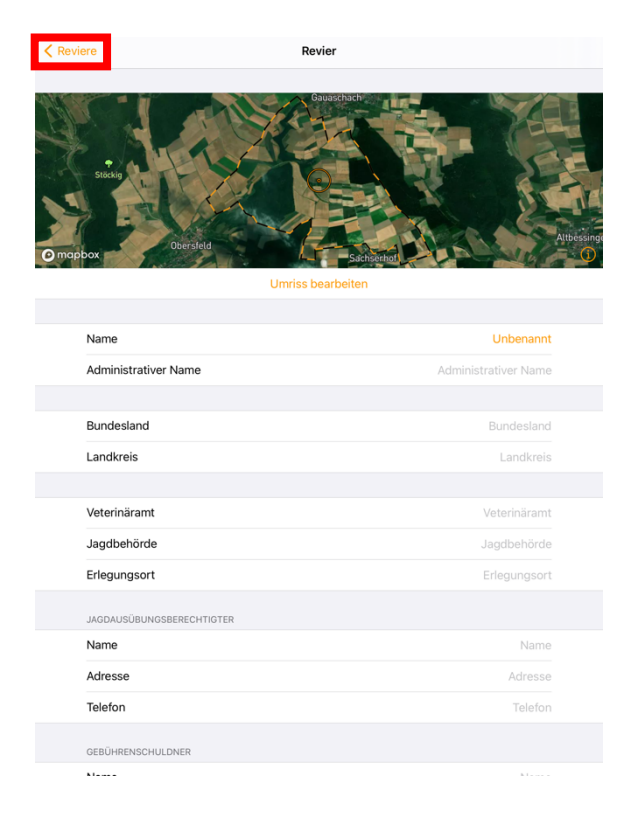

# <span id="page-14-0"></span>**6 Geo-Objekte hinzufügen**

Mithilfe der Diwima® Apps lassen sich Geo-Objekte wie z.B. Hochsitze, Drückjagdstände, Kirrungen, Fallen etc. zu dem Revier hinzufügen und verwalten. Dazu kann derzeit die IOS-App "Smart-Map" und das Reviercockpit auf dem iPad oder iPhone genutzt werden. Durch die Verwendung von Geo-Marken lassen sich die Einrichtungen bequem auf dem aktuellen Stand halten.

# <span id="page-14-1"></span>**6.1 Geo-Objekte manuell hinzufügen mit der SmartMap**

Bevor Sie ein neues Geo-Objekt hinzufügen können, überprüfen Sie, ob das gewünschte Revier ausgewählt ist. Um das Revier zu ändern, klicken Sie auf den Namen.

Wenn das richtige Revier ausgewählt ist, zielen Sie mit dem orangenen Kreis in die Mitte des Standortes des Geo-Objekts. Klicken Sie nun unten rechts auf das "+ Symbol". Daraufhin werden Ihnen (auf dem iPad) die beiden Möglichkeiten "QR-Scan" und "Ohne Marke" angezeigt. Auf dem iPhone gibt es zusätzlich den NFC-Scan. Wenn Sie keine Geo-Marke benutzten wählen Sie "Ohne Marke".

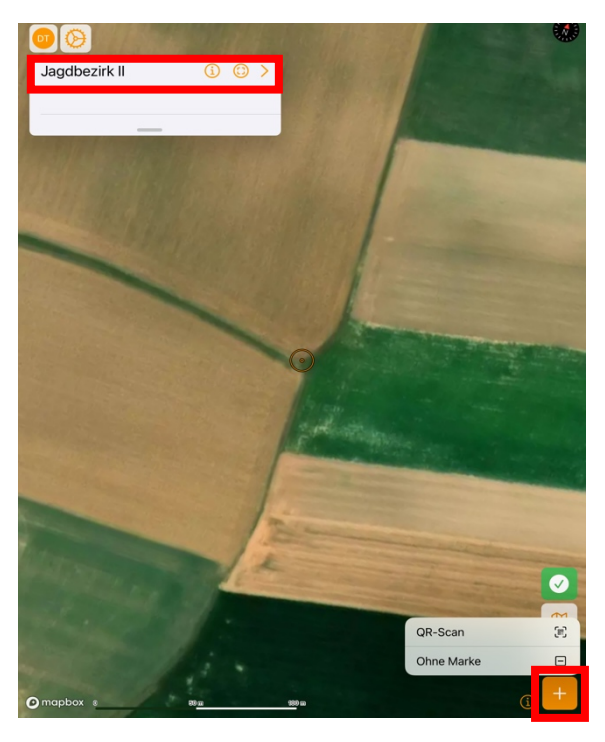

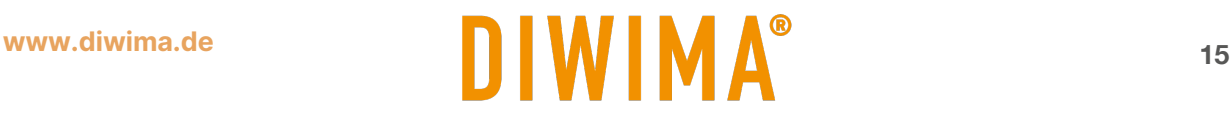

Die Koordinaten des Punktes werden automatisch übernommen. Klicken Sie in das Feld "Art", um die Art des Geo-Objektes zu bestimmen und wählen Sie die gewünschte Objekt-Art aus.

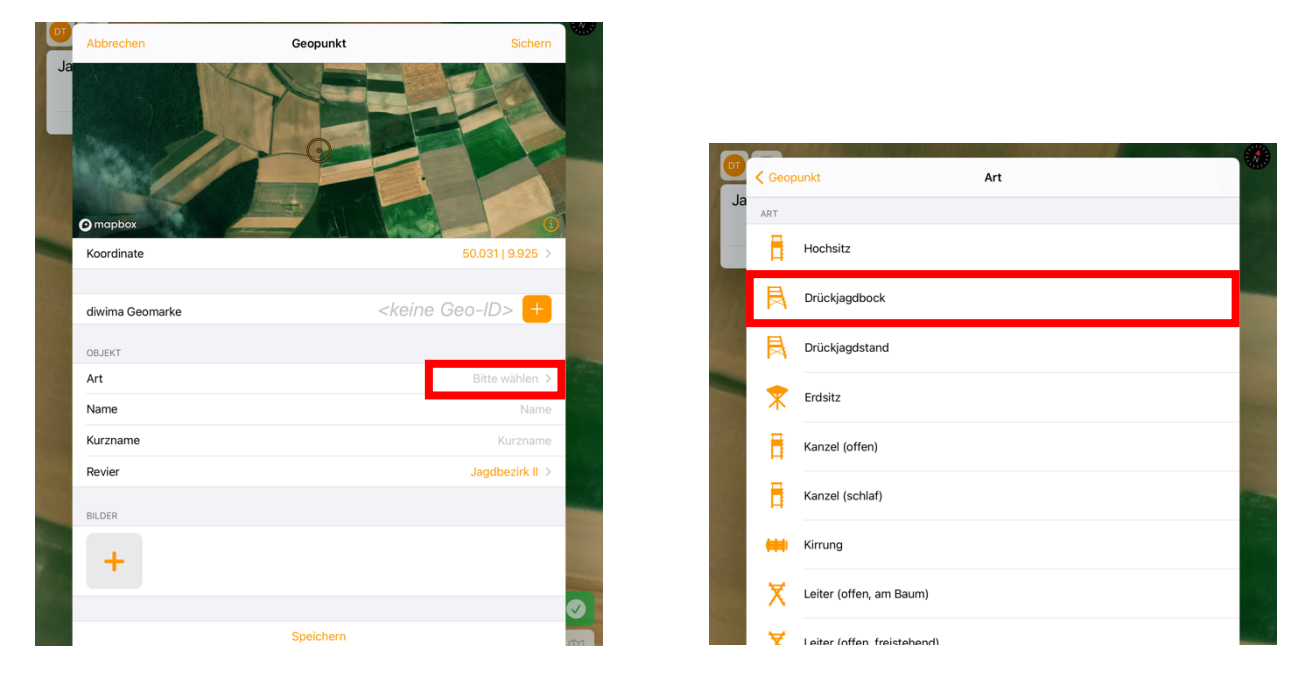

Danach geben Sie weitere Informationen zu dem Geo-Objekt an (Name und Kurzname). Als Kurzname eignet sich z.B. die Standnummer für die Drückjagdorganisation. Mit der Referenzrichtung können Sie die Hauptsichtrichtung angeben. Abschließend gehen Sie oben rechts auf "Sichern". Über das "+ Symbol" können Sie dem Geo-Objekt jederzeit eine diwima®-Geo-Marke hinzufügen.

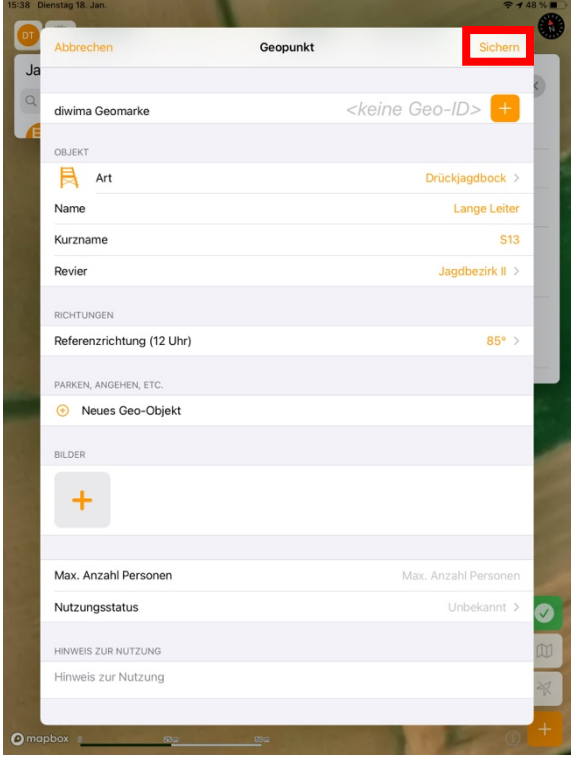

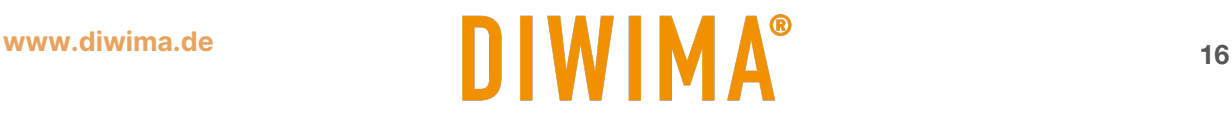

#### <span id="page-16-0"></span>**6.2 Geo-Objekte importieren mit dem Reviercockpit auf dem iPad**

Wenn Ihre Jagdeinrichtungen bereits als Geo-Daten digital vorliegen, können Sie diese in das diwima® System importieren. Bevor Sie die Einrichtungen einpflegen können, legen Sie das Revier an.

Alle Geo-Objekt-Arten (Drückjagdbock, Kanzel, Falle) müssen **getrennt voneinander** in das diwima® System importiert werden. Somit muss für jede Art eine eigene Datei vorliegen.

#### <span id="page-16-1"></span>**6.2.1 Export der Objekte:**

Dazu muss folgendes Format eingehalten werden:

- 1. Die Dateien müssen als .*geojson* auf dem iPad/iPhone gespeichert sein.
- 2. Folgende Koordinatensystem: EPSG: 4326 WGS 84

Die Attributtabelle der Geo-Objekte muss mindestens die Spalten "Anzeigename", "Revier" und "Art" beinhalten (Bezeichnung darf abweichen). Auch das Baujahr kann zusätzlich eingetragen werden:

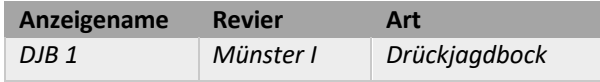

Der Name des von Ihnen im diwima® System angelegten Revieres muss zwingend dem Reviernamen in der Attributtabelle entsprechen.

Um Geo-Objekte zu importieren oder zu bearbeiten, ziehen Sie die Einstellungsleiste von links in das Bild. Klicken Sie in der Leiste auf das Feld "Geo-Objekte". Es öffnet sich die Liste der gespeicherten Jagdeinrichtungen. Gehen Sie auf einen Namen, um eine Einrichtung zu verändern. Um neue Geo-Objekte zu importieren, gehen Sie oben rechts auf das Symbol mit den drei Punkten. Es öffneen sich die Möglichkeiten "Import" und "Export".

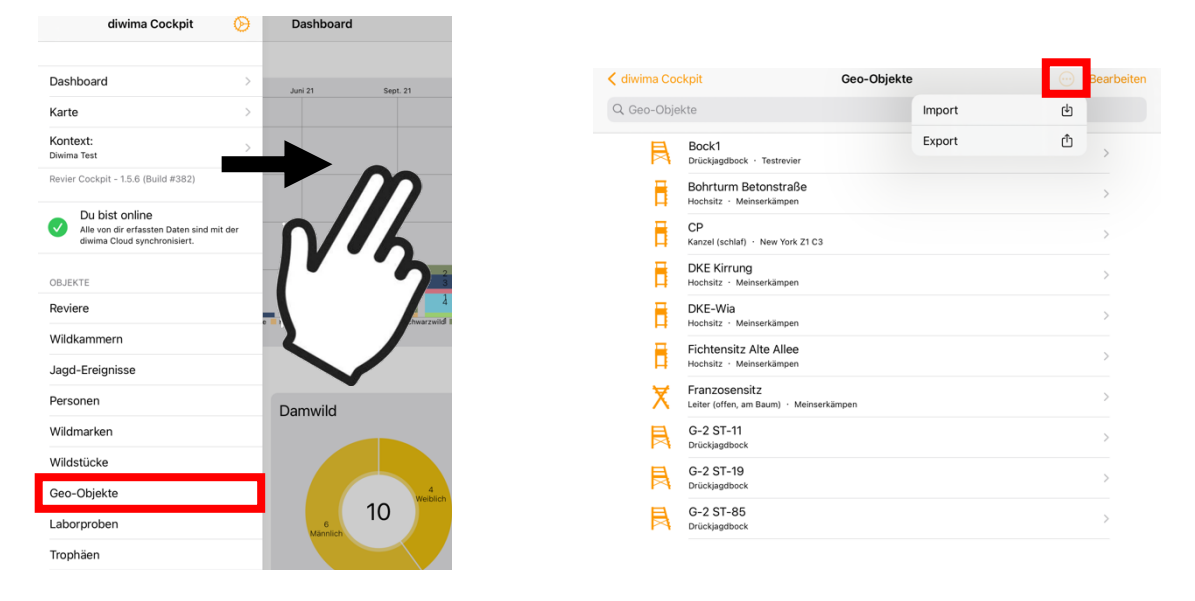

# **www.diwima.de 17 DIWIMA**<sup>®</sup>

Nun öffnen sich die Dateien Ihres iPads/iPhones. Wählen Sie die *.geojson* Datei Ihrer Jagdeinrichtung aus. Daraufhin öffnet sich die Maske zur Eingabe der Informationen. Klicken Sie auf "Name", um aus der Attributtabelle die entsprechende Spalte auszuwählen. Gehen Sie bei "Baujahr" und "Revier" identisch vor.

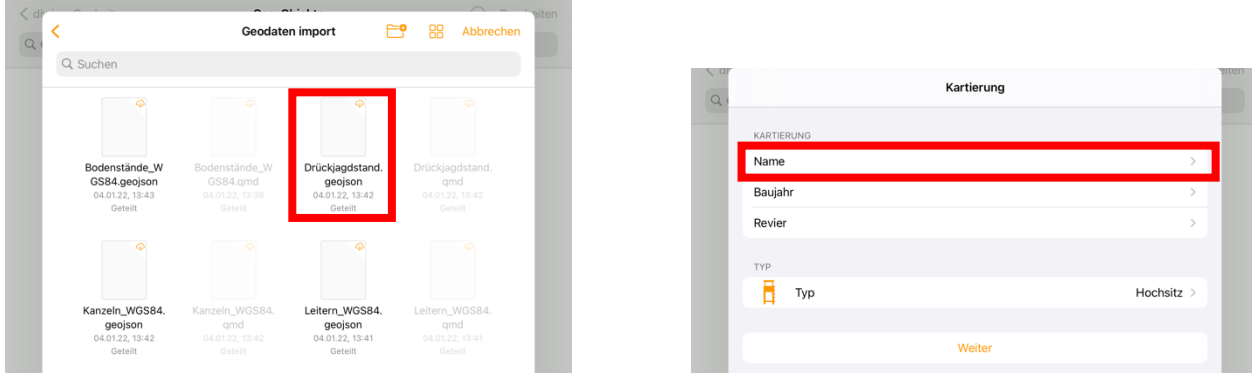

Ihnen werden alle Kopfzeilen der Spalten Ihrer Attributtabelle angezeigt. Ordnen Sie die Spalten entsprechend zu. Anschließend klicken Sie auf "Typ" um die Geo-Objekt-Art auszuwählen (z.B. Hochsitz, Drückjagdbock, Wildkamera).

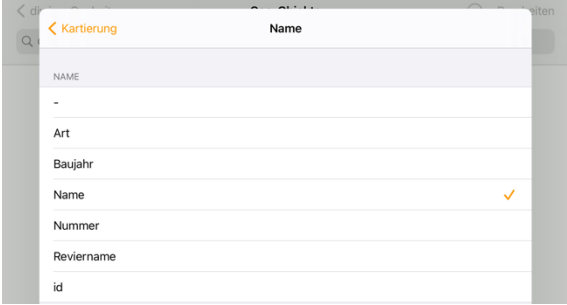

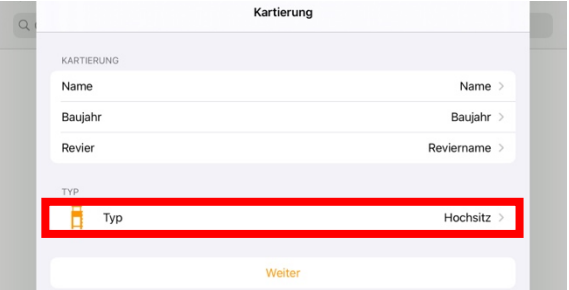

Gehen Sie auf den Typ der von Ihnen zu importierenden Geo-Objekt-Art. Abschließend klicken Sie auf "Weiter".

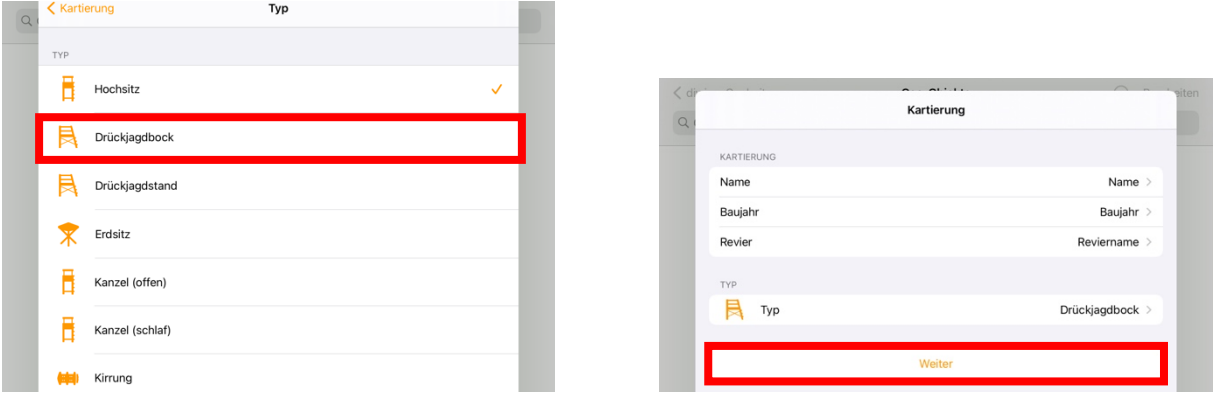

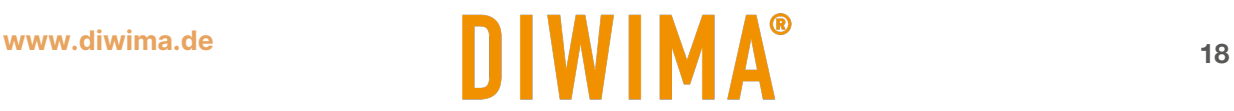

Nun werden Ihnen die Geo-Objekte angezeigt. Sie können die Einrichtungen einzeln importieren, indem Sie den jeweiligen Schalter auf "Grün" stellen. Wenn Sie alle Objekte importieren möchten, klicken Sie auf das Kästchen mit dem Haken oben rechts. Abschließend gehen Sie auf "Importieren".

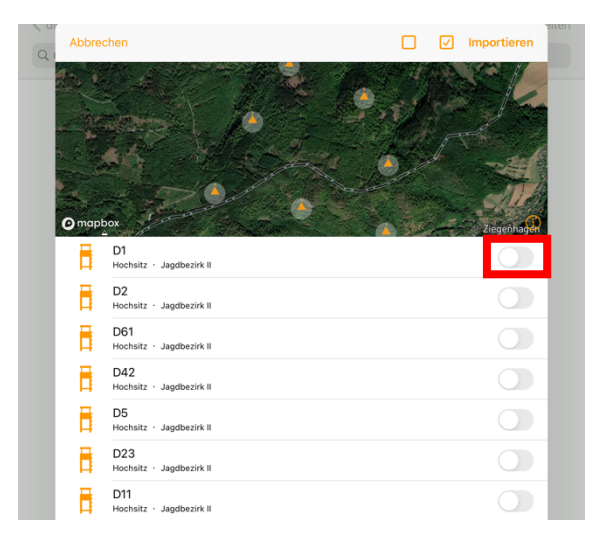

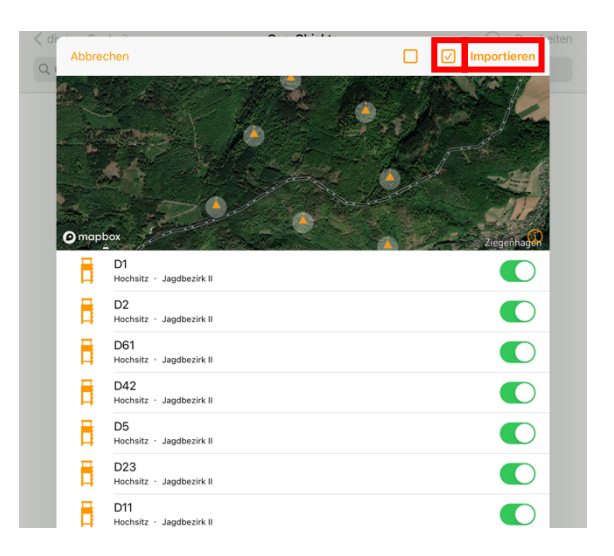

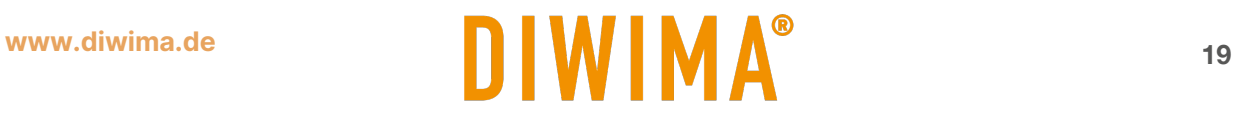

# <span id="page-19-0"></span>**6.3 Geo-Objekte hinzufügen und pflegen mit der Geo-Marke**

Mithilfe der diwima® GeoMarke lassen sich Geo-Objekte erfassen und immer aktualisieren. Dazu befestigen Sie die GeoMarke an der Einrichtung und scannen sie mit dem iPhone. Sie müssen den orangenen Kreis nicht auf den Standort der Einrichtung ausrichten, da die GPS-Koordinaten des Handys als Standort gesetzt werden. Über das "+ Symbol" werden Ihnen die Scan-Möglichkeiten "NFC-Scan", "QR-Scan" und "Ohne Marke" angezeigt. Wählen Sie eine Option aus.

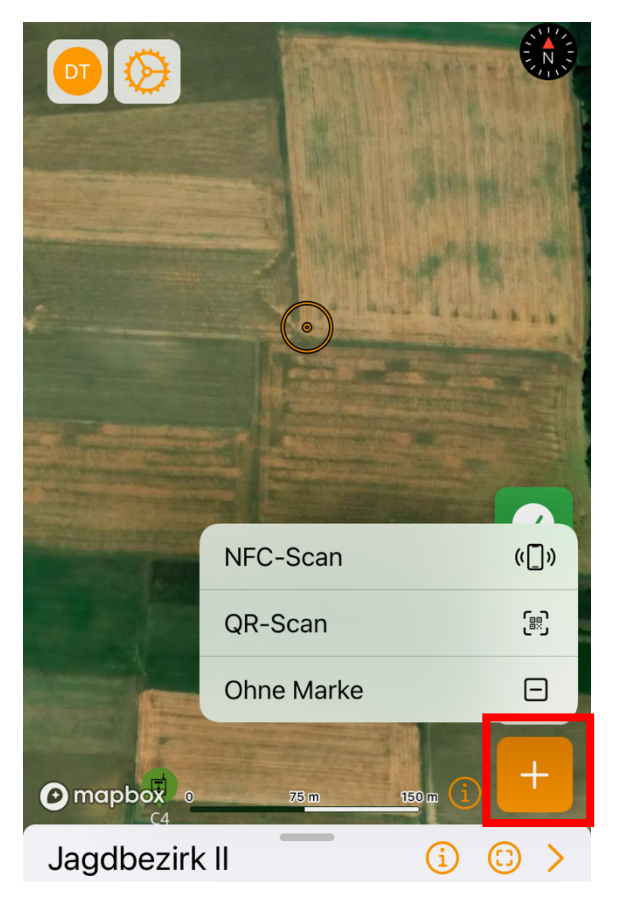

#### **NFC-Scan**

Um die Marke über Funk zu scannen, klicken Sie auf "NFC-Scan". Nun halten Sie das Smartphone nah (<4 cm) an die GeoMarke.

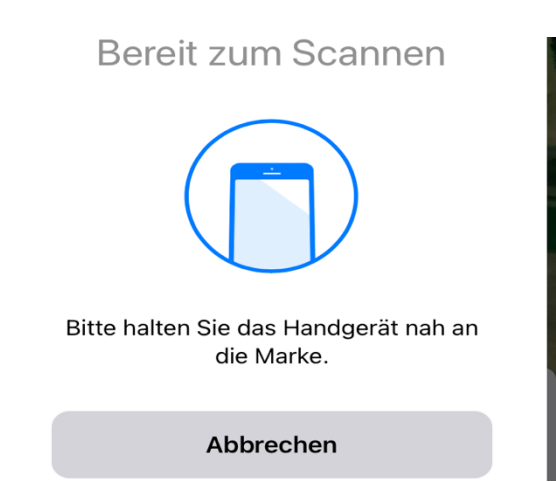

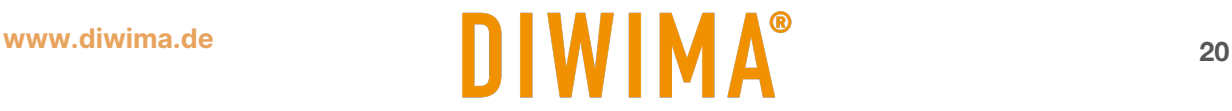

#### **QR-Scan**

Um die Marke über den QR-Code zu erfassen, klicken Sie auf "QR-Scan". Es öffnet sich die Kamera Ihres Smartphones mit der Sie den QR-Code der Marke einscannen. Klicken Sie unten auf die Nummer der Geo-Marke, um Eingaben machen zu können.

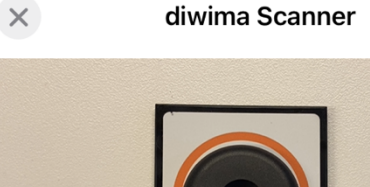

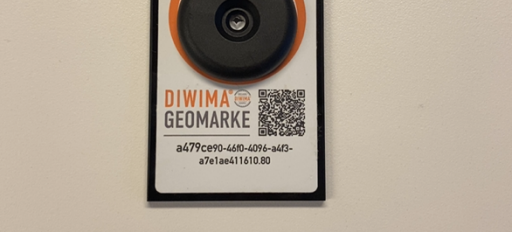

# **III** Code eingeben

a479ce

 $\mathsf{A} \mathsf{I}$ 

Nachdem Sie die Marke eingescannt haben, öffnet sich die Eingabemaske. Oben auf der Karte ist die Position der Einrichtung eingezeichnet (= iPhone-GPS).

Klicken Sie in das Feld "Art", um die Art des Geo-Objektes zu bestimmen und wählen Sie die gewünschte Objekt-Art aus.

Danach geben Sie weitere Informationen zu dem Geo-Objekt an (Name und Kurzname).

Abschließend gehen Sie auf "Sichern".

# **Umstellen der Einrichtung**

Wenn Sie den Standort der Einrichtung ändern müssen Sie lediglich die Marke an der neuen Position einscannen. Die App erkennt, dass sich die Marke an einem neuen Standort befindet und speichert diesen.

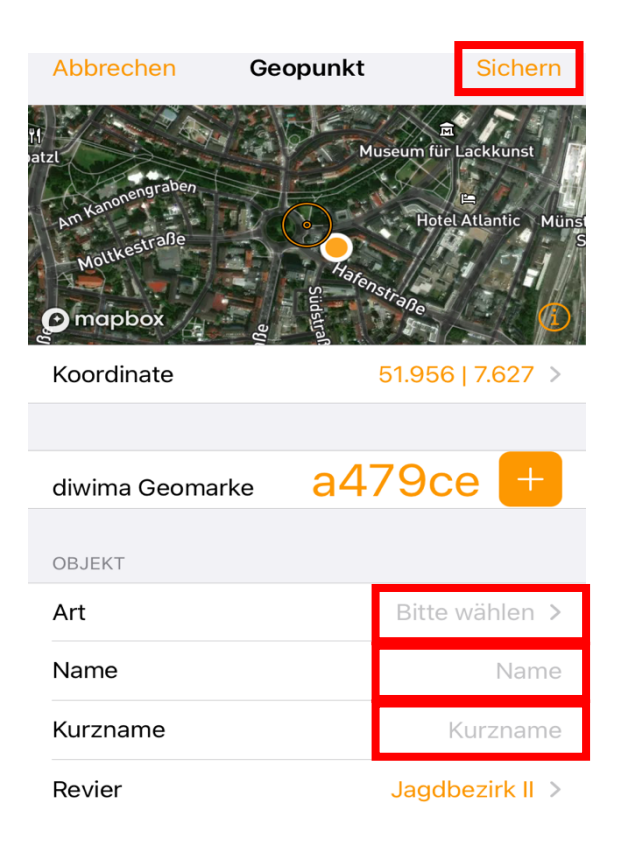

 $\left(\begin{matrix} 1 \\ 2 \end{matrix}\right)$ 

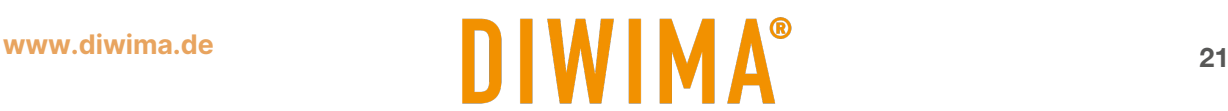

# <span id="page-21-0"></span>**7 Stammdaten anlegen und pflegen**

Mit Hilfe der Stammdaten könne Sie den diwima®-Kontext an Ihre persönlichen Gegebenheiten anpassen. Sie geben vor, welche Auswahlmöglichkeiten Ihnen in den Masken angezeigt werden. So ist es z.B. möglich Wildarten zu entfernen, die nicht in der Region vorkommen oder andere Wildarten hinzuzufügen. Das Vorgehen zum Anlegen und Pflegen ist bei allen Stammdaten identisch.

Zu den Stammdaten gehören:

- Stammdaten Wildstücke
	- Vorkommende Wildarten
	- Vorkommende Sammelwildarten
	- Erlegearten
	- Verwertungswege
	- **Orte**
	- **Status**
	- Schussqualität
	- Wildbretqualität
- Stammdaten Geo-Objekte
	- **Typen**
	- **Nutzungsstatus**
- Stammdaten Laborproben
- Stammdaten Nebenprodukte
- Stammdaten Personen

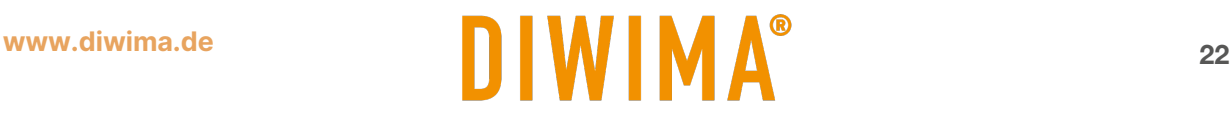

## <span id="page-22-0"></span>**7.1 Stammdaten -Wildstücke bearbeiten mit dem iPad**

#### <span id="page-22-1"></span>**7.1.1 Wildarten**

Um die Wildarten zu bearbeiten, die im Kontext vorkommen ziehen Sie in der Reviercockpit-App die Seitenleiste von links in das Bild. Nun tippen Sie in der Liste auf "Wildarten".

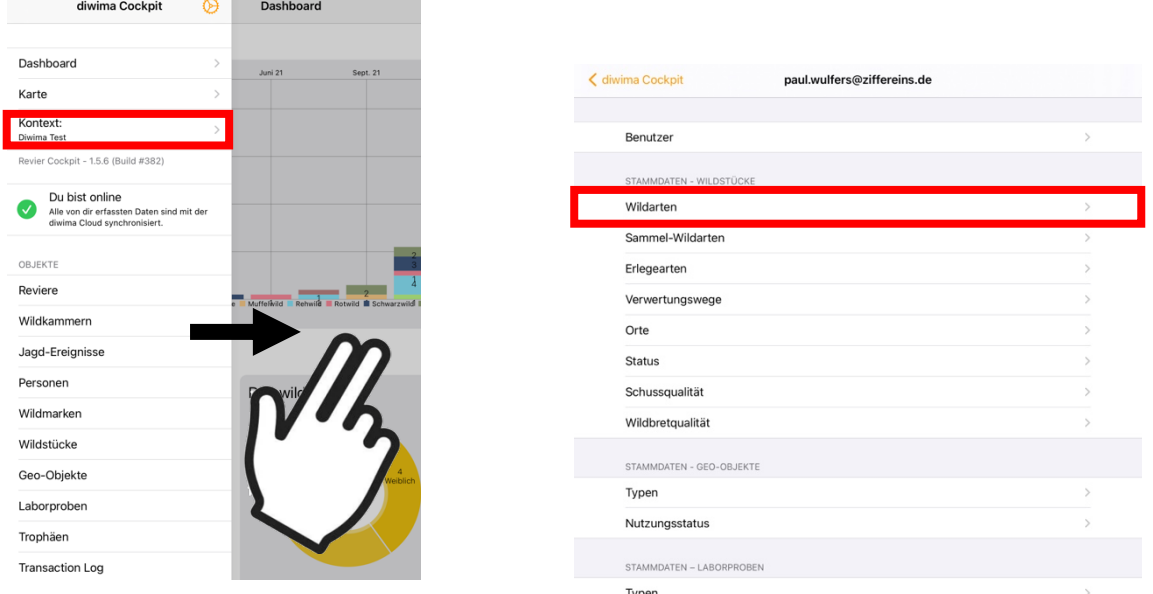

Nun wird die Liste der eingetragenen Wildarten angezeigt. Sie können eine der Wildarten bearbeiten, indem Sie auf den Namen tippen. Daraufhin können Sie Bezeichnungen ändern (z.B "Ricke" zu "Geis"), neue Altersklassen und neue Berichtsklassen hinzufügen. Eine neue Wildart können Sie über das "+ Symbol" hinzufügen.

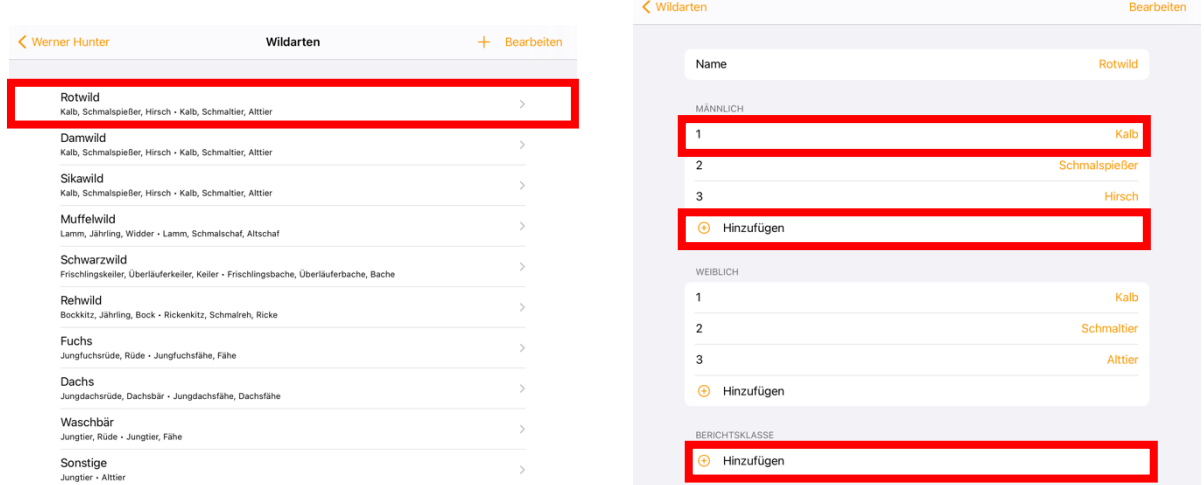

Durch das Hinzufügen von Berichtsklassen ist es möglich, verschiedene Klassenmodelle abzubilden (z.B. beim Rotwild).

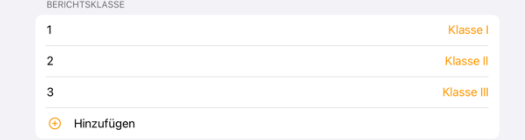

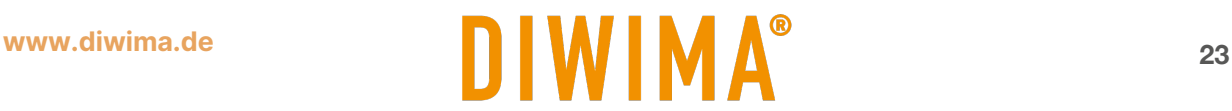

#### <span id="page-23-0"></span>**7.1.2 Sammelwildarten**

Neben den regulären Wildarten können auch Sammelwildarten angelegt werden. Somit muss bei der Erfassung nicht jedes Stück einzeln eingegeben werden. Welche Wildarten als Sammelwildarten zur Verfügung stehen sollen, definieren Sie, indem Sie die Arten in den Stammdaten anlegen. Dazu ziehen Sie die Seitenleiste von links in das Bild und tippen auf "Kontext". In der Liste wählen Sie "Sammel-Wildarten" aus. Daraufhin können Sie die bestehenden Sammel-Wildarten bearbeiten oder löschen oder eine neue Sammel-Wildart anlegen. Um eine neue Wildart anzulegen, tippen Sie auf das "+ Symbol".

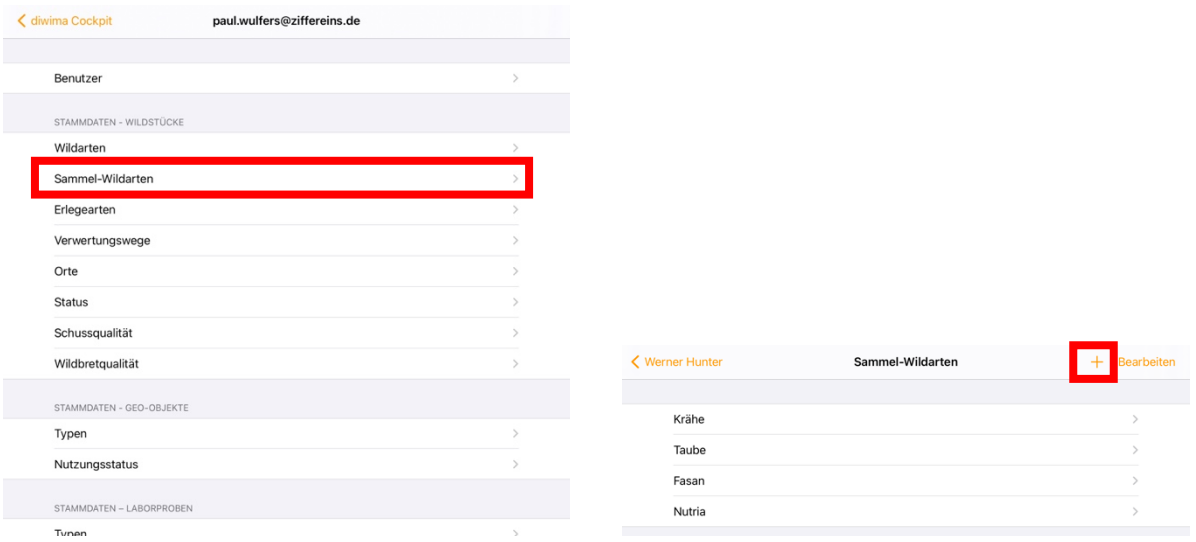

Vergeben Sie einen neuen Namen und tippen Sie auf "Sichern". Um eine Sammelwildart zu löschen, schieben Sie den Eintrag nach links.

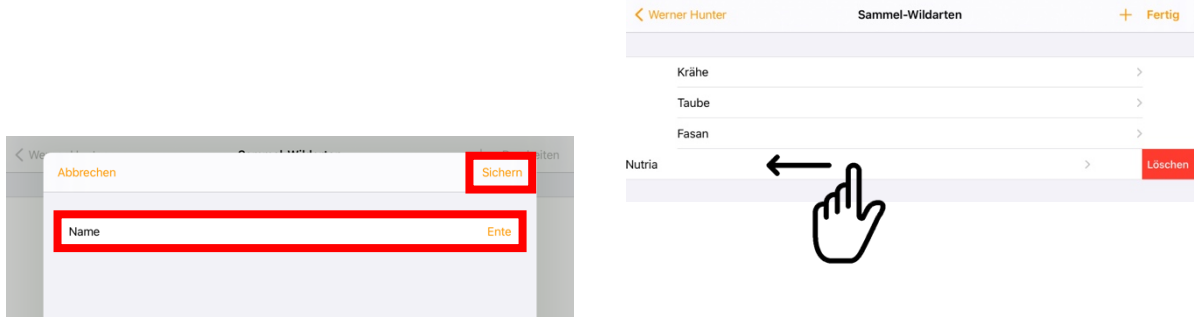

## <span id="page-23-1"></span>**7.1.3 Erlegearten und Orte anlegen und pflegen**

Die Erlegearten und die Orte werden identisch angelegt und gepflegt wie die Sammelwildarten. Dort werden lediglich Bezeichnungen angegeben, die daraufhin in den Eingabemasken bei der Erfassung von Wildstücken ausgewählt werden können.

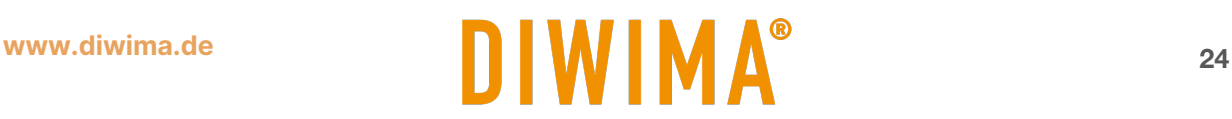

#### <span id="page-24-0"></span>**7.1.4 Status anlegen und benutzen**

Auch der Status wird identisch angelegt und gepflegt wie die Sammel-Wildarten. Zusätzlich können Sie jedoch eine Farbe angeben, die es erleichtern soll auf der Karte zu erkennen, in welchem Status sich das Wildstück befindet.

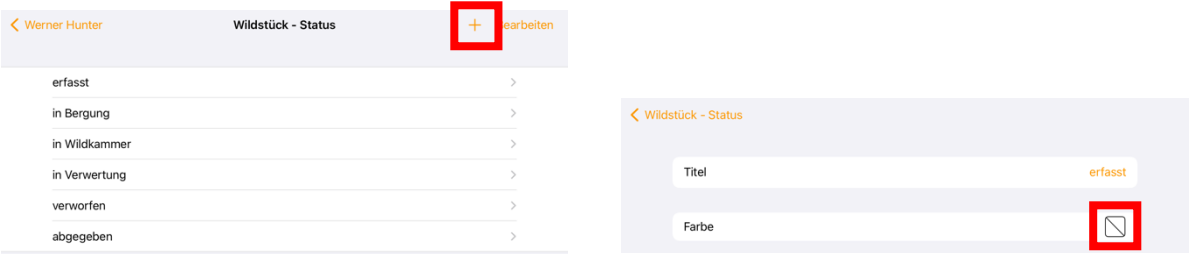

Mögliche Benutzung der Stati auf einer Drückjagd:

Nachdem das Stück erlegt wurde, wird es vom Ansteller erfasst. Dabei erhält es den Status "erfasst". In diesem Moment erscheint es auf der Karte des BergeTeams in der BergeTeam-App. Das BergeTeam geht zum Stück, scannt die Marke erneut ein, sieht alle Informationen, die der Ansteller eingetragen hat und der Status wird auf "in Bergung" geändert. Angekommen an der Wildkammer wird die Wildmarke des Stücks mit der Wildkammer-App eingescannt. Der Status ändert sich auf "in Wildkammer".

Somit kann sichergegangen werden, dass jedes Stück, welches den Status "in Wildkammer" trägt bereits vor Ort ist. Das bedeutet ebenfalls, dass jedes Stück welches diesen Status noch nicht trägt, noch im Wald oder in Bergung ist. Durch die konsequente Nutzung der Stati ist eine lückenlose Prozessverfolgung der Wildstücke möglich. Es wird nichts mehr im Wald vergessen.

Alle Änderungen des Status sind für den Jagdleiter live im RevierCockpit zu sehen. Er hat zu jeder Zeit einen Einblick wie viele Stücke erlegt wurden, wie viele noch geborgen werden müssen, wie viele bereits in der Wildkammer hängen und vieles mehr.

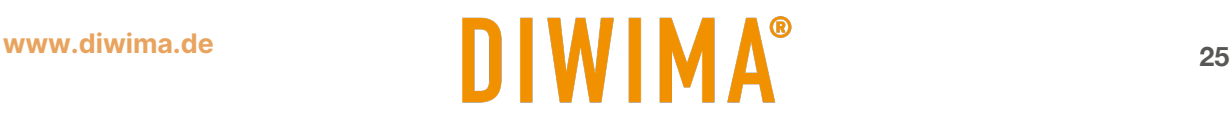

#### <span id="page-25-0"></span>**7.1.5 Verwertungswege anlegen und pflegen**

Um die Verwertungswege des Kontextes zu bearbeiten, tippen Sie in der Seitenleiste des Reviercockpits auf "Kontext" und danach auf "Verwertungswege". Nun werden Ihnen bereits angelegte Verwertungswege angezeigt. Sie können einen dieser Wege bearbeiten, indem Sie auf den Namen tippen. Um einen neuen Verwertungsweg anzulegen, tippen Sie oben rechts auf das "+ Symbol". In der Maske geben Sie zunächst einen Namen für den Verwertungsweg an. Daraufhin kann ein Bezug zu einer Person angegeben werden. Diese Personen müssen zuvor ebenfalls im Re-vierCockpit angelegt werden (Kapitel [9\)](#page-37-0). Hier werden die Möglichkeiten "Keine", "Optional, "Pflicht" und "Fest belegt" angezeigt.

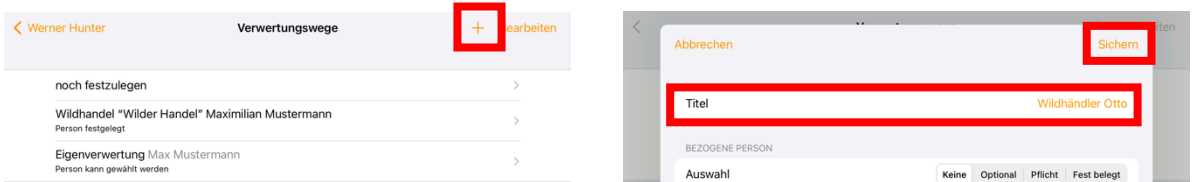

Wenn Sie die Option "Keine" auswählen, können/müssen Sie dem Verwertungsweg keine Person zuordnen, die im Kontext angelegt wurde. Dort könnte man z.B. als Verwertungsweg "Verworfen" oder einen Wildhändler eintragen, der nicht als Person im Kontext angelegt wird.

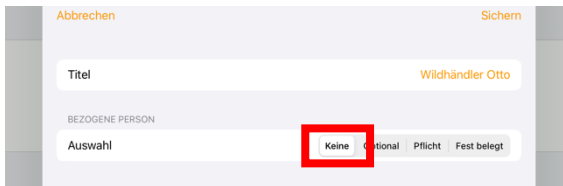

Wenn Sie "fest belegt" auswählen, wird bei diesem Verwertungsweg das Wildstück immer dieser konkreten Person aus dem Kontext zugeordnet.

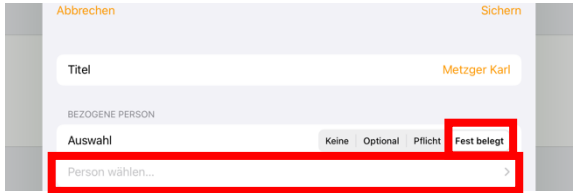

Wenn Sie "optional" auswählen, können Sie dem Verwertungsweg je nach Wildstück eine neue Person zuordnen. Es muss jedoch keine Person ausgewählt werden. Ein möglicher Anwendungsfall ist, wenn feststeht, dass das Stück z.B an einen Endverbraucher gehen soll, es aber noch nicht klar ist, wer der Endverbraucher konkret ist.

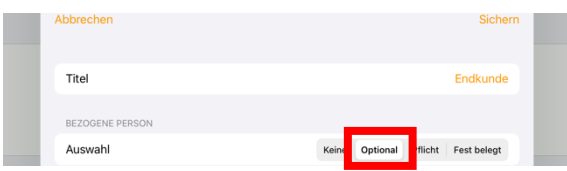

Wenn Sie "Pflicht" auswählen, muss bei dem Verwertungsweg je nach Wildstück eine Person zugeordnet werden. Zum Beispiel kann hier "Eigenverbraucher" eintragen werden und es muss einer Person zugeordnet werden, die bereits im Kontext angelegt wurde. Zum Beispiel der Erleger.

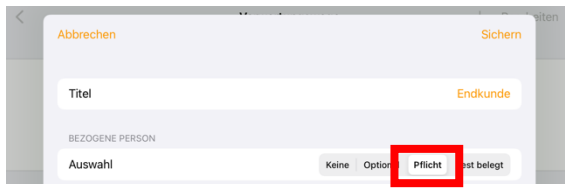

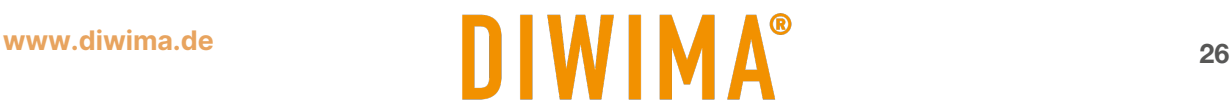

<span id="page-26-0"></span>**7.1.6 Schussqualität und Wildbretqualität anlegen und pflegen**

Um Schussqualitäten anzulegen und anzupassen, ziehen Sie die Seitenleiste von links in das Bild, tippen auf Kontext und dann auf "Schussqualitäten". Nun öffnet sich die Liste der angelegten Qualitäten. Sie können einen Eintrag bearbeiten, indem Sie auf den Namen tippen. Um die Qualität zu konkretisieren, können Sie das Kommentarfeld nutzen.

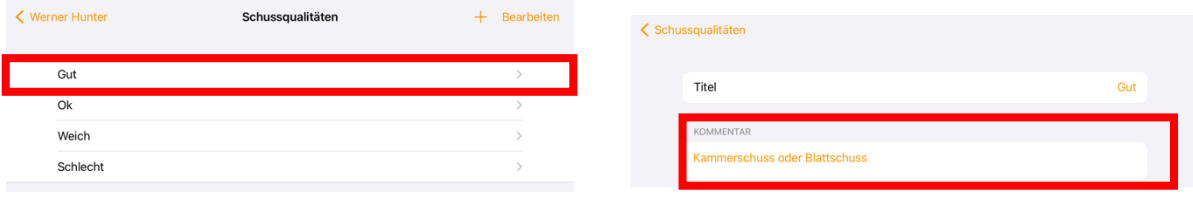

Wenn Sie eine neue Qualität hinzufügen möchten, tippen Sie auf das "+ Symbol" und vergeben Sie einen Titel und einen Kommentar.

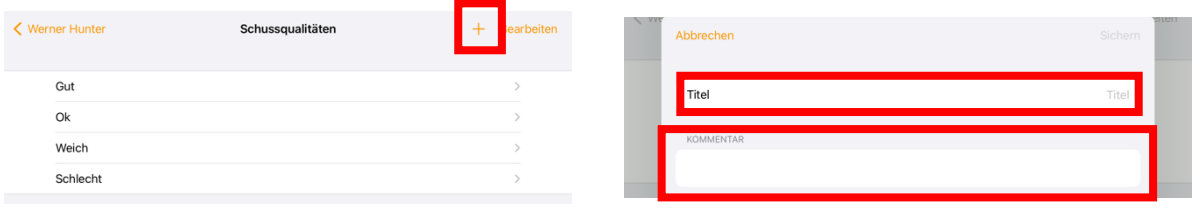

Zum Anlegen und Bearbeiten der Wildbretqualitäten gehen Sie identisch vor.

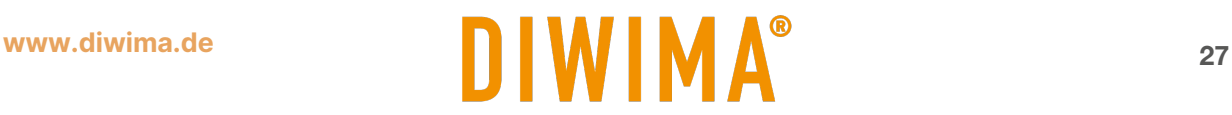

#### <span id="page-27-0"></span>**7.2 Stammdaten -Wildstücke bearbeiten mit dem RevierCockpit WEB**

# <span id="page-27-1"></span>**7.2.1 Wildarten**

Um die Wildarten zu bearbeiten, die im Kontext vorkommen klicken Sie im RevierCockpit WEB auf den Reiter "Einstellungen". Nun klicken Sie in der Liste auf "Wildarten".

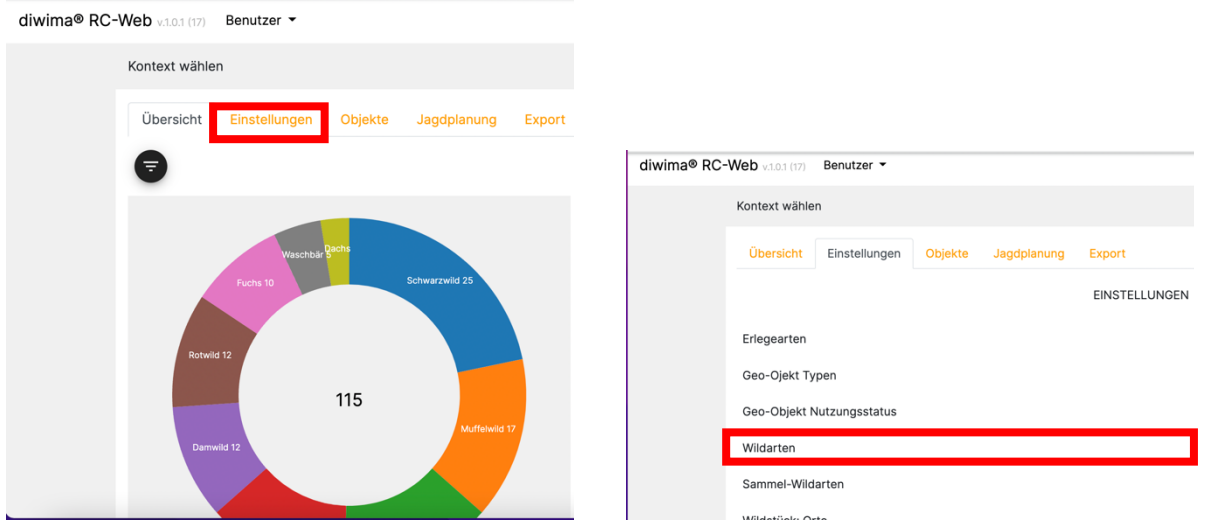

Nun wird die Liste der eingetragenen Wildarten angezeigt. Sie können eine der Wildarten bearbeiten, indem Sie auf den Namen klicken. Eine neue Wildart können Sie über das "+ Symbol" hinzufügen.

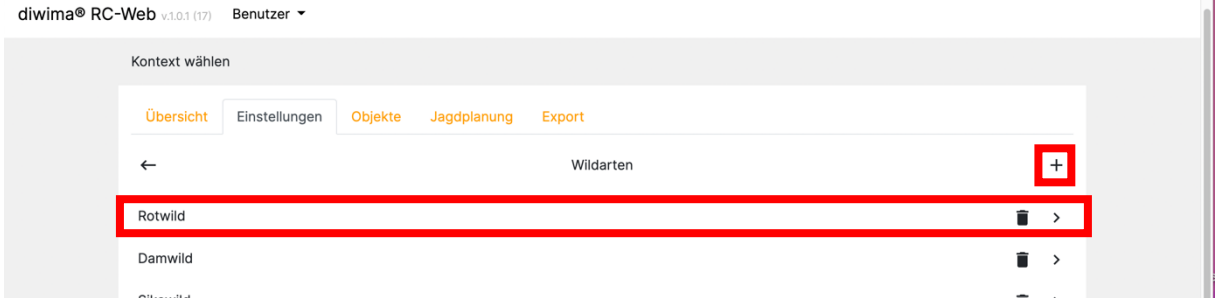

Sie können Bezeichnungen ändern (z.B "Ricke" zu "Geis"), neue Altersklassen und neue Berichtsklassen hinzufügen. Durch das Hinzufügen von Berichtsklassen ist es möglich, verschiedene Klassenmodelle abzubilden (z.B. beim Rotwild).

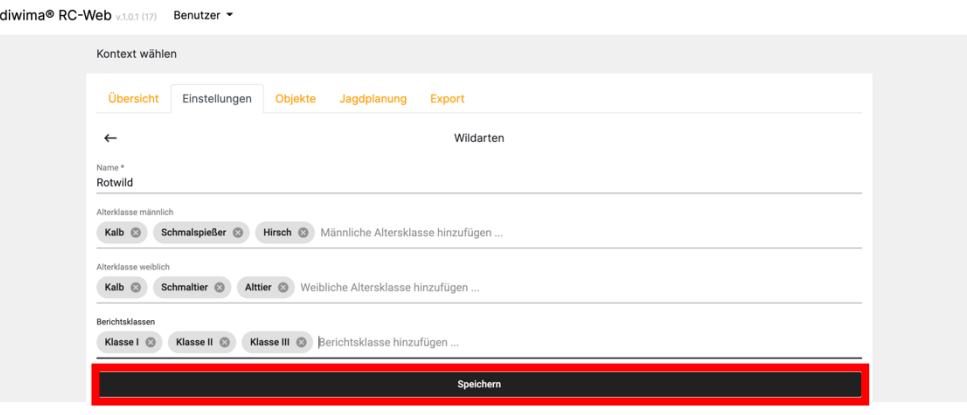

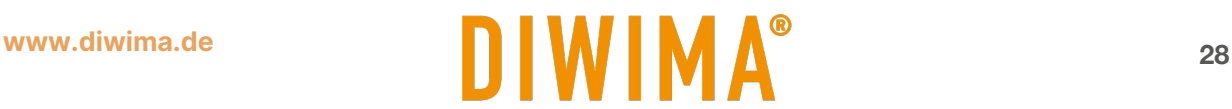

#### <span id="page-28-0"></span>**7.2.2 Sammelwildarten**

Neben den regulären Wildarten können auch Sammelwildarten angelegt werden. Somit muss bei der Erfassung nicht jedes Stück einzeln eingegeben werden. Welche Wildarten als Sammelwildarten zur Verfügung stehen sollen, definieren Sie, indem Sie die Arten in den Stammdaten anlegen. Dazu klicken Sie im RevierCockpit WEB auf "Einstellungen". In der Liste wählen Sie "Sammel-Wildarten" aus.

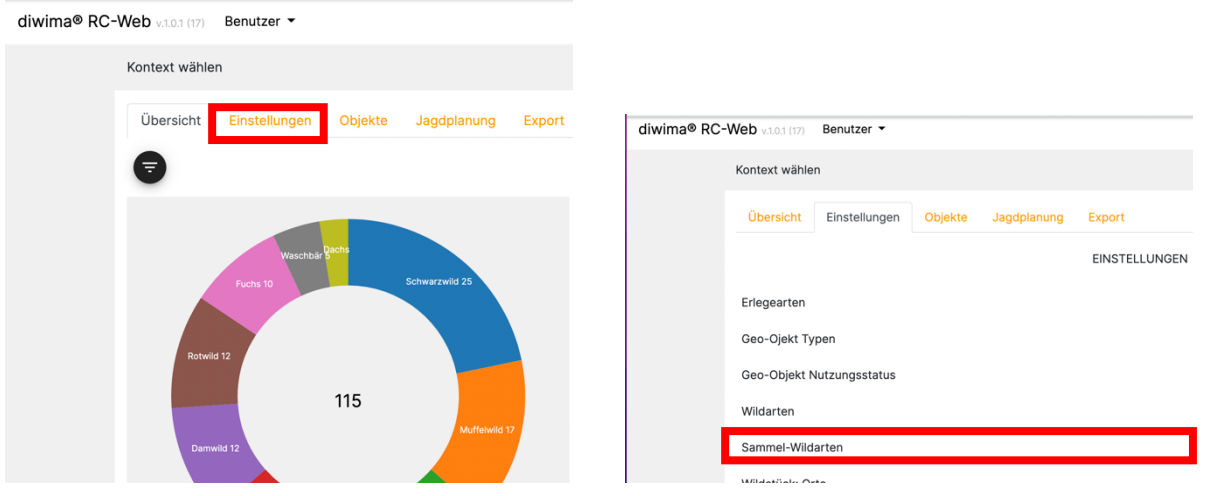

Daraufhin können Sie die bestehenden Sammel-Wildarten bearbeiten, löschen oder eine neue Sammel-Wildart anlegen. Um eine neue Wildart anzulegen, klicken Sie auf das "+ Symbol".

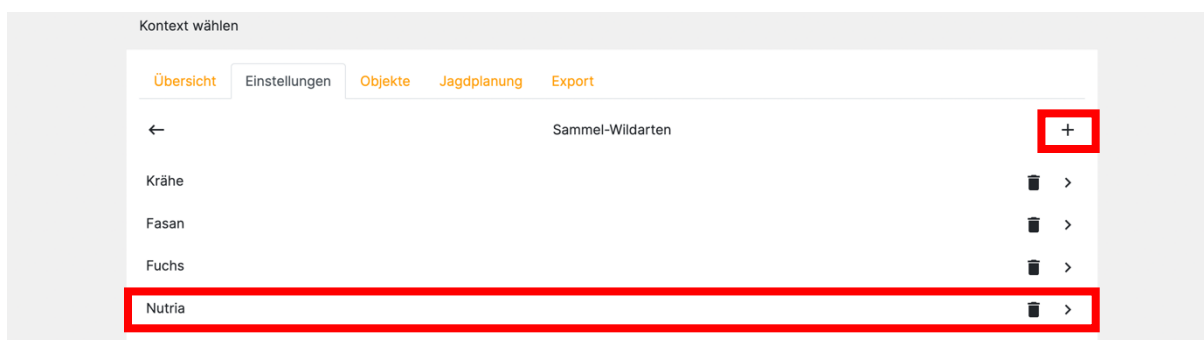

Vergeben Sie einen neuen Namen und klicken Sie auf "Sichern".

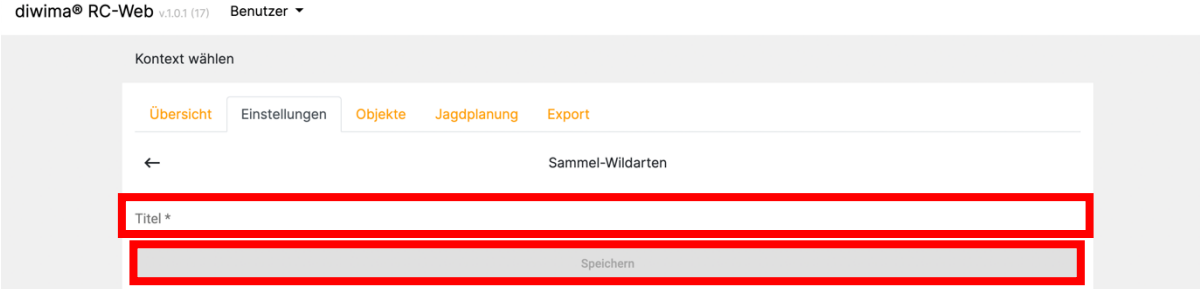

#### <span id="page-28-1"></span>**7.2.3 Erlegearten und Orte anlegen und pflegen**

Die Erlegearten und die Orte werden identisch angelegt und gepflegt wie die Sammelwildarten. Dort werden lediglich Bezeichnungen angegeben, die daraufhin in den Eingabemasken bei der Erfassung von Wildstücken ausgewählt werden können.

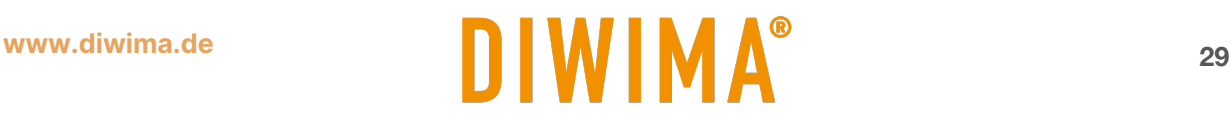

#### <span id="page-29-0"></span>**7.2.4 Status anlegen und benutzen** Auch der Status wird identisch angelegt und gepflegt wie die Sammel-Wildarten.

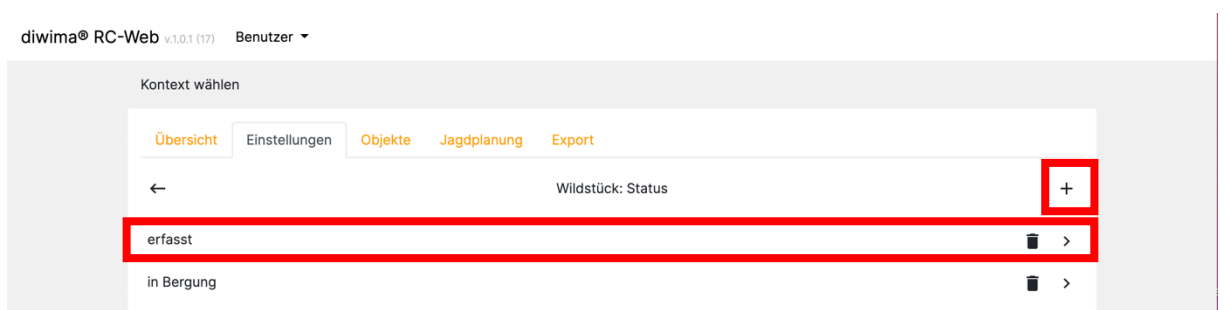

Zusätzlich können Sie jedoch eine Farbe angeben, die es erleichtern soll auf der Karte zu erkennen, in welchem Status sich das Wildstück befindet.

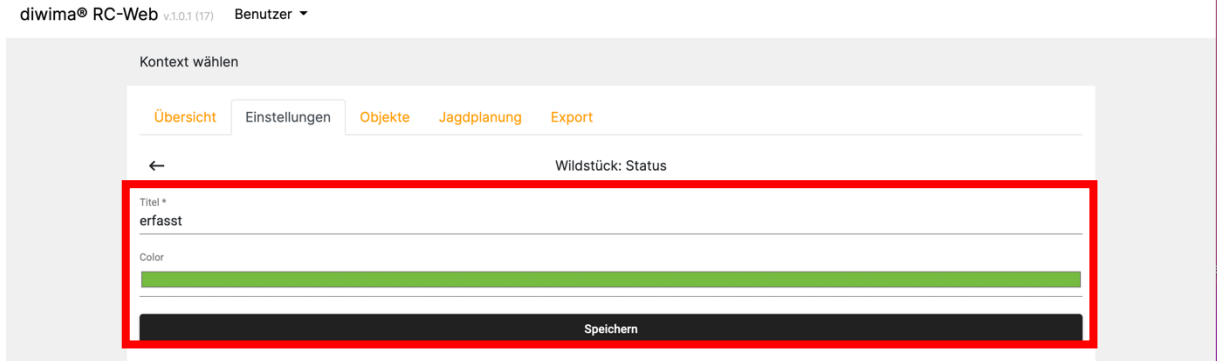

Mögliche Benutzung der Stati auf einer Drückjagd:

Nachdem das Stück erlegt wurde, wird es vom Ansteller erfasst. Dabei erhält es den Status "erfasst". In diesem Moment erscheint es auf der Karte des BergeTeams in der BergeTeam-App. Das BergeTeam geht zum Stück, scannt die Marke erneut ein, sieht alle Informationen, die der Ansteller eingetragen hat und der Status wird auf "in Bergung" geändert. Angekommen an der Wildkammer wird die Wildmarke des Stücks mit der Wildkammer-App eingescannt. Der Status ändert sich auf "in Wildkammer".

Somit kann sichergegangen werden, dass jedes Stück, welches den Status "in Wildkammer" trägt bereits vor Ort ist. Das bedeutet ebenfalls, dass jedes Stück welches diesen Status noch nicht trägt, noch im Wald oder in Bergung ist. Durch die konsequente Nutzung der Stati ist eine lückenlose Prozessverfolgung der Wildstücke möglich. Es wird nichts mehr im Wald vergessen.

Alle Änderungen des Status sind für den Jagdleiter live im RevierCockpit zu sehen. Er hat zu jeder Zeit einen Einblick wie viele Stücke erlegt wurden, wie viele noch geborgen werden müssen, wie viele bereits in der Wildkammer hängen und vieles mehr.

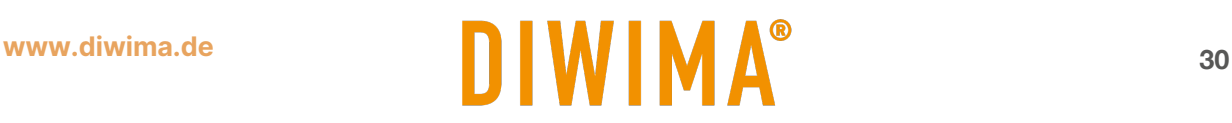

#### <span id="page-30-0"></span>**7.2.5 Verwertungswege anlegen und pflegen**

Um die Verwertungswege des Kontextes zu bearbeiten, "Einstellungen" und danach auf "Verwertungswege". Nun werden Ihnen bereits angelegte Verwertungswege angezeigt. Sie können einen dieser Wege bearbeiten, indem Sie auf den Namen tippen. Um einen neuen Verwertungsweg anzulegen, tippen Sie oben rechts auf das "+ Symbol".

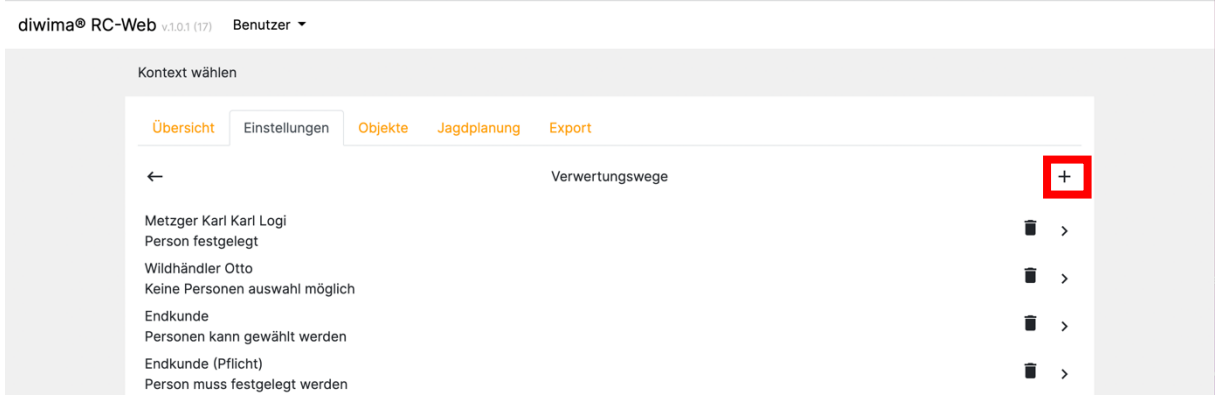

In der Maske geben Sie zunächst einen Namen für den Verwertungsweg an. Daraufhin kann ein Bezug zu einer Person angegeben werden. Diese Personen müssen zuvor ebenfalls im Revier-Cockpit angelegt werden (Kapitel [9\)](#page-37-0). Hier werden die Möglichkeiten "Keine", "Optional, "Pflicht" und "Fest belegt" angezeigt.

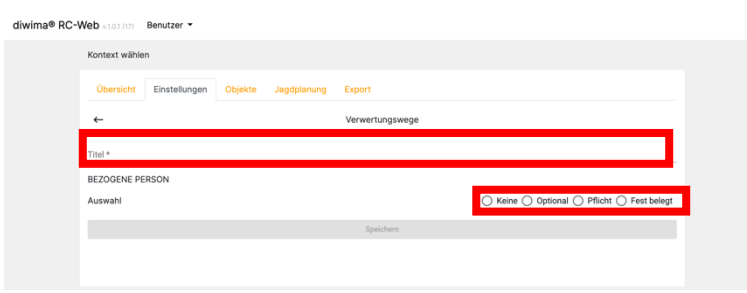

Wenn Sie die Option "Keine" auswählen, können/müssen Sie dem Verwertungsweg keine Person zuordnen, die im Kontext angelegt wurde. Dort könnte man z.B. als Verwertungsweg "Verworfen" oder einen Wildhändler eintragen, der nicht als Person im Kontext angelegt wird.

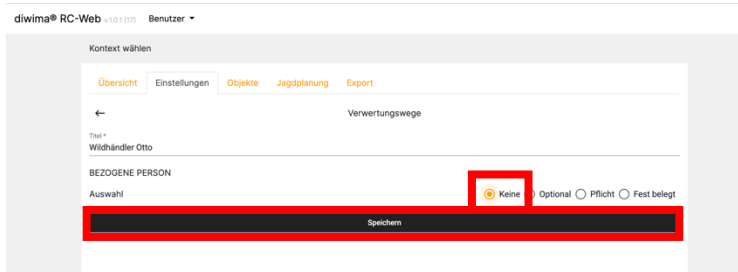

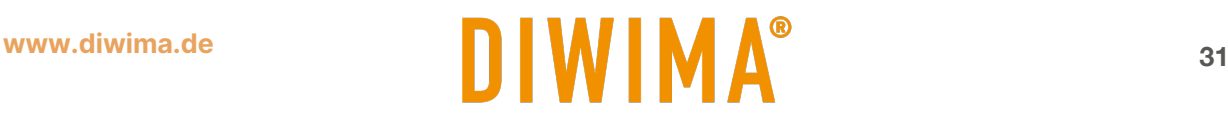

Wenn Sie "fest belegt" auswählen, wird bei diesem Verwertungsweg das Wildstück immer dieser konkreten Person aus dem Kontext zugeordnet. Die möglichen Personen erscheinen in einer Liste.

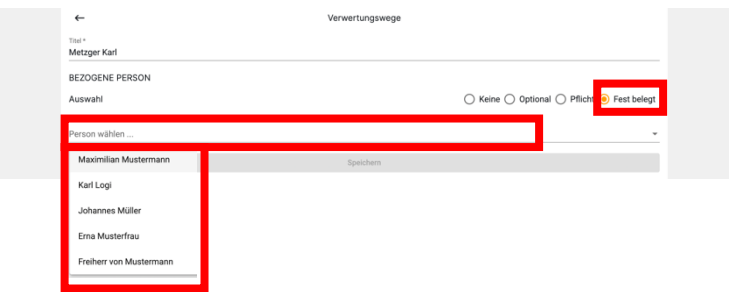

Wenn Sie "optional" auswählen, können Sie dem Verwertungsweg je nach Wildstück eine neue Person zuordnen. Es muss jedoch keine Person ausgewählt werden. Ein möglicher Anwendungsfall ist, wenn feststeht, dass das Stück z.B an einen Endverbraucher gehen soll, es aber noch nicht klar ist, wer der Endverbraucher konkret ist.

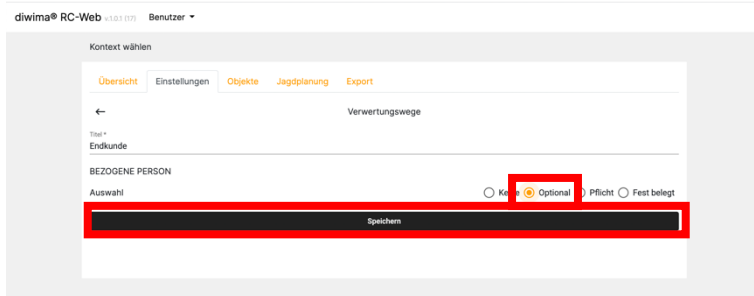

Wenn Sie "Pflicht" auswählen, muss bei dem Verwertungsweg je nach Wildstück eine Person zugeordnet werden. Zum Beispiel kann hier "Eigenverbraucher" eintragen werden und es muss einer Person zugeordnet werden, die bereits im Kontext angelegt wurde. Zum Beispiel der Erleger.

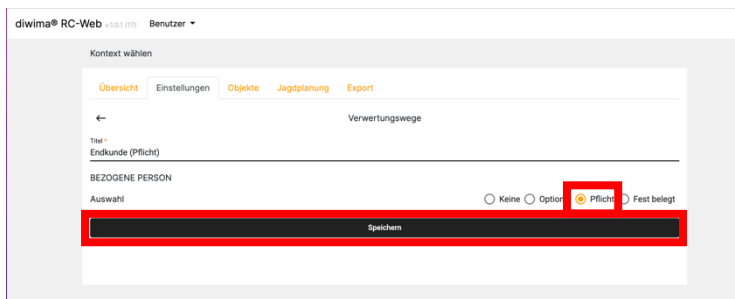

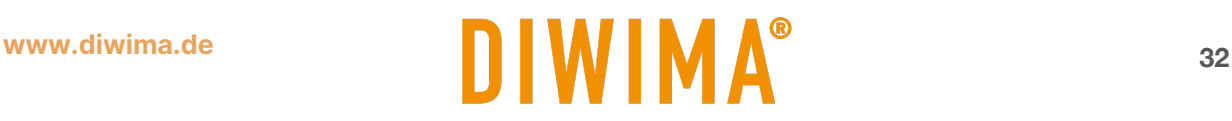

<span id="page-32-0"></span>**7.2.6 Schussqualität und Wildbretqualität anlegen und pflegen**

Um Schussqualitäten anzulegen und anzupassen, klicken Sie auf "Einstellungen" und dann auf "Schussqualitäten". Nun öffnet sich die Liste der angelegten Qualitäten. Sie können einen Eintrag bearbeiten, indem Sie auf den Namen klicken.

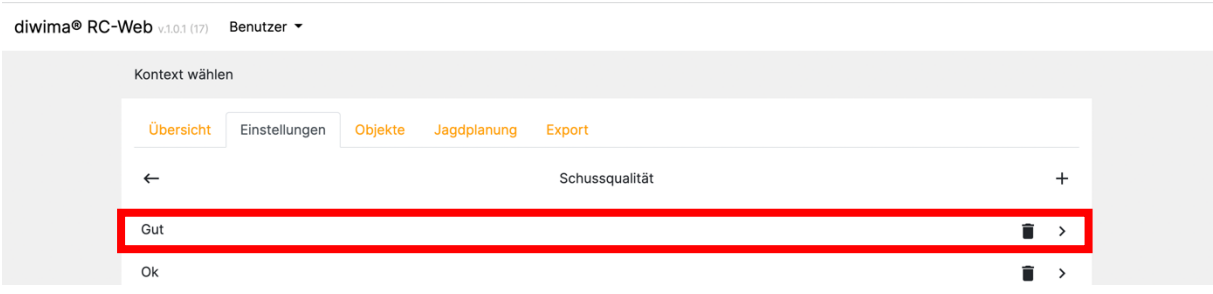

Um die Qualität zu konkretisieren, können Sie das Kommentarfeld nutzen.

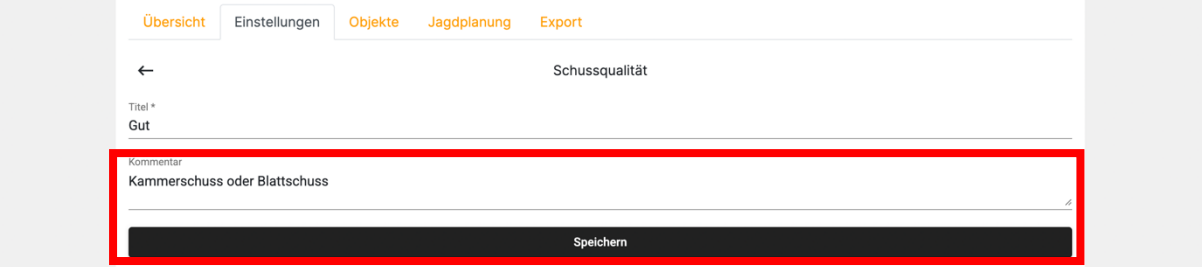

Wenn Sie eine neue Qualität hinzufügen möchten, klicken Sie auf das "+ Symbol".

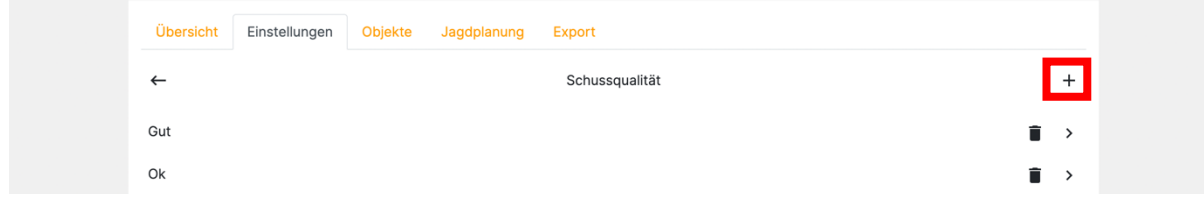

Vergeben Sie einen Titel und einen Kommentar.

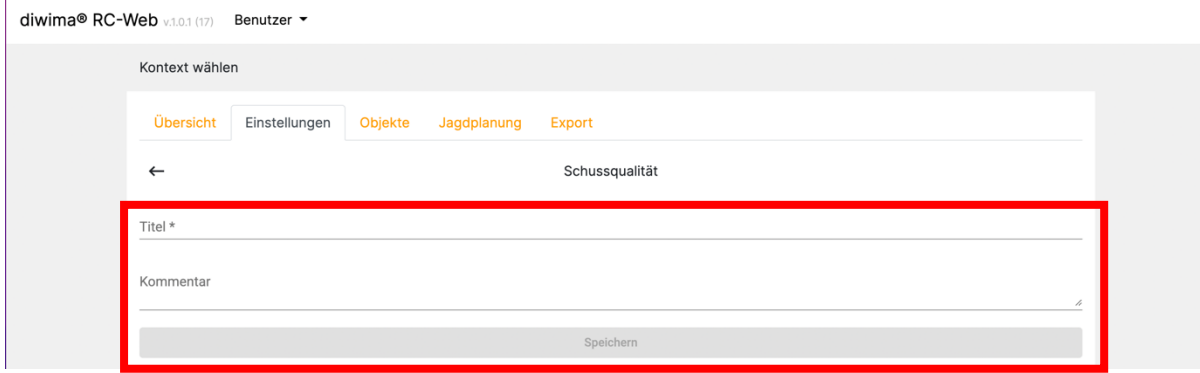

Zum Anlegen und Bearbeiten der Wildbretqualitäten gehen Sie identisch vor.

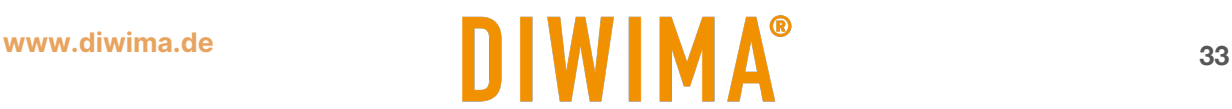

# <span id="page-33-0"></span>**8 Benutzer anlegen – Rechte und Rollen**

Im diwima® System können Sie Ihrem Kontext "Benutzer" hinzufügen. Die Benutzer bekommen je nach Rolle verschiedene Rechte zugesprochen, um in Ihrem Kontext handeln zu können. Sie legen die Benutzer im RevierCockpit an und vergeben individuelle Zugangsdaten.

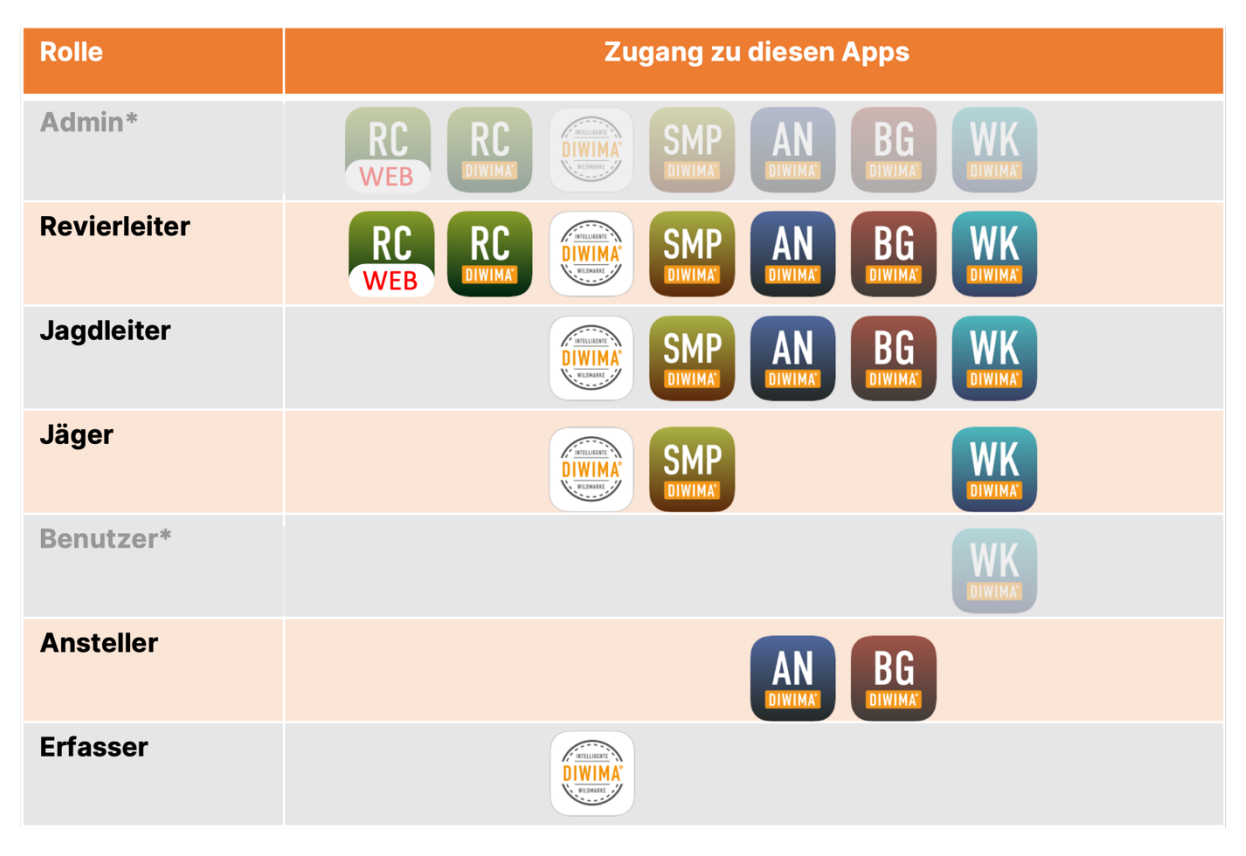

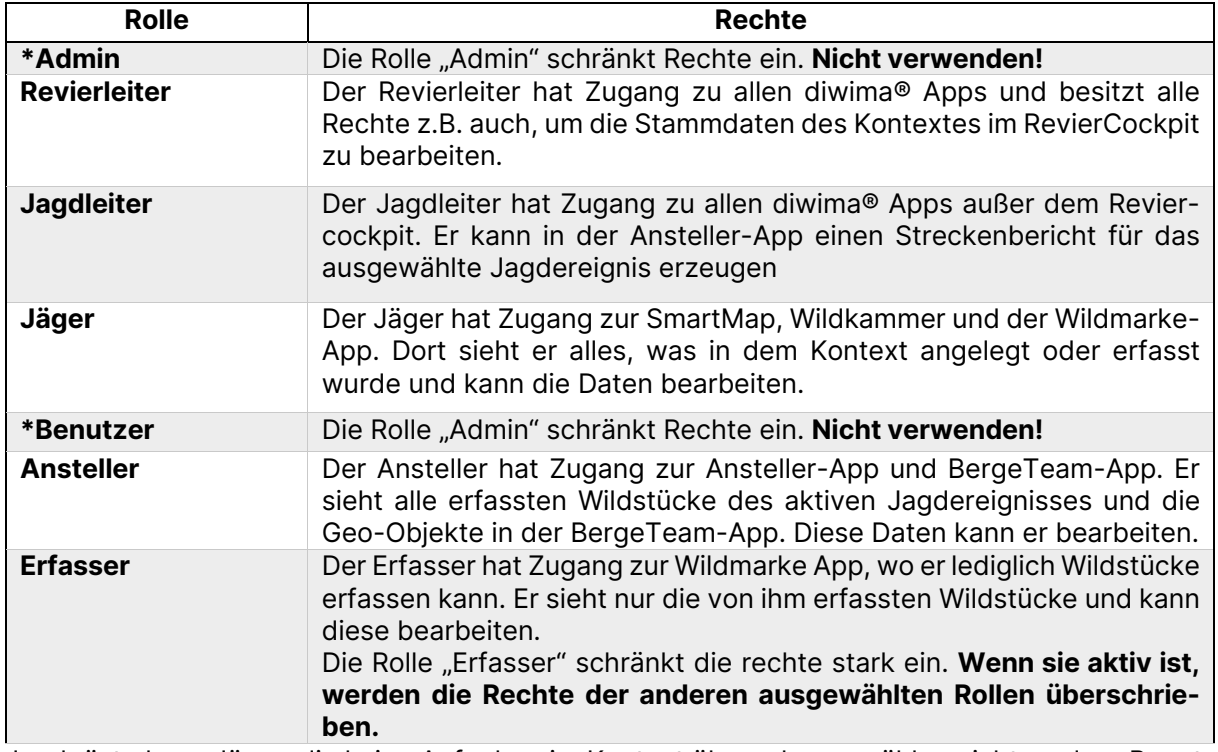

Jagdgäste bzw. Jäger, die keine Aufgaben im Kontext übernehmen, zählen nicht zu den "Benutzern", sondern werden als "Personen" angelegt.

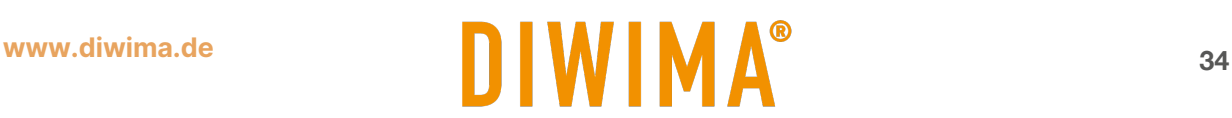

#### <span id="page-34-0"></span>**8.1 Benutzer hinzufügen und bearbeiten mit dem Reviercockpit auf dem iPad**

Um einen Benutzer hinzuzufügen oder zu bearbeiten, ziehen Sie die Einstellungsleiste von links in das Bild. Gehen Sie in der Leiste auf das Feld "Kontext". Daraufhin erscheint oben in der Liste das Feld "Benutzer".

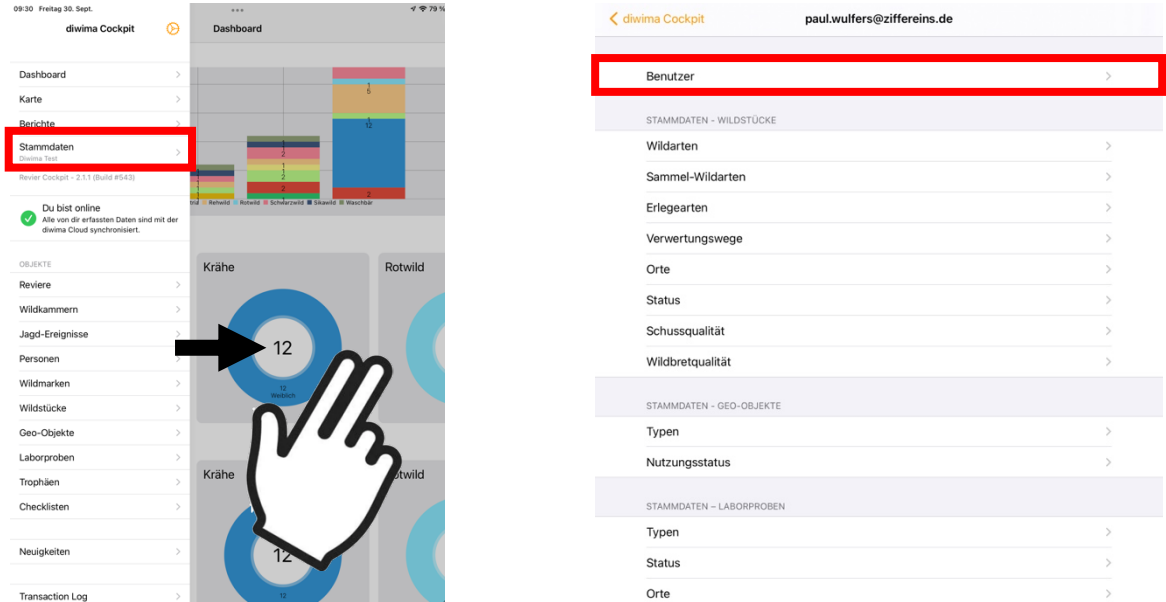

Es erscheint eine Liste mit allen Benutzern in Ihrem Kontext. Klicken Sie auf einen Namen, wenn Sie diesen Benutzer bearbeiten möchten. Wenn Sie einen neuen Benutzer hinzufügen möchten, klicken Sie oben rechts auf das "+ Symbol". Anschließend können Sie die Informationen eingeben. Sie legen die Anmeldedaten (E-Mail und Passwort) für Ihre Benutzer fest.

 $\leq$  par

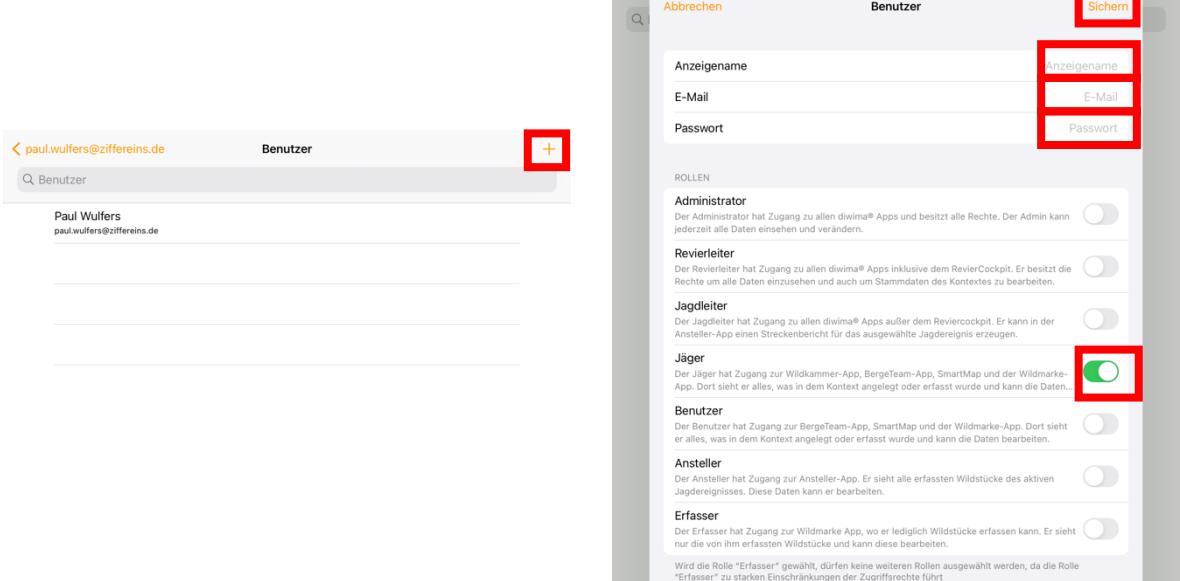

Abschließend weisen Sie dem Benutzer eine Rolle zu (mehrere Rollen sind möglich) und speichern die Daten. Wenn Sie die Rolle "Erfasser" aktivieren, werden alle anderen Rollen & Rechte nicht mehr berücksichtigt. Der Benutzer ist dann nur noch "Erfasser".

#### **Teilen Sie Ihrem Benutzer daraufhin die Anmeldedaten mit.**

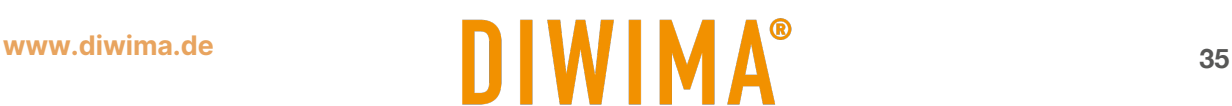

<mark>e</mark>lten i

# <span id="page-35-0"></span>**8.2 Benutzer hinzufügen und bearbeiten mit dem Reviercockpit-Web**

Um im Reviercockpit-Web ein Revier anzulegen, klicken Sie auf den Reiter "Objekte".

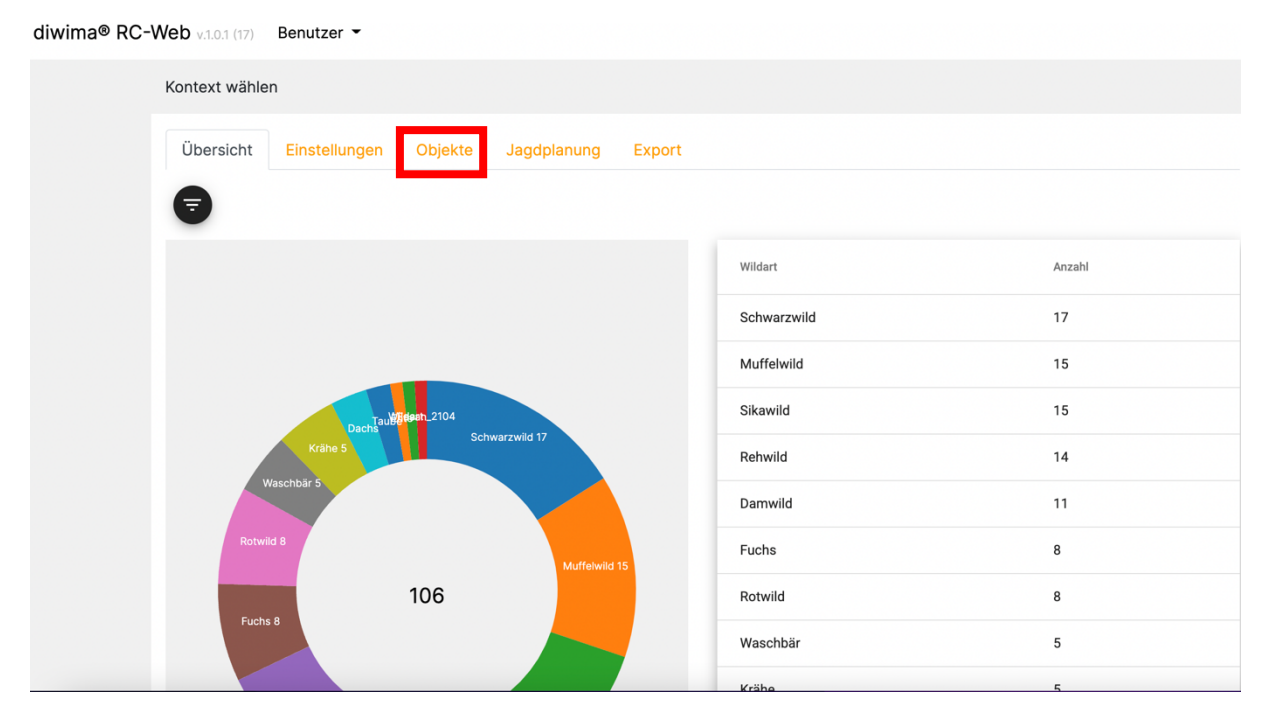

## Wählen Sie nun aus der Liste das Feld "Reviere".

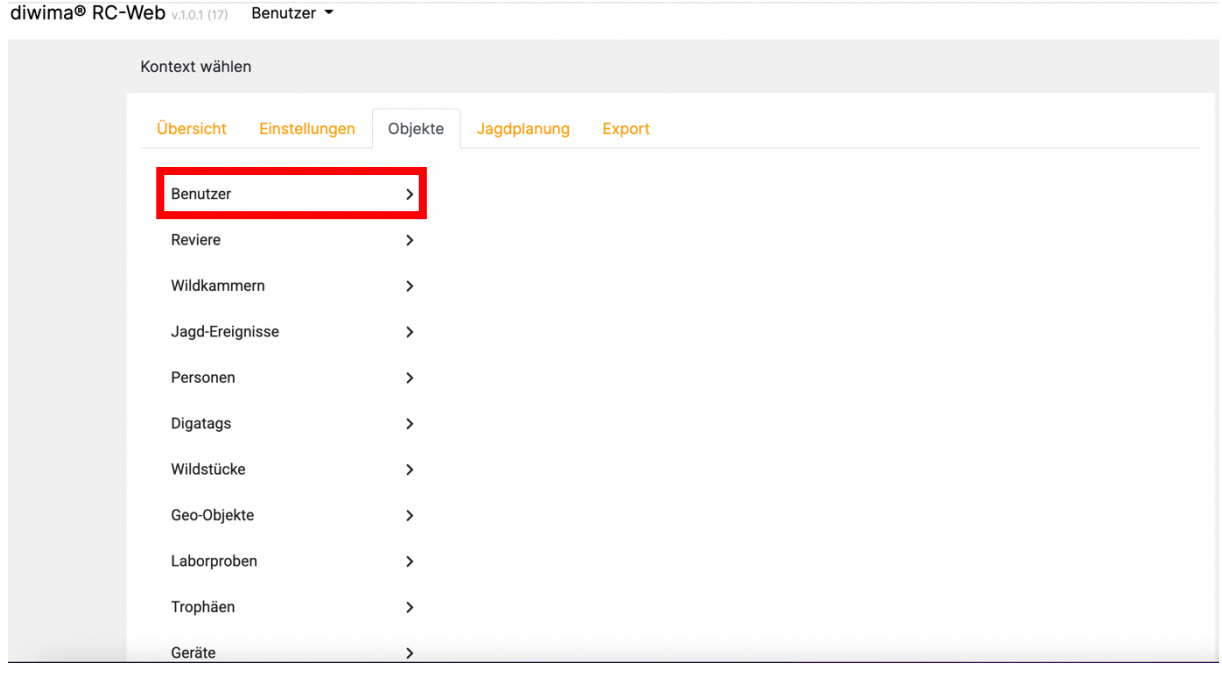

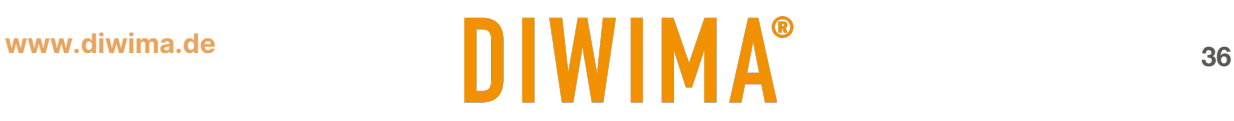

Es erscheint eine Liste mit allen Benutzern in Ihrem Kontext. Wenn Sie einen Benutzer bearbeiten möchten, klicken Sie auf den Namen. Wenn Sie einen neuen Benutzer hinzufügen möchten, klicken Sie oben rechts auf das "+ Symbol".

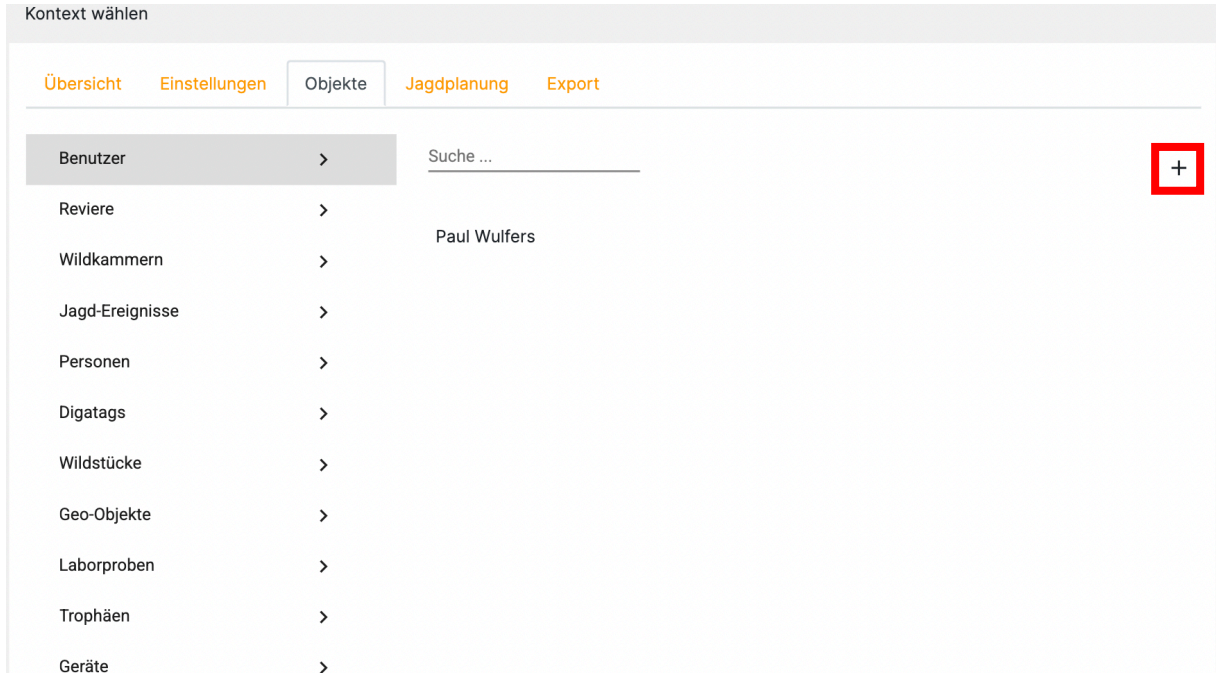

Daraufhin erscheint eine Maske, in der Sie die Informationen eintragen können. Sie legen die Anmeldedaten (E-Mail und Passwort) Ihrer Benutzer fest. Abschließend weisen Sie dem Benutzer eine Rolle zu (mehrere Rollen sind möglich) und speichern die Daten.

**Teilen Sie Ihrem Benutzer daraufhin die Anmeldedaten mit.**

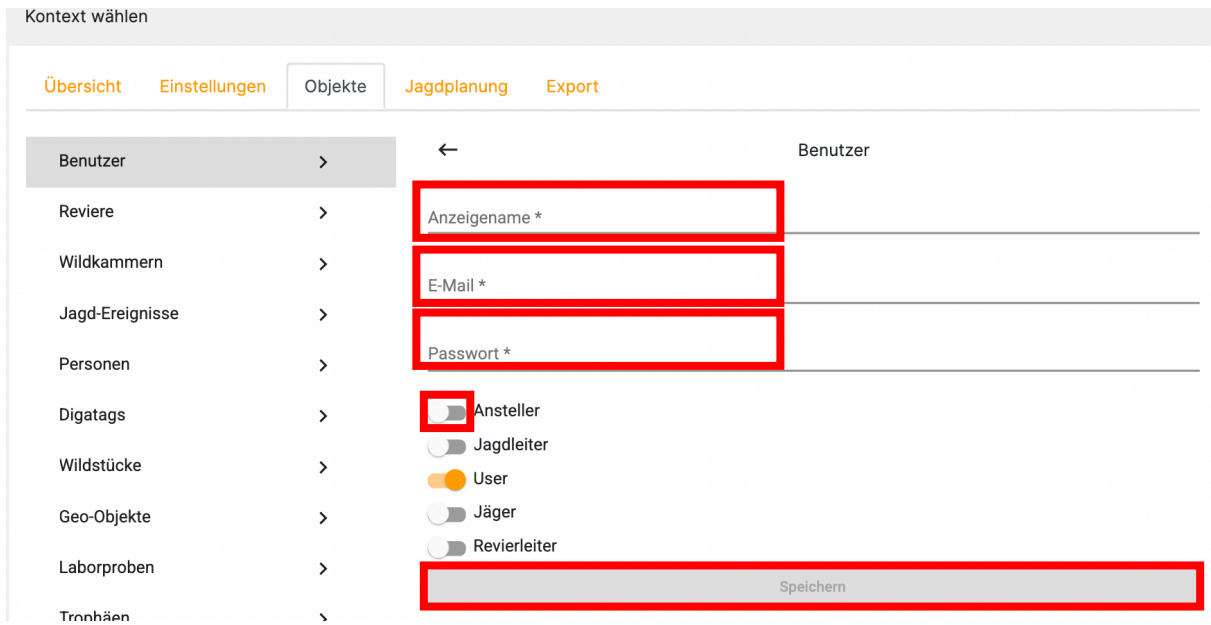

# <span id="page-37-0"></span>**9 Personen hinzufügen**

Im Gegensatz zu den Benutzern bekommen Personen in den diwima® Apps keine Rollen und Rechte zugesprochen. Unter Personen können somit Jagdgäste, Wildhändler etc. erfasst werden, um nachher in der Eingabemaske z.B. als Erleger ausgewählt zu werden. Des Weiteren können die angegebenen Daten direkt auf dem Wildursprungsschein eingetragen werden.

## **Die Angaben zu Vorname, Name, Anschrift und Telefon werden zwingend für die Übermittlung der Daten an die HI-Tier-Datenbank benötigt.**

# <span id="page-37-1"></span>**9.1 Manuelle Eingabe der Personendaten mit dem Reviercockpit auf dem iPad**

Um Personen hinzuzufügen oder zu bearbeiten, ziehen Sie die Einstellungsleiste von links in das Bild. Klicken Sie in der Leiste auf das Feld "Personen". Daraufhin öffnet sich die Liste der gespeicherten Personen. Um Personendaten zu verändern, gehen Sie auf den Namen. Um eine Person manuell hinzuzufügen, klicken Sie oben rechts auf das "+ Symbol".

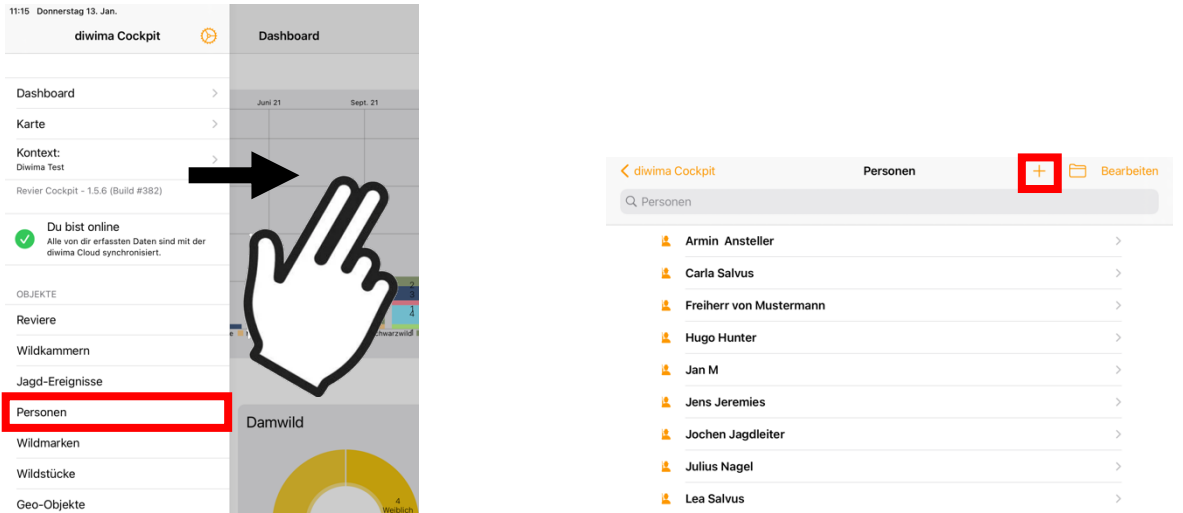

Es öffnet sich eine Maske, in der Sie die Personendaten eintragen können. Die Personen können in Verlesegruppen eingeteilt werden (z.B. Jagdgast/ Jagdhelfer). Diese Einteilung findet sich auf der Streckenliste wieder. Abschließend gehen Sie auf "Sichern", um die Daten zu speichern.

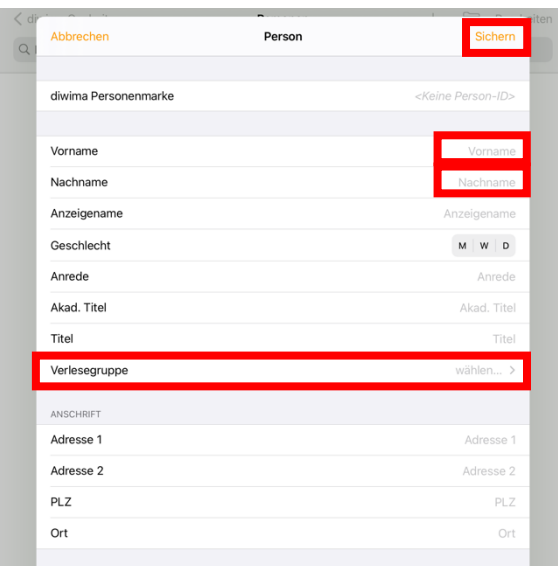

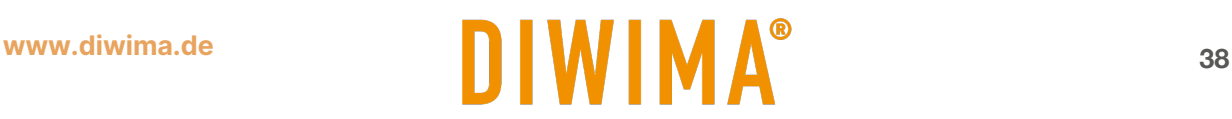

#### <span id="page-38-0"></span>**9.2 Personendaten aus Excel importieren mit dem Reviercockpit auf dem iPad**

Bevor Sie die Gästeliste importieren können, tragen Sie die Personendaten in eine Muster Excel-Datei ein. Bei abweichender Formatierung der Excel-Tabelle scheitert der Import. Sprechen Sie uns gerne an, damit wir Ihnen die Muster Excel-Datei zusenden.

**Hinweis: Die Personendaten werden nicht überschrieben. Das heißt wenn Sie Personen durch eine Excel-Datei importieren die bereits angelegt waren, erscheinen diese doppelt! Importie**ren Sie daher immer nur "neue" Personen.

Um Personen hinzuzufügen oder zu bearbeiten, ziehen Sie die Einstellungsleiste von links in das Bild. Gehen Sie in der Leiste auf das Feld "Personen". Es öffnet sich die Liste der gespeicherten Personen. Um eine Personenliste aus Excel zu importieren, klicken Sie oben rechts auf das "Ordner-Symbol".

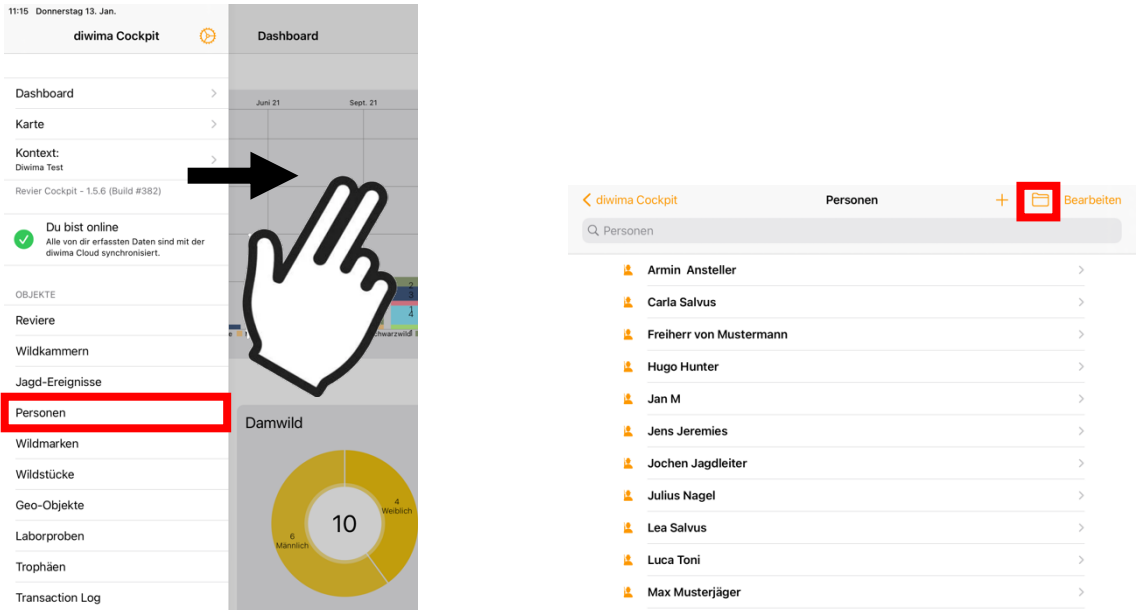

Es öffnen sich die Dateien Ihres iPads/iPhones. Wählen Sie die Excel-Datei aus. Danach werden Ihnen die in der Tabelle enthaltenen Namen angezeigt. Klicken Sie oben rechts auf "Importieren", um die Personen anzulegen.

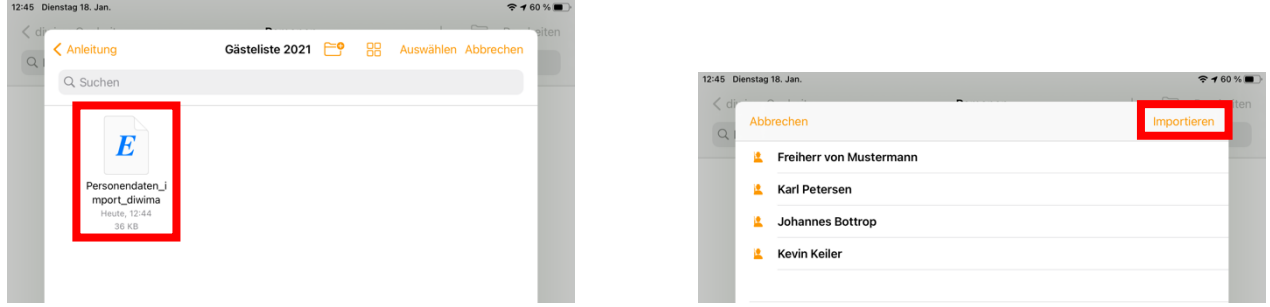

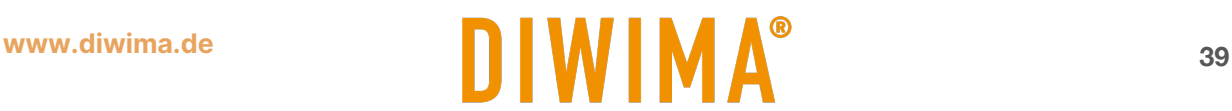

# <span id="page-39-0"></span>**9.3 Manuelle Eingabe der Personendaten mit dem Reviercockpit-Web**

Um im Reviercockpit-Web Personen anzulegen, klicken Sie auf den Reiter "Objekte".

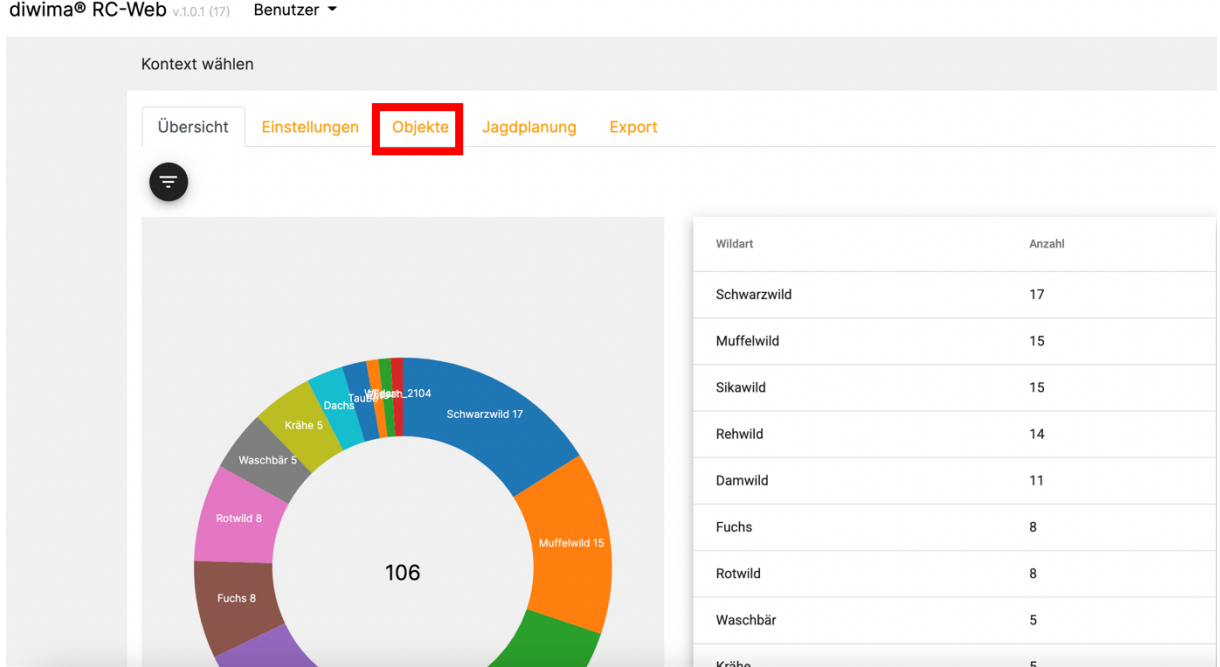

Wählen Sie nun aus der Liste das Feld "Personen". Es öffnet sich die Liste der gespeicherten Personen. Um Personendaten zu verändern, klicken Sie auf den Namen. Um eine Person manuell hinzuzufügen, gehen Sie oben rechts auf das "+ Symbol".

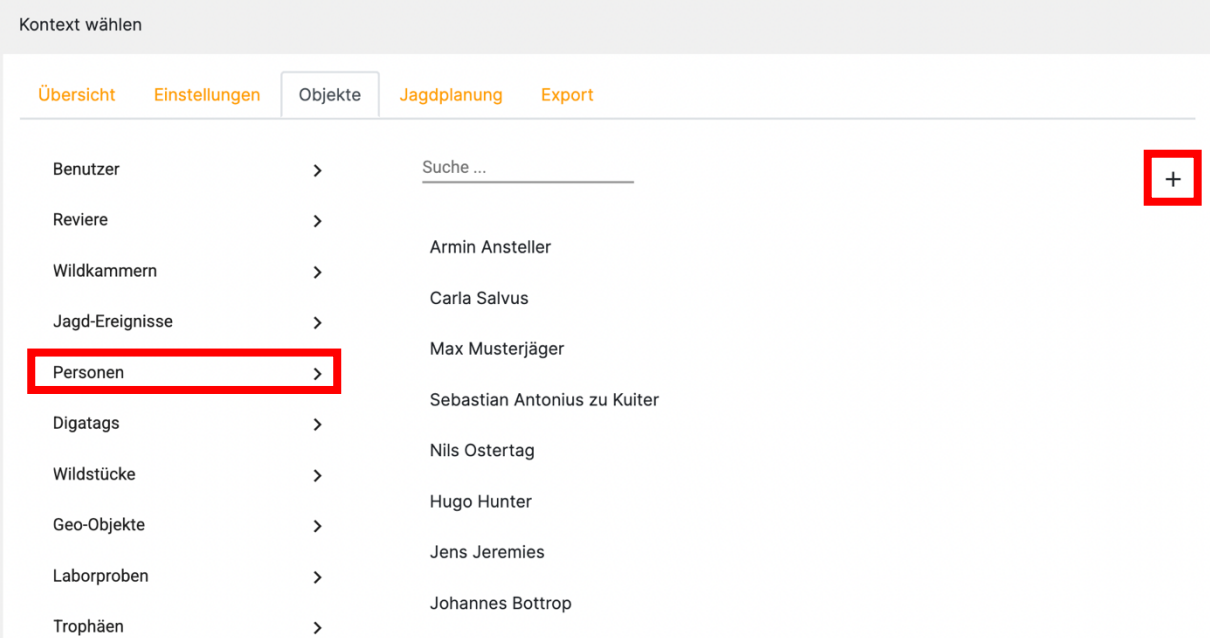

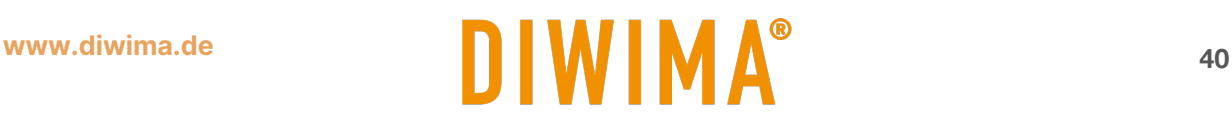

# diwima® - Benutzerhandbuch

Es öffnet sich eine Maske, in die Sie die Personendaten eingeben können. Die Personen können in Verlesegruppen eingeteilt werden (z.B. Jagdgast/ Jagdhelfer). Diese Einteilung findet sich auf der Streckenliste wieder. Abschließend klicken Sie auf "Speichern".

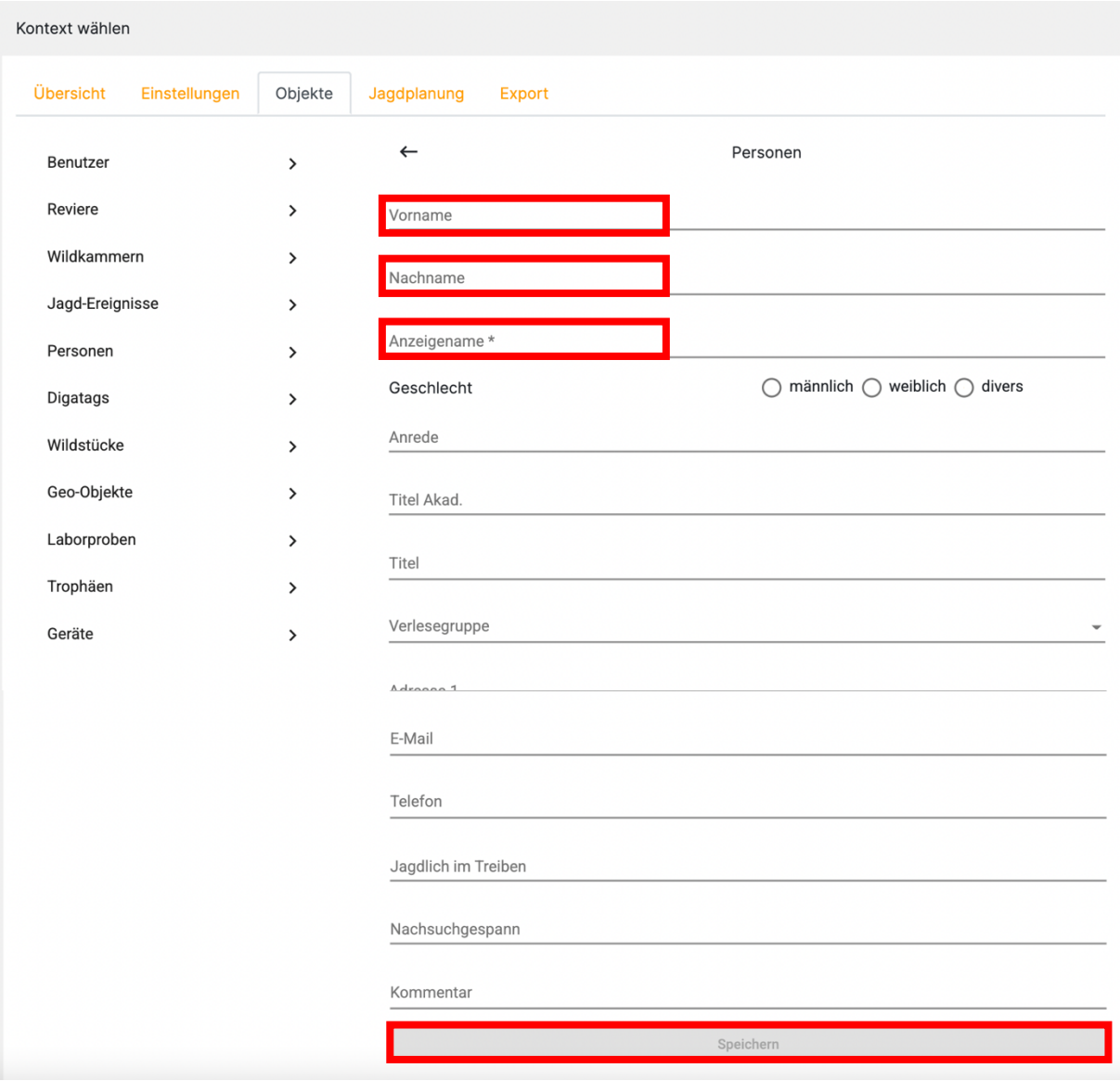

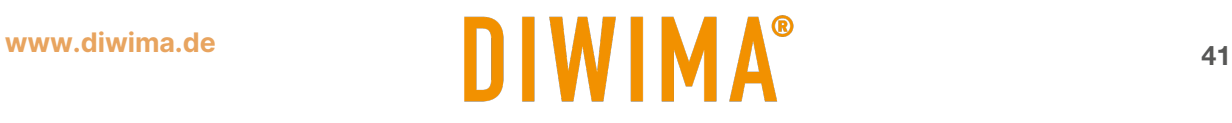

Teil 2: Diwima® im Einsatz

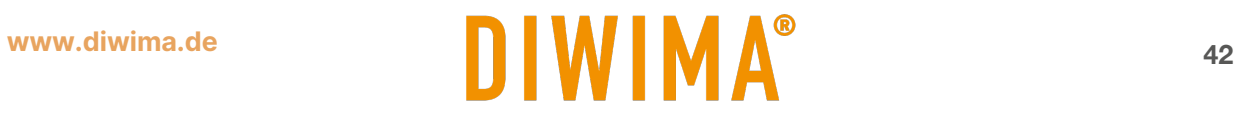

# <span id="page-42-0"></span>**10 Die digitale Wildmarke scannen**

Um ein Stück zu erfassen, tippen Sie auf das "+ Symbol" unten rechts in der Ecke.

Daraufhin öffnet sich ein Menü-Feld mit den drei möglichen Erfassungswegen:

- 1. NFC-Scan (Funk)
- 2. QR-Scan
- 3. Ohne Marke

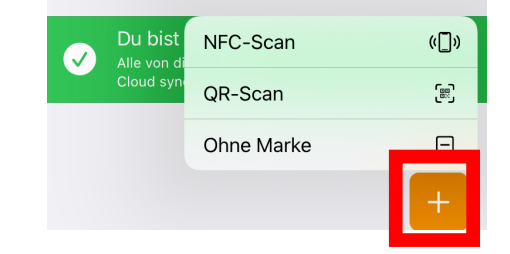

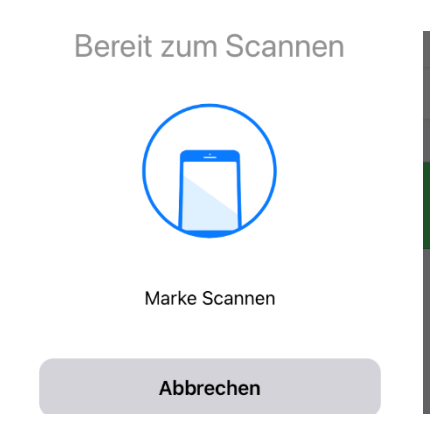

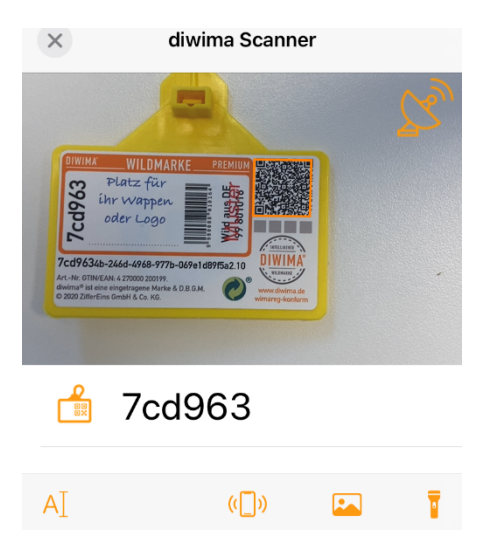

# Um die Marke über Funk zu scannen, tippen

**1. NFC-Scan**

Sie auf "NFC-Scan". Nun halten Sie das Smartphone nah (<4 cm) an die Wildmarke.

# **2. QR-Scan**

Um die Marke über den QR-Code zu erfassen, tippen Sie auf "QR-Scan".

Daraufhin öffnet sich die Kamera Ihres Smartphones, mit der Sie den QR-Code der Marke einscannen können.

## **3. Ohne Marke**

Wenn Sie ein Stück erfassen möchten, aber keine Marke dabeihaben oder dem Stück keine Marke anbringen möchten, tippen Sie auf "Ohne Marke".

**Hinweis**: Sie können dem Stück auch nachträglich noch eine Marke hinzufügen.

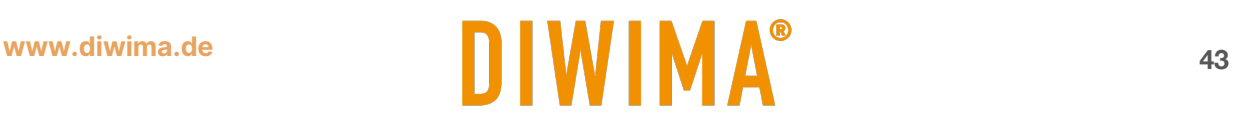

# <span id="page-43-0"></span>**11 Wild erfassen**

Nachdem Sie die Wildmarke eingescannt haben, öffnet sich das "Wild erfassen"-Fenster.

Tippen Sie in das Feld "Wildart wählen", um die Wildart, das Geschlecht und die Altersklasse des Stücks anzugeben.

Tippen Sie in das Feld "Erleger wählen", um den Erleger anzugeben. Dort werden alle möglichen Schützen der Jagd angezeigt.

Hinweis: Je nach Teilnehmeranzahl kann es sinnvoll sein, den Namen des Schützen in das Suchfeld einzugeben.

Des Weiteren werden die Erlegedetails eingegeben. Zunächst geben Sie das Revier an. Hier ist es möglich das Revier, in dem Sie tätig sind, als Favorit auszuwählen.

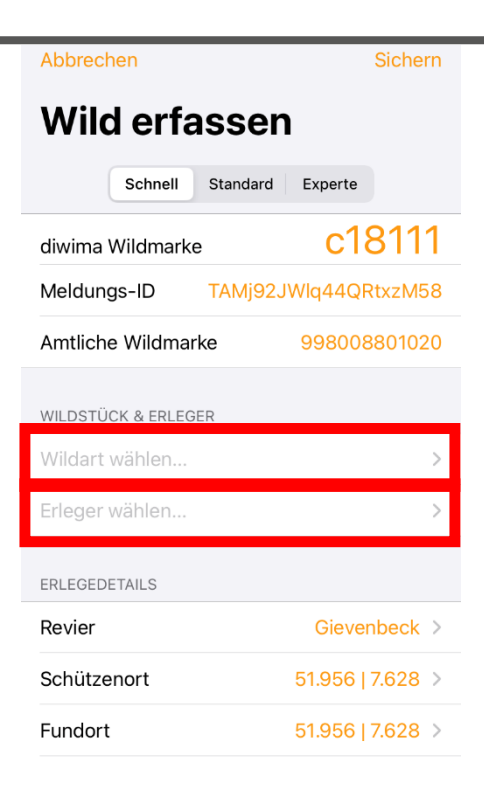

#### **Schützenort eingeben**

Wenn Sie ein Wildstück erfassen, wird als Ort des Schützen automatisch die aktuelle GPS-Position Ihres Smartphones genutzt. Möchten Sie diese Position ändern und dem Schützen z.B. einen Stand zuweisen, dann tippen Sie auf die Koordinaten des Schützenortes. Daraufhin können Sie einen der im Reviercockpit gespeicherten Stände auswählen. Dabei wird der Stand, der sich am nächsten zu dem Smartphone befindet, ganz oben angezeigt.

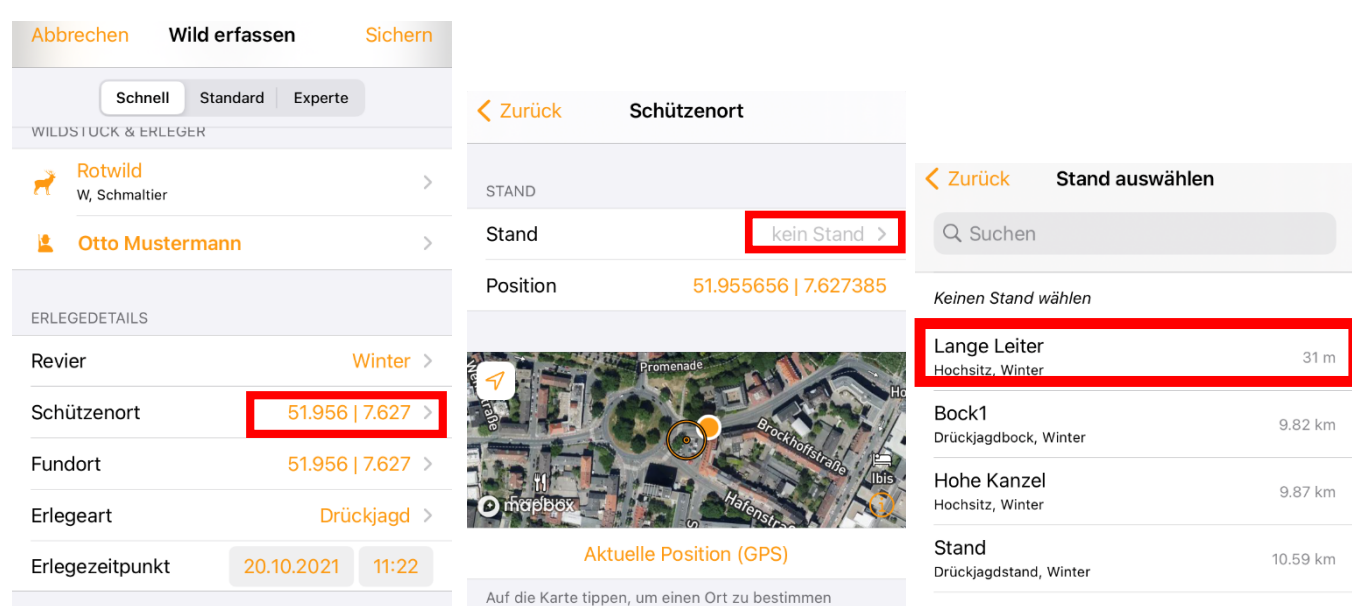

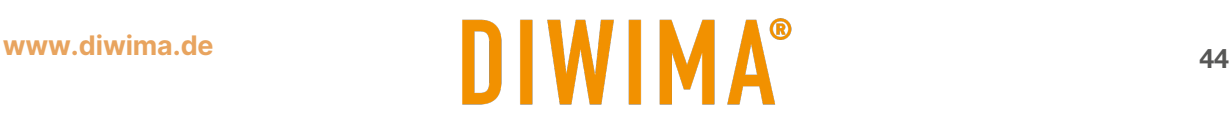

#### **Den aktuellen Status eingeben**

Der aktuelle Status des Wildstücks wird automatisch auf "erfasst" gesetzt. Sie können diesen (wenn gewünscht) z.B. auf "in Bergung" ändern. Des Weiteren ist die Position des Stücks veränderbar.

Daraufhin können Sie einen Kommentar verfassen oder Bilder über die Kamera hinzufügen.

Abschließend werden die getätigten Angaben gespeichert, indem Sie auf eines der "Sichern" Felder tippen. Die Daten des erfassten Wildstücks werden damit in die diwima® cloud gespeichert.

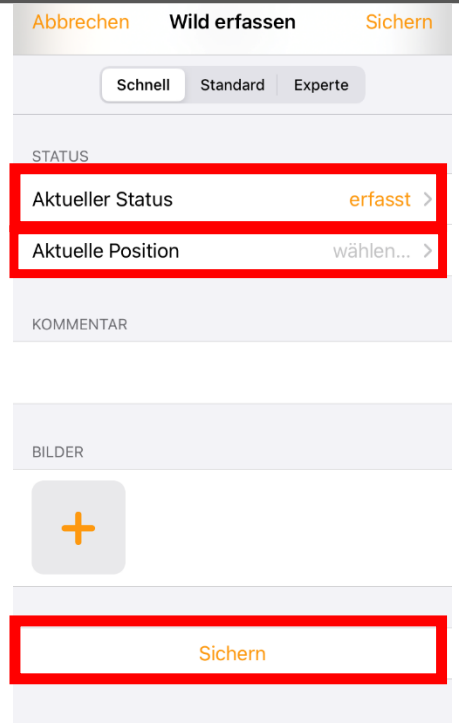

#### **Erlegerdaten übernehmen**

Wenn Sie für einen Erleger ein weiteres Stück erfassen möchten, haben Sie die Möglichkeit einige Daten des Erlegers zu übernehmen. Dazu tippen Sie in dem Wildstück Formular oben mittig auf "Übernehmen". Dadurch wird der Name des Erlegers, der Schützenort (Stand) und das Revier vom vorherigen Wildstück übernommen. Sie müssen nur noch die konkreten Angaben zum Wildstück (Wildart, Geschlecht, Alter) tätigen.

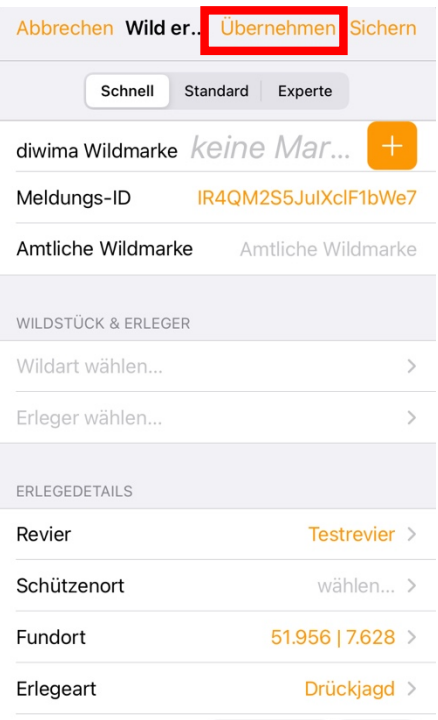

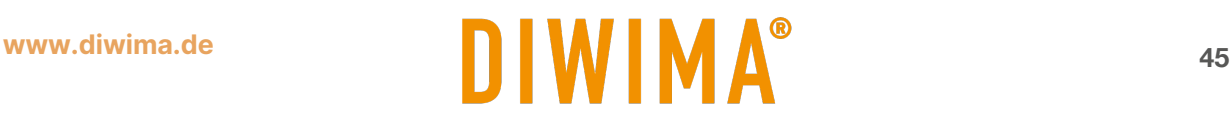

# <span id="page-45-0"></span>**12 Ein erfasstes Stück bearbeiten**

Wenn Sie die Daten erneut aufrufen möchten, z.B. um sie zu verändern, tippen Sie in der Übersicht auf "Wildstrecke". Dort werden Ihnen alle erfassten Stücke angezeigt. Tippen Sie auf das gewünschte Stück Wild, um es zu bearbeiten.

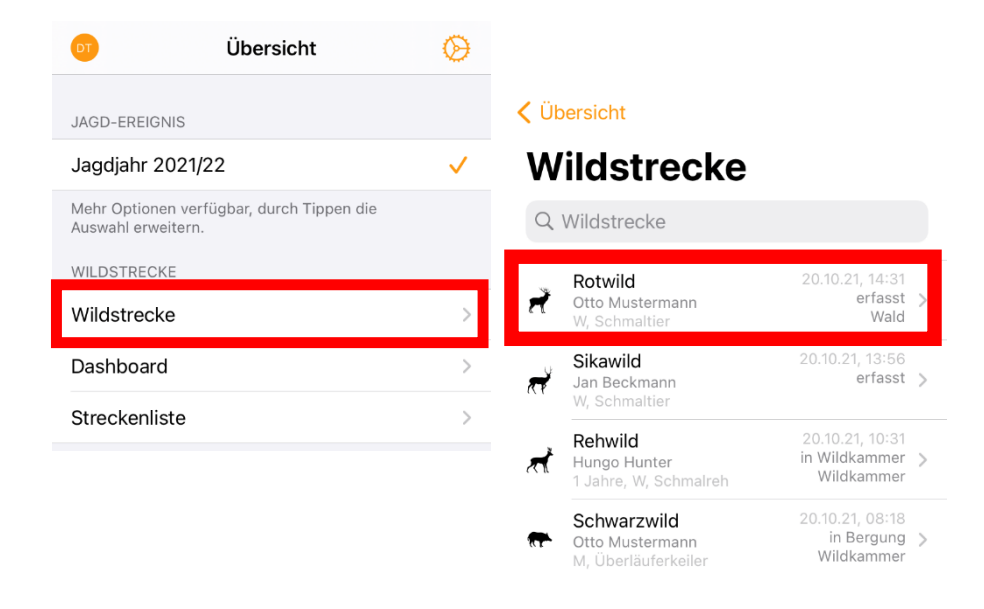

Alternativ können Sie die Wildmarke erneut einscannen. Dadurch öffnet sich die Eingabemaske mit den bereits von Ihnen getätigten Angaben zum Stück.

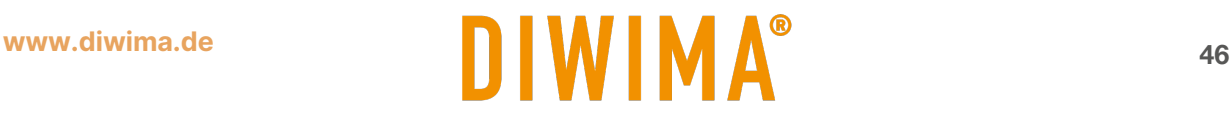

# <span id="page-46-0"></span>**13 Wildursprungsscheine erstellen**

Mit den diwima®-Apps lassen sich die Wildursprungsscheine digital in nur wenigen Klicks erstellen. Die Möglichkeit der Erstellung wird in allen diwima®-Apps außer der Smartmap geboten. In der Wildkammer-App können Wildursprungsscheine zu mehreren Stücken auf einmal erzeugt werden (Kapitel [13.1\)](#page-49-0).

Um einen Wildursprungsschein zu erstellen, ist es zunächst notwendig anzugeben welche Vorlage genutzt werden soll. Eine Auswahl an Wildursprungsscheinen von verschiedenen Landkreisen und Bundesländern steht in den Apps bereit. Um die gewünschte Vorlage auszuwählen, tippen Sie in der App auf das Zahnrad oben rechts in der Seitenleiste.

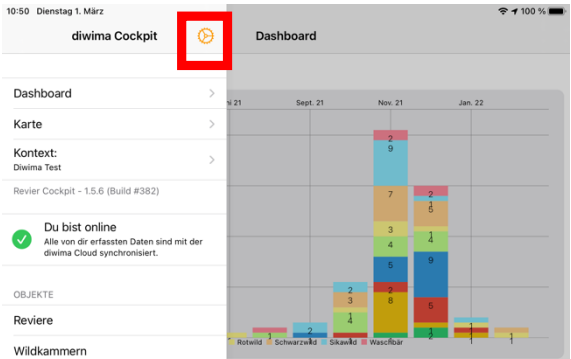

In den Einstellungen können Sie einen Drucker hinzufügen, wenn Sie die Wildursprungsscheine ausdrucken möchten. Des Weiteren wird hier die Druckvorlage ausgewählt.

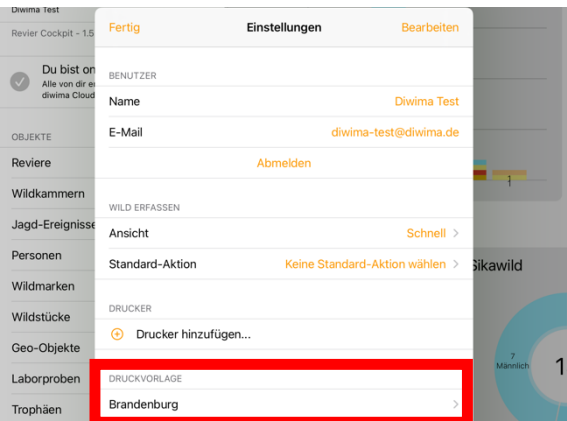

Es öffnet sich eine Liste, aus der Sie die gewünschte Vorlage auswählen können. Wenn die benötigte Wildursprungsschein-Vorlage nicht in der Liste vorhanden ist, melden Sie sich gerne bei uns. Über den Pfeil ober rechts, wird die Liste aktualisiert.

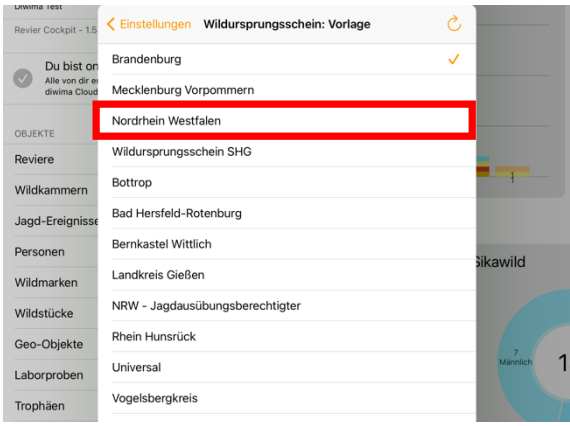

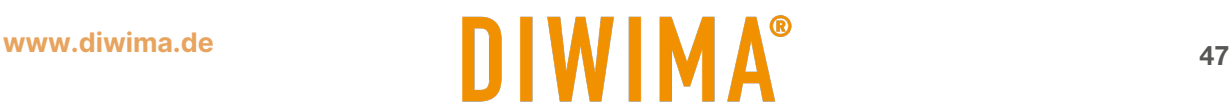

Nun, wo die passende Druckvorlage ausgewählt ist, kann ein Wildursprungsschein erzeugt werden. In diesem Beispiel wird die Revier Cockpit App auf dem iPad genutzt. Das Vorgehen ist in allen Apps identisch. Ziehen Sie zunächst die Seitenleiste von links in das Bild und tippen Sie auf "Wildstücke". Daraufhin öffnet sich die Liste mit den erfassten Wildstücken. Wählen Sie das Wildstück aus, für welches Sie den Wildursprungsschein erzeugen möchten.

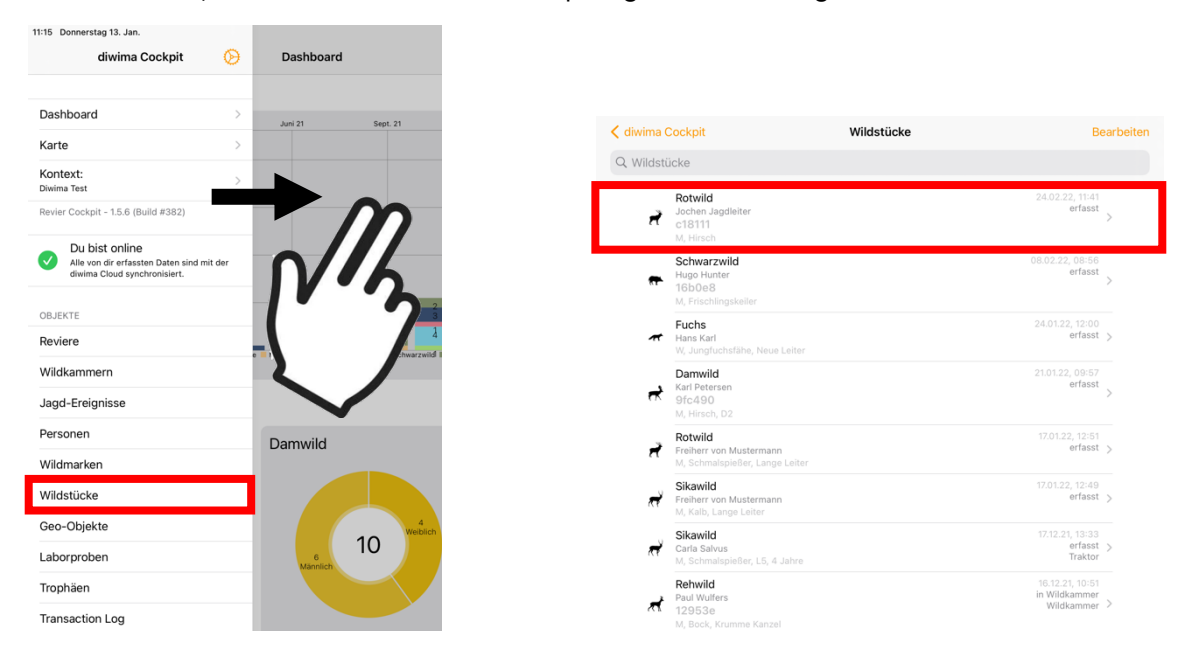

Nun öffnet sich die Maske, um die Eingaben zu dem Stück zu bearbeiten. Wählen Sie die Ansicht "Experte". Dadurch wird Ihnen am Ende des Formulars die Möglichkeit geboten einen Wildursprungsschein zu erzeugen. Hier können Sie die angegebenen Daten ändern oder den Schein drucken.

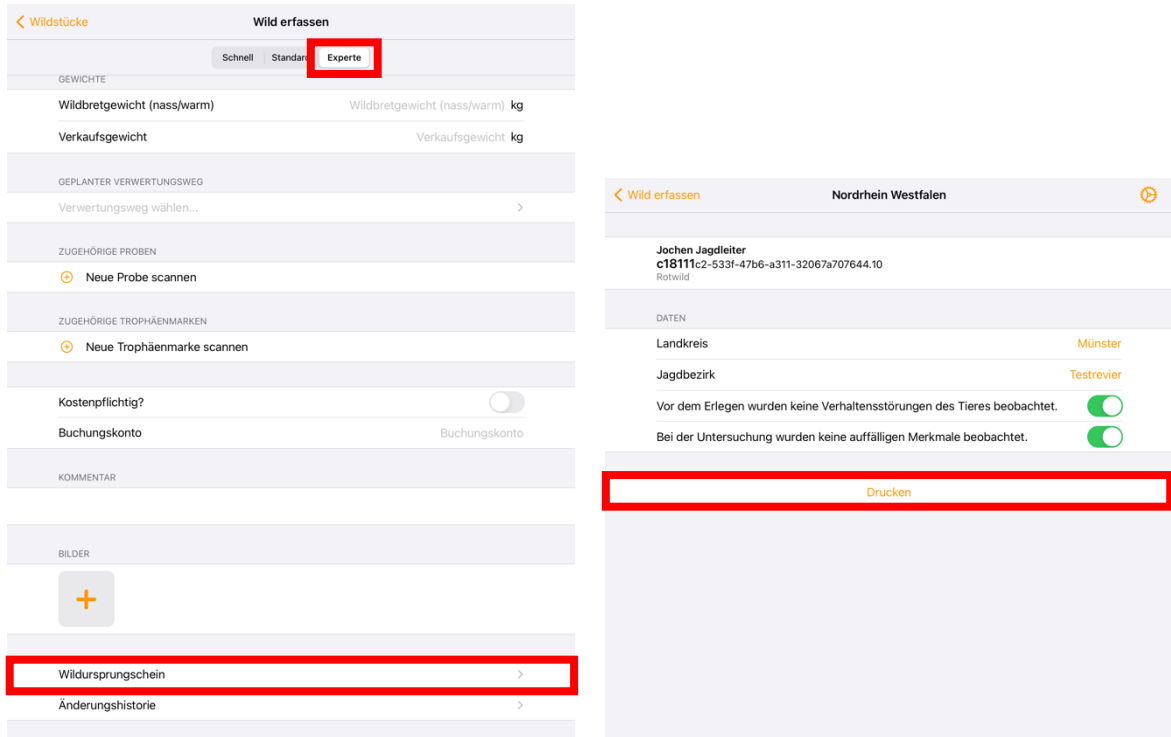

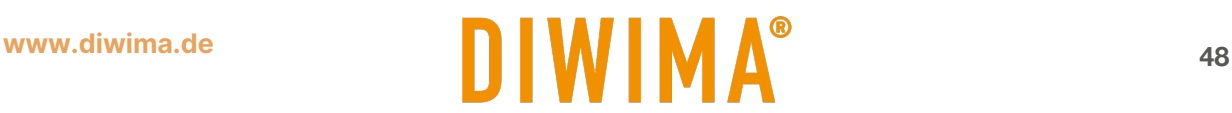

Dadurch öffnet sich die Druckvorschau, in der Sie die Angaben überprüfen können. Die angegebenen Daten zum Jäger entstammen aus den Informationen, die Sie zu der "Person" angegeben haben. Wenn Sie den Ursprungsschein ausdrucken möchten, wählen Sie den Drucker aus. Der Drucker muss jedoch im Vorfeld über die Einstellungen hinzugefügt sein.

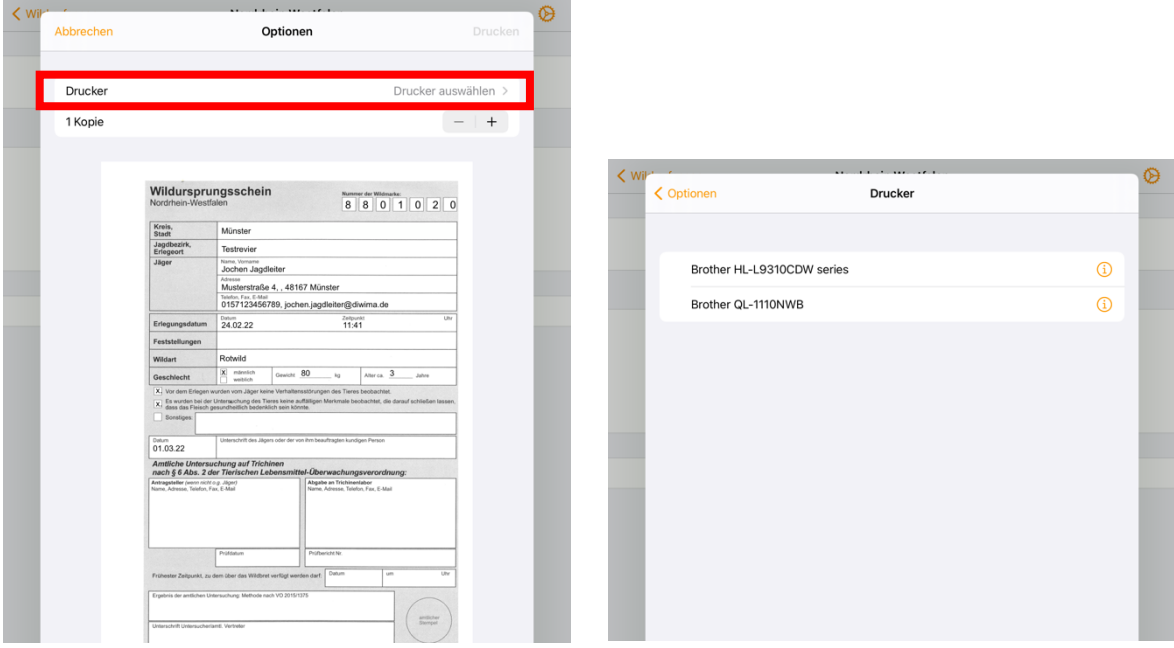

Wenn Sie den Wildursprungsschein nicht ausdrucken möchten sondern per E-Mail versenden oder auf dem Gerät abspeichern, dann zoomen Sie in die Druckvorschau hinein. Daraufhin erhalten Sie eine größere Ansicht des Dokuments. Oben rechts erscheint der "Apple-Teilen-Knopf". Tippen Sie auf das Symbol

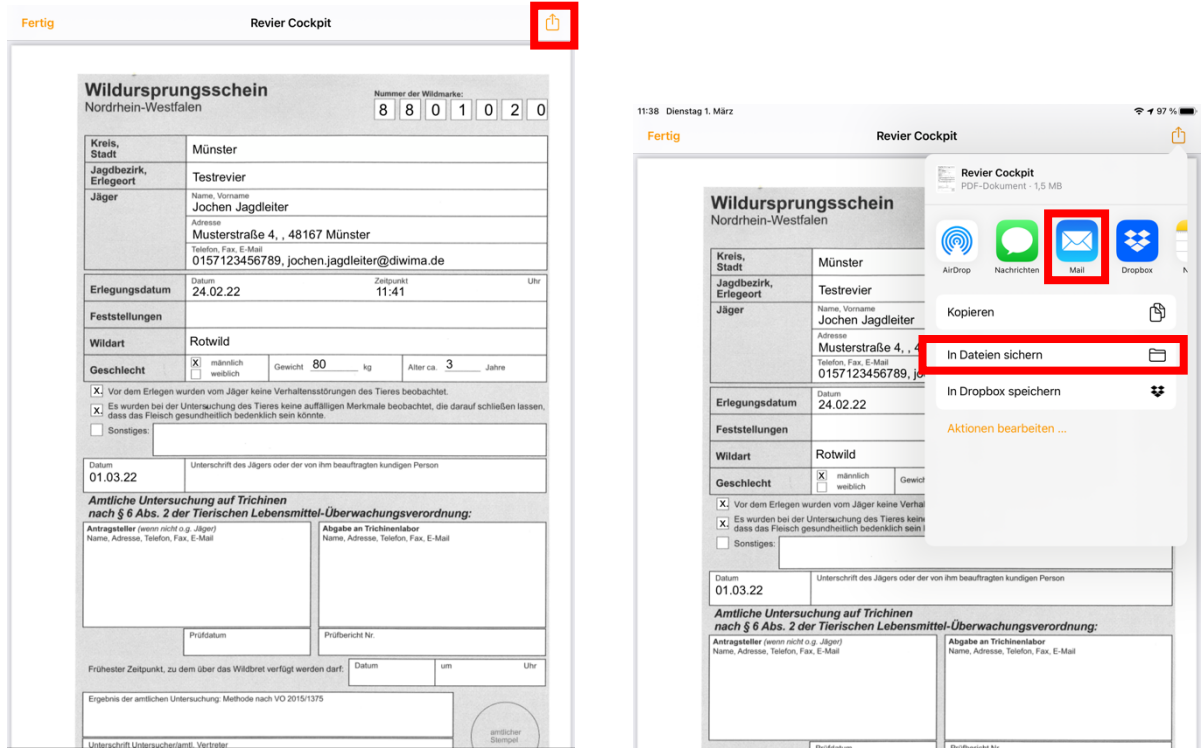

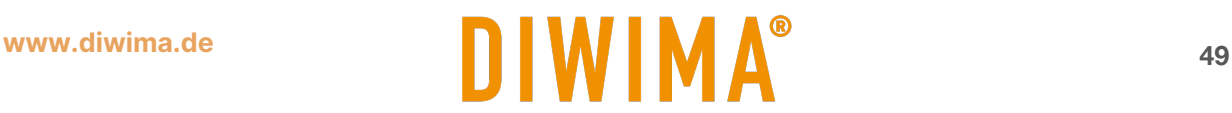

#### <span id="page-49-0"></span>**13.1 Mehrere Wildursprungsscheine drucken oder versenden mit der Wildkammer-App**

Öffnen Sie die Wildkammer-App und wählen Sie die gewünschte Wildursprungsschein-Vorlage aus. Tippen Sie nun auf das "Haken-Symbol" in der Kopfleiste.

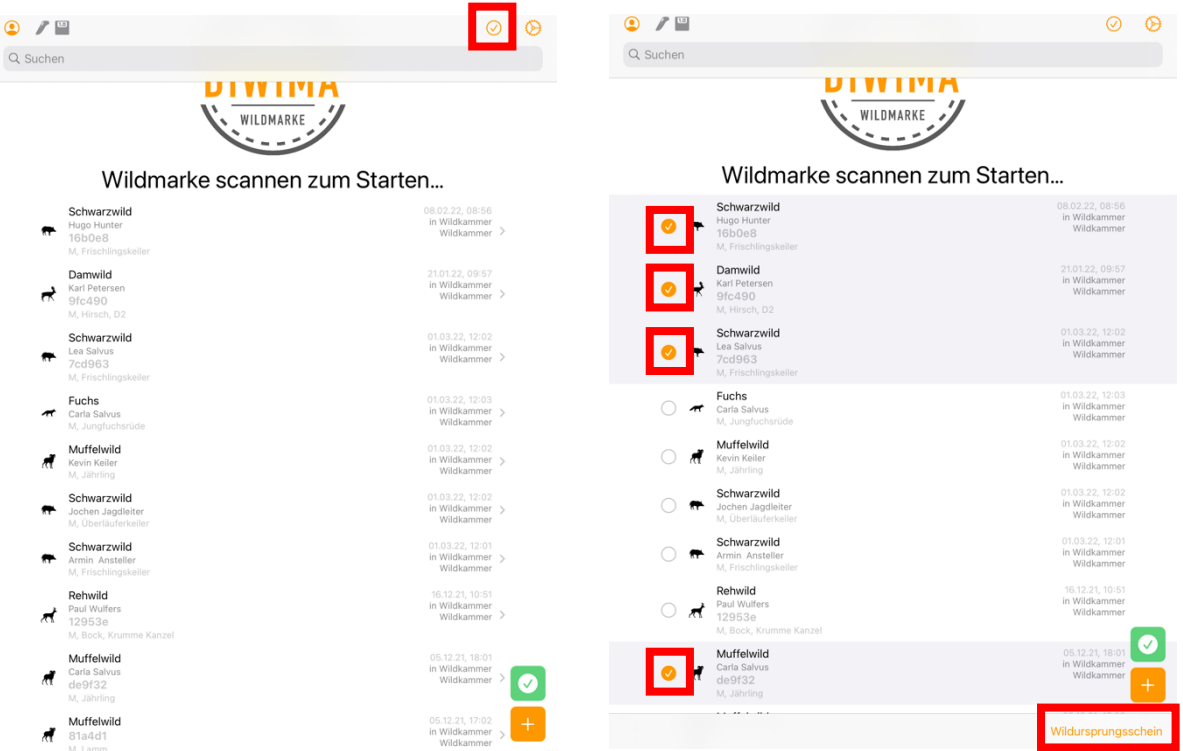

Links neben den Wildstücken erscheinen Kreise. Wählen Sie die gewünschten Wildstücke aus und tippen Sie anschließend unten rechts auf "Wildursprungsschein". Daraufhin gelangen Sie in die Ansicht der Wildursprungsscheine aller ausgewählten Wildstücke. Tippen Sie auf Drucken. Nun ist das Vorgehen identisch zu dem Drucken bzw. Versenden eines einzelnen Wildursprungsscheins.

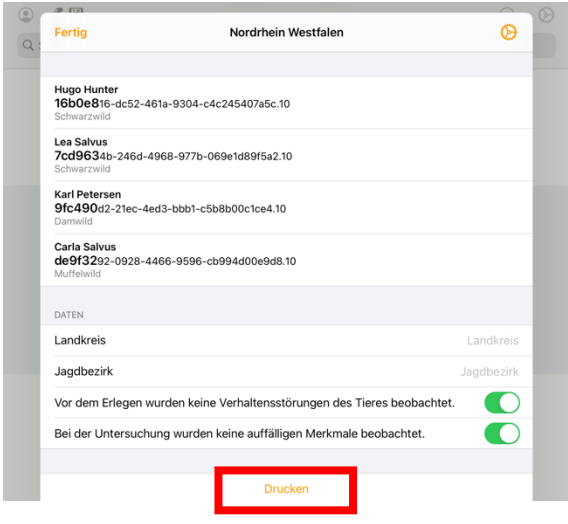

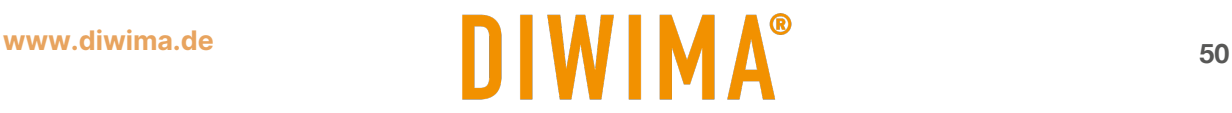

# <span id="page-50-0"></span>**14 Probenmanagement**

Sie können mit den diwima®-Apps und dem diwima®-Probenbeutel verschiedene Proben zu den Wildstücken hinzufügen. Dies kann in allen diwima®-Apps außer der SmartMap geschehen. In diesem Beispiel wird die diwima®-Wildkammer-App genutzt.

Zunächst öffnen wir die Eingabemaske des Wildstücks, dem die Probe hinzugefügt werden soll. Dies kann entweder durch das Einscannen der am Stück befestigten Wildmarke passieren oder durch das Aufrufen des Stückes aus der Wildstrecke.

Als Ansicht muss "Standard" oder "Experte" ausgewählt sein, um die Proben hinzufügen zu können.

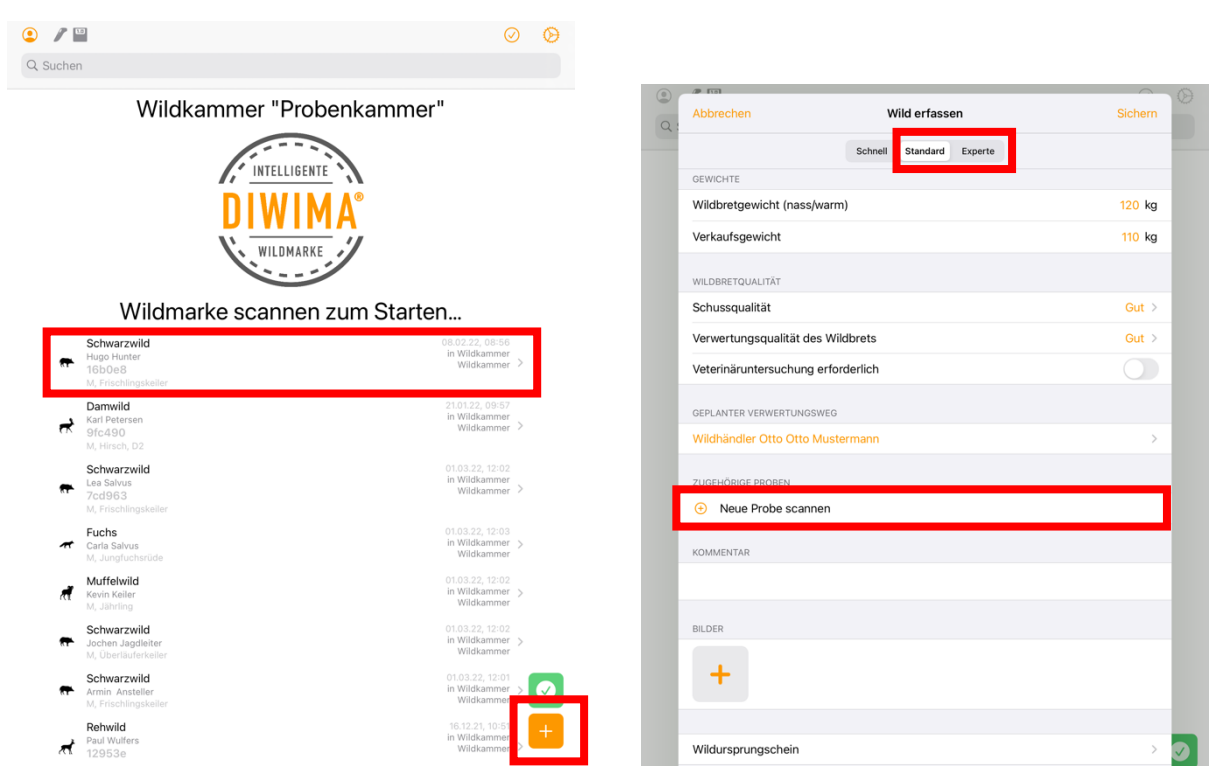

Daraufhin öffnet sich die Kamera des iPads. Nun können Sie den QR-Code des Beutels einscannen oder den NFC-Chip, der sich unter dem QR-Code befindet über Funk einscannen. Beachten Sie, dass Sie für den NFC-Scan mit dem iPad einen separaten NFC-Handscanner benötigen.

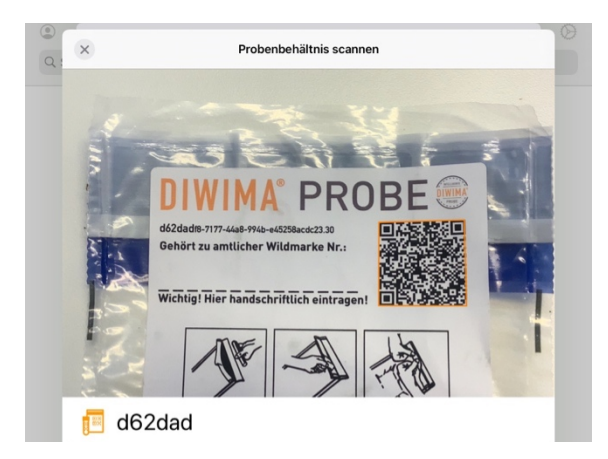

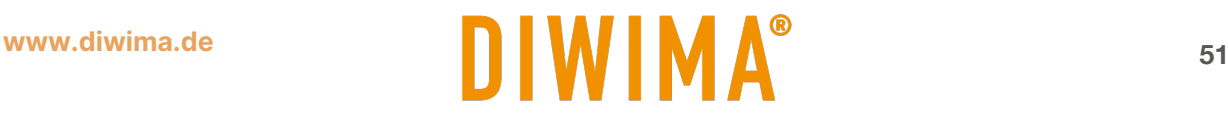

Wenn das Probenbehältnis erkannt wurde, öffnet sich eine neue Maske. Hier können Sie Angaben zum Typ, Status und Ort der Laborprobe machen. Des Weiteren ist das Hinzufügen von Kommentaren möglich. Wenn Sie oben links auf "Wild erfassen" tippen, werden Sie in das Formular zurückgeführt und die Daten werden gespeichert.

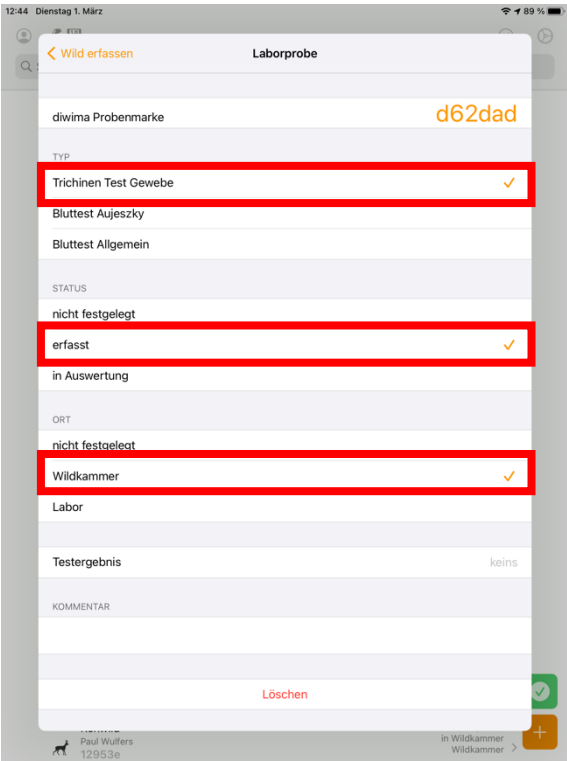

**Tragen Sie auf dem Probenbeutel zusätzlich die amtliche Wildmarkennummer ein.** 

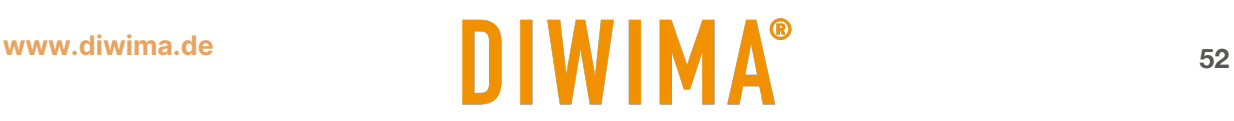

# <span id="page-52-0"></span>**15 Streckenergebnisse exportieren**

Sie haben die Möglichkeit mit dem diwima® Revier Cockpit die Streckenergebnisse eines Jagdereignisses, eines Jagdreviers und des gesamten Kontexts zu exportieren. Auf diese Art und Weise lässt sich auch die Jahresstrecke für die Jagdbehörde erzeugen. Die Streckenliste bzw. Verleseliste z.B. nach der Drückjagd kann zusätzlich über die Ansteller-App erzeugt werden.

# <span id="page-52-1"></span>**15.1 Streckenbericht für ein Revier erstellen**

Um den Streckenbericht eines Reviers zu erzeugen, ziehen Sie im Reviercockpit die Seitenleiste von links in das Bild und tippen Sie auf "Reviere". Danach wählen Sie das gewünschte Revier aus.

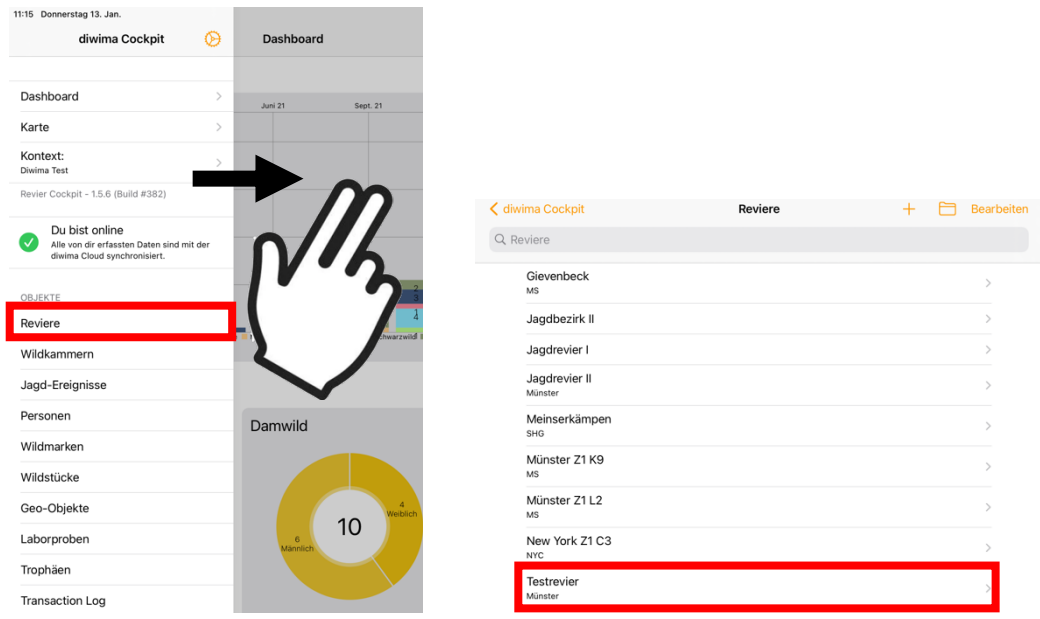

Nun werden Ihnen die Daten des Reviers angezeigt. Am Ende des Formulars befindet sich die Option "Streckenbericht erstellen". Wenn Sie auf die Schaltfläche tippen, öffnet sich ein Fenster. Dort können Sie die Excel-Datei versenden, öffnen oder speichern.

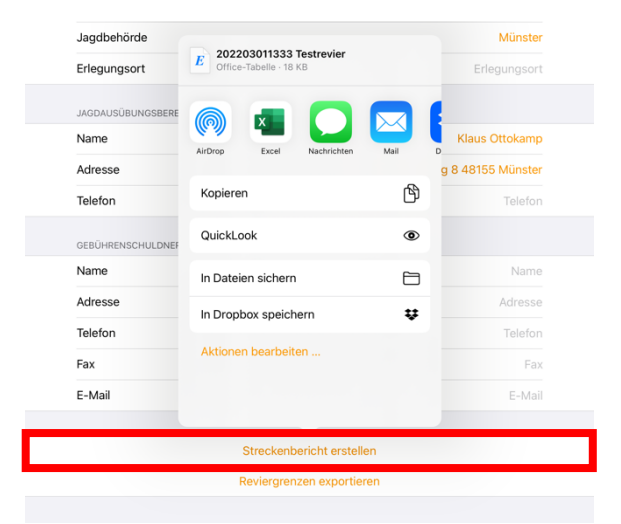

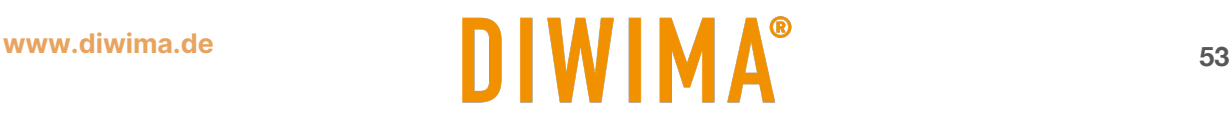

## <span id="page-53-0"></span>**15.2 Streckenbericht für den gesamten Kontext erstellen**

Wenn Sie den Streckenbericht für den gesamten Kontext - also revierübergreifend - erstellen möchten, dann ziehen Sie die Seitenleiste von links in das Bild und tippen Sie auf "Kontext". Am Ende der Seite findet Sie die Schaltfläche "Excel Export".

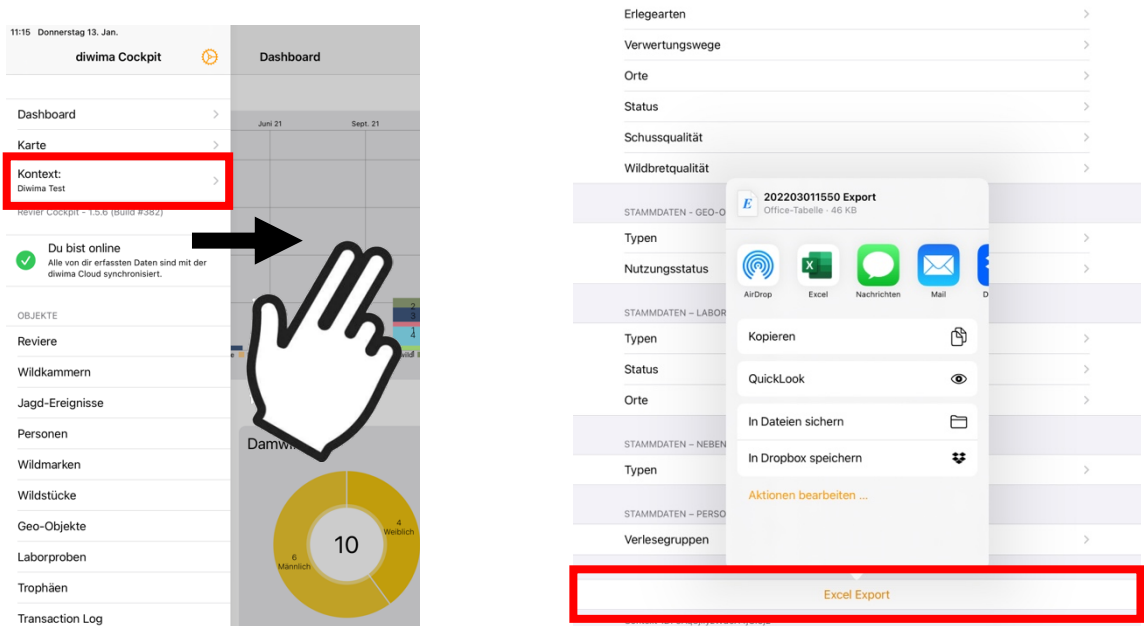

## <span id="page-53-1"></span>**15.3 Streckenbericht für ein Jagd-Ereignis erstellen**

Wenn Sie den Streckenbericht für ein konkretes Jagd-Ereignis erstellen möchten, dann ziehen Sie die Seitenleiste von links in das Bild und tippen Sie auf "Jagd-Ereignisse". Dort suchen Sie sich das entsprechende Ereignis aus. Am Ende der Seite findet Sie die Schaltfläche "Excel Export". Des Weiteren wird hier über die Schaltfläche "Streckenliste" die Möglichkeit geboten eine Verleseliste für das Ereignis direkt als PDF-Datei zu erzeugen.

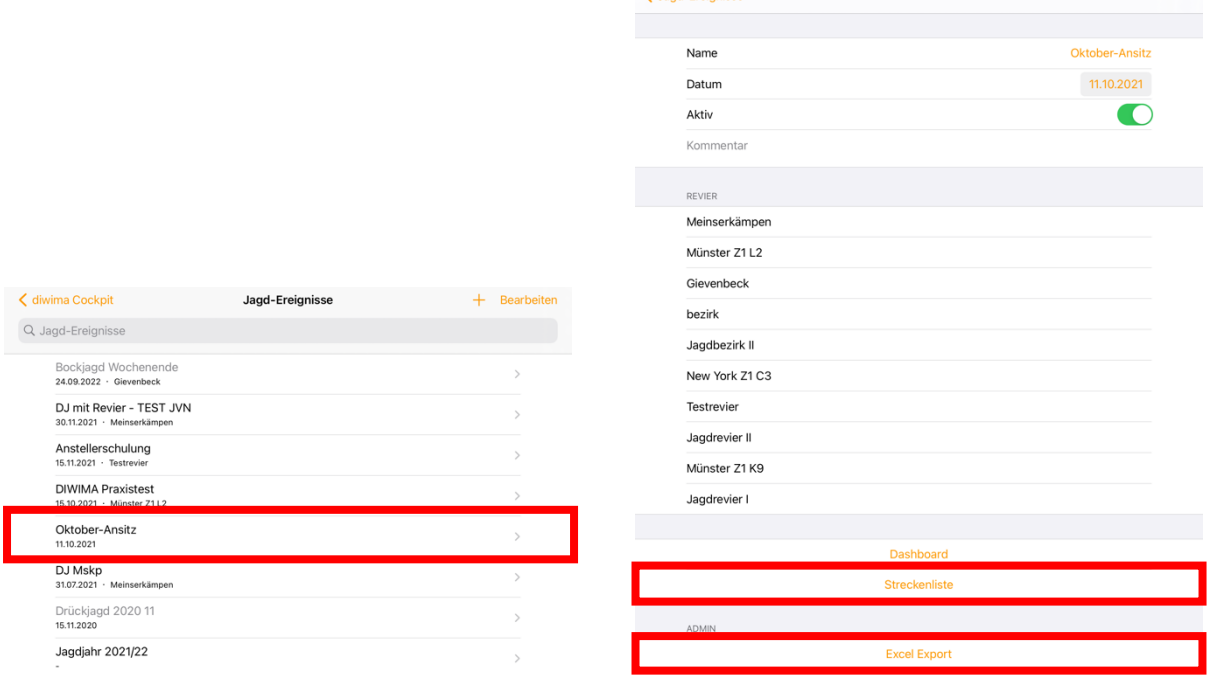

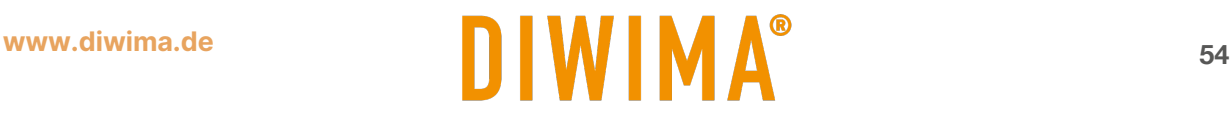

## <span id="page-54-0"></span>**15.4 Jahresstrecke mit PivotTabelle in Excel vorbereiten**

Wenn Sie nun die Excel-Datei öffnen, sehen Sie die fünf Arbeitsblätter Revier, Personen, Wildstücke, Laborproben, Nebenprodukte. In den Arbeitsblättern befinden sich sämtliche Daten die in dem Revier in den jeweiligen Kategorien hinzugefügt wurden. Tippen Sie auf das Arbeitsblatt "Wildstücke", um sämtliche Wildstücke mit allen Details angezeigt zu bekommen.

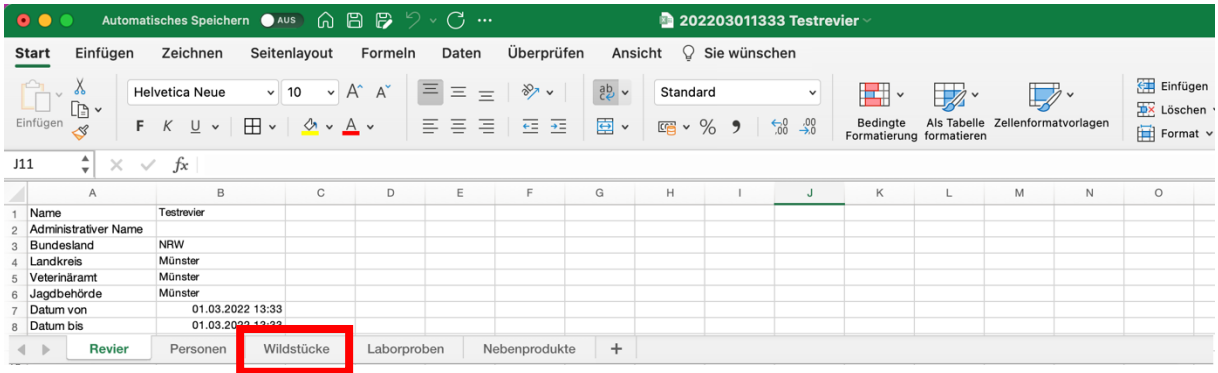

Anschließend können Sie die Einträge der Tabelle filtern, um z.B. nur die Einträge des letzten Jagdjahres angezeigt zu bekommen. Klicken Sie dazu im Reiter auf "Daten" und dann auf "Filtern". Daraufhin erscheint in der ersten Zeile neben den Überschriften jeweils ein Pfeil.

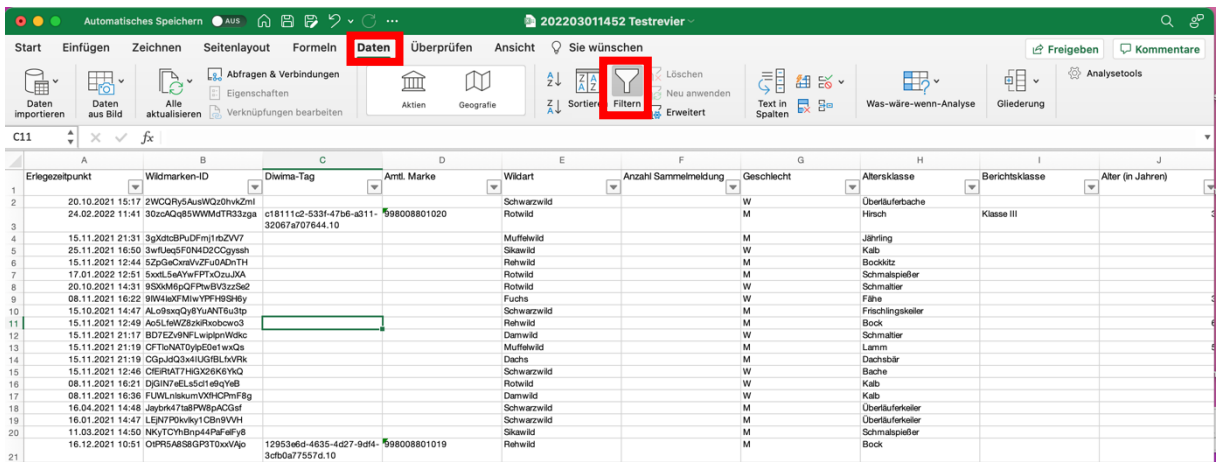

Tippen Sie auf den Pfeil neben der ersten Spaltenüberschrift "Erlegezeitpunkt". Es öffnet sich ein Fenster, in dem Sie den Filter anwenden können. Klappen Sie die Jahre auf und wählen Sie die gewünschten Monate aus.

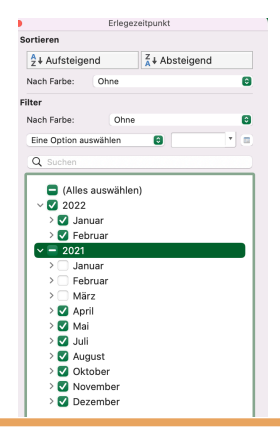

Nun werden Ihnen in der Excel-Tabelle nur noch die relevanten Wildstücke angezeigt. Da die nicht relevanten Stücke allerdings nicht entfernt, sondern lediglich ausgeblendet werden, empfiehlt es sich, die angezeigten Einträge zu kopieren und in einem neuen Arbeitsblatt einzufügen.

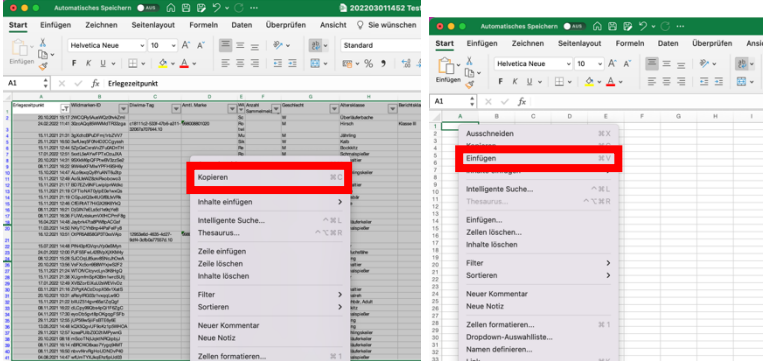

Wenn sich die relevanten Wildstücke in einem separaten Arbeitsblatt befinden, können Sie die PivotTabelle nutzen, um die Einträge zusammenzufassen. Klicken Sie dafür auf den Reiter "Einfügen" und dann auf "PivotTabelle".

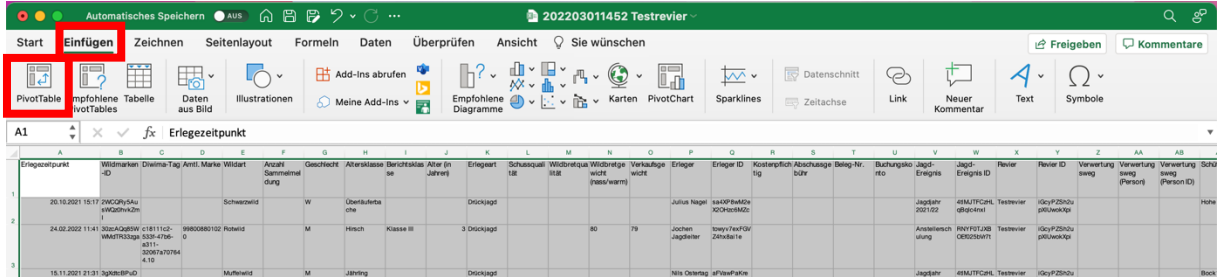

Danach geben Sie den Bereich Ihrer Wildstücke an und den Ort, an dem die PivotTabelle erzeugt werden soll. Klicken Sie auf "OK". Anschließend erscheint auf der rechten Seite ein Fenster, in dem Sie die PivotTabelle einrichten können. Ziehen Sie dafür die Einträge aus der obenstehenden Liste in die Felder.

Direct Links Estates

 $\sim$ 

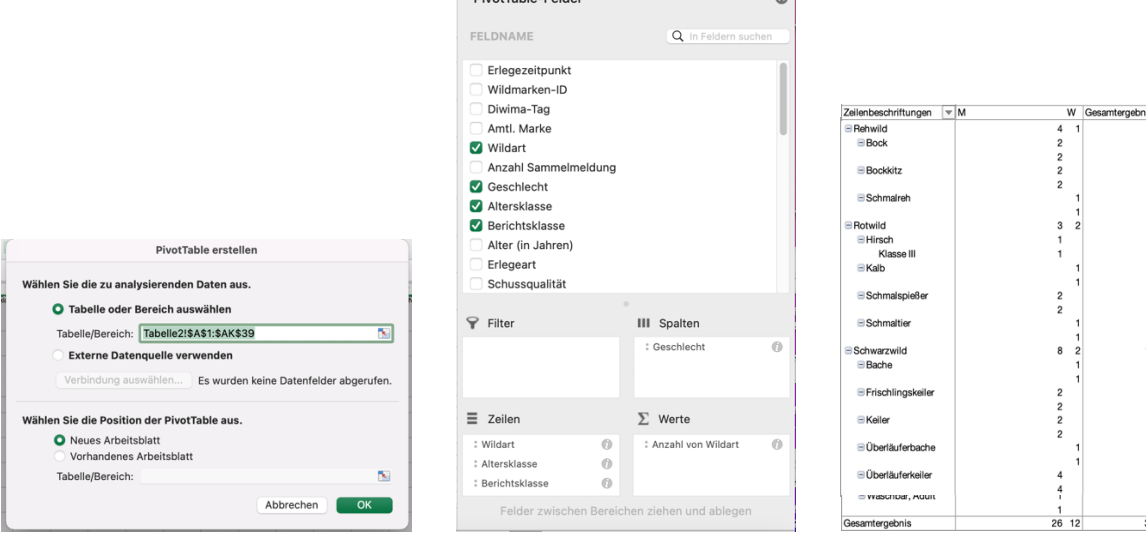

# <span id="page-56-0"></span>**16 Online / Offline**

Durch das Ampelsystem in der Ansteller App sehen Sie immer Ihre aktuelle Internetverbindung und den Zustand der von Ihnen aufgenommenen Daten. Damit wissen Sie genau, ob Ihre Daten bereits hochgeladen wurden oder nicht.

Der grüne Balken zeigt, dass alles in Ordnung ist. Sie haben eine Internetverbindung und alle von Ihnen erfassten Daten sind in die diwima® Cloud hochgeladen.

Wenn der Balken gelb erscheint, sind Sie nicht online, jedoch sind alle bisher von Ihnen erfassten Daten bereits in der Cloud gespeichert. Daten, die Sie nun erfassen, können aufgrund der fehlenden Internetverbindung allerdings aktuell nicht hochgeladen werden.

Wenn der Balken rot erscheint, haben Sie Daten aufgenommen, die aufgrund der fehlenden Internetverbindung noch nicht in die Cloud hochgeladen werden konnten. Hier besteht Handlungsbedarf. Das Smartphone versucht in einem regelmäßigen Abstand sich mit dem Internet zu verbinden. Suchen Sie einen Ort mit Internet-Zugang auf.

Hinweis: Sie können den Verbindungsvorgang auch selbst anstoßen, indem Sie auf den roten Balken tippen.

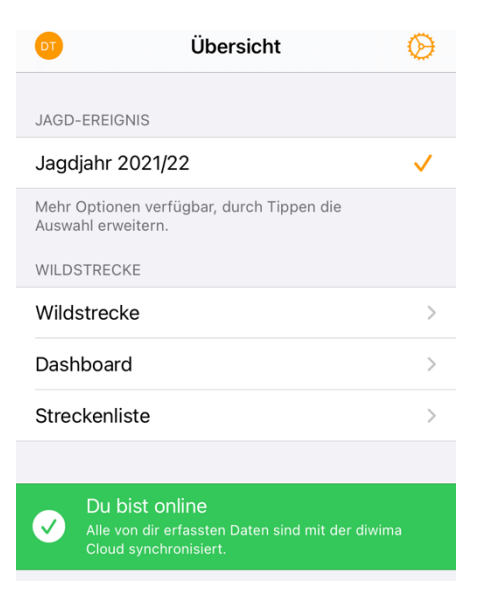

Du bist offline Neu von dir erfasste Daten können aktuell nicht mit der diwima Cloud synchronisiert werden.

Achtung, Internet-Zugang suchen! Du hast Daten erfasst, die noch nicht in die di<br>Cloud übertragen wurden!

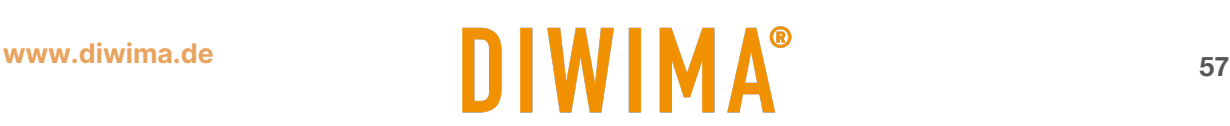

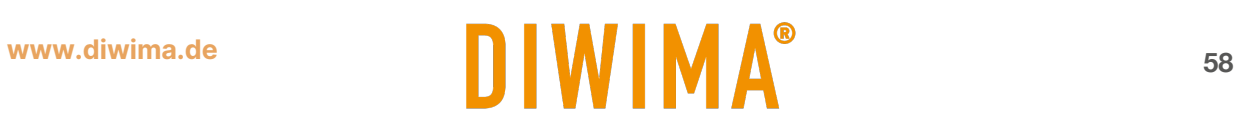